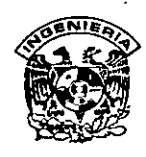

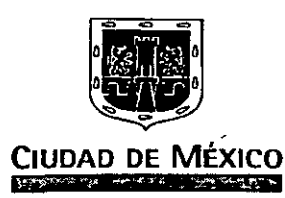

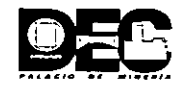

## **DIPLOMADO EN REINGENIERÍA PÚBLICA GDF- DECFI, UNAM**

Módulo IV "La Informática Aplicada a la Reingeniería" Del 2 de noviembre al 10 de diciembre de 1998

*Apuntes Generales* 

México D.F. 1998.

## UNIVERSIDAD NACIONAL AUTONOMA DE MEXICO

FACULTAD DE INGENIERIA DIVISION DE EDUCACION CONTINUA

## *DIPLOMADO*

## *REINGENIERIA PUBLICA*

Módulo IV

*La Informática aplicada a la Reingeniería* 

## **Contenido:**

- l. Breve historia de la computación.
	- 1.1. Orígenes de la computación.
	- 1.2. Objetivos planteados en los años 60's.
- 2. Componentes de un equipo de computo
	- 2.1. Que es una Unidad Central de Proceso
	- 2.2. La función del monitor
	- 2.3. Que son las unidades de almacenamiento de información
		- 2.3.1. Internas
		- 2.3.2. Externas
- 3. A que se le llama equipo periférico
	- 3.1. Impresoras laser, injet color, deskyet color, de matriz, etc.
		- 3.2. Unidades de CD ROM
		- 3.3. Unidades de disco Optico
- 4. Paquetería de software Office 97
	- 4.1. Word 6.0
		- 4.1.1. Que es un procesador de textos
		- 4.1.2. Como crear archivos de texto
		- 4.1.3. Manejo de formatos predefinidos
		- 4.1.4. Como formatear textos
		- 4.1.5. Impresión de textos
	- 4.2. Excel 5.0
		- 4.2.1. Que es una hoja de cálculo
		- 4.2.2. Como se diseña una hoja de cálculo
		- 4.2.3·. Principales funciones de una hoja de cálculo
	- 4.3. Power Point
		- 4.3.1. Que es una presentación
		- 4.3.2. Como hacer una presentación
		- 4.3.3. Guías de presentaciones ejecutivas
		- 4.3.4. Plantillas de presentaciones
		- 4.3.5. Manejo de textos
		- *4).6 ..* Herramientas de dibujo para presentaciones
		- 4.3.7. Manejo de imágenes
		- 4.3.8. Multimedia en presentaciones (Sonido e Imagen)
- 5. Conocimientos básicos de Internet
	- 5 .l. Que es interne!
	- 5.2. Que es una Web
	- 5.3. Que es un Browser
	- 5.4. Que es un E-mail (correo electronico)
		- 5.4.1. Como se utiliza
		- 5.4.2. Como se crea una cuenta de correo electronico
		- 5.4.3. Envío de correos electrónicos
- 6. Conocimientos básicos de Videoconferencia
	- 6.1. Que es una videoconferencia
	- 6.2. Como se establece una videoconferencia
	- 6.3. Que aplicaciones tiene
	- 6.4. Que es una universidad virtual

#### **NOTA:**

En cada uno de los módulos arriba citados, se acompaña de ejercicios prácticos con equipo PC'(Microcomputadora)

#### Requerimientos técnicos :

Se solicita que para impartir este curso, el equipo de computo que se utilice cuente con la siguiente paquetería de software precargada:

- Version de sistema operativo windows 95
- Paquetería Office 97 (Word, Excel y Power Point)
- Licencias de Internet (4)

# **Contenido**

l,

 $\overline{\phantom{a}}$ 

 $\cdot$ 

 $\cdot$ 

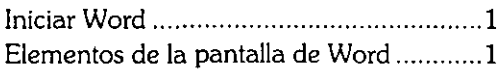

#### Procedimientos Básicos

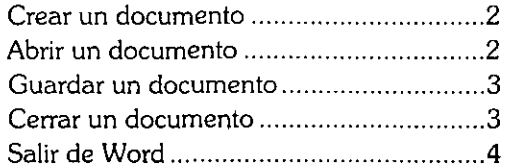

## **Edición de Documento!**

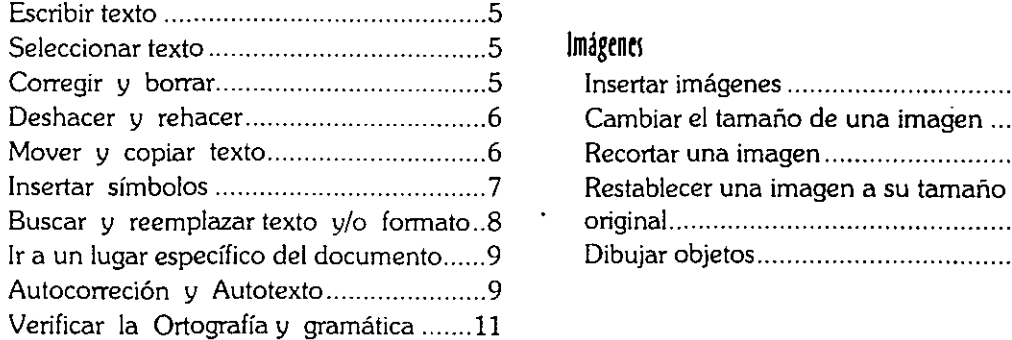

#### **formato de Documentos**

l,

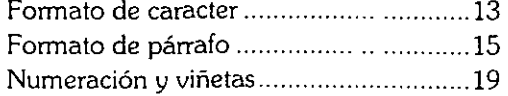

## **Introducción a Word Christian Christian de Página de Página de Página de Página de Página de Página de Página de Página de Página de Página de Página de Página de Página de Página de Página de Página de Página de Página d**

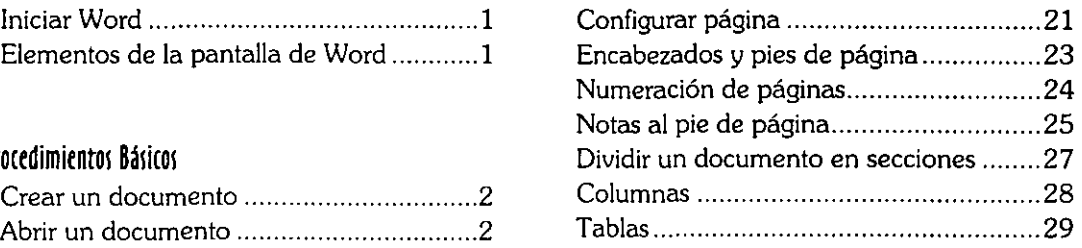

## Salir de Word .......................................... **.4 lmpmión de Documento¡**

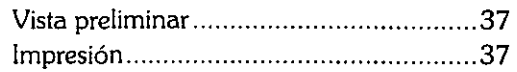

## Seleccionar texto ...................................... 5 **lmágene¡**

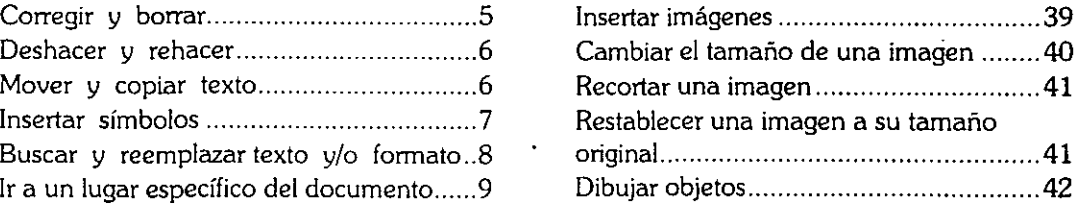

## **Otra! Aplicacione¡**

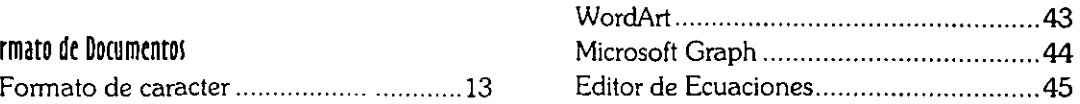

## Introducción a Word

Un procesador de palabras es una herramienta orientada a la generación de documentos de una manera sencilla y sumamente eficiente. La ventaja principal es que permite hacer cambios al documento sin necesidad de volver a escribirlo.

## **Iniciar Word**

- Desde el botón Inicio seleccionar Programas. 1.
- Hacer clic en Microsoft Word.  $\mathbf{L}$

## Elementos de la pantalla de Word

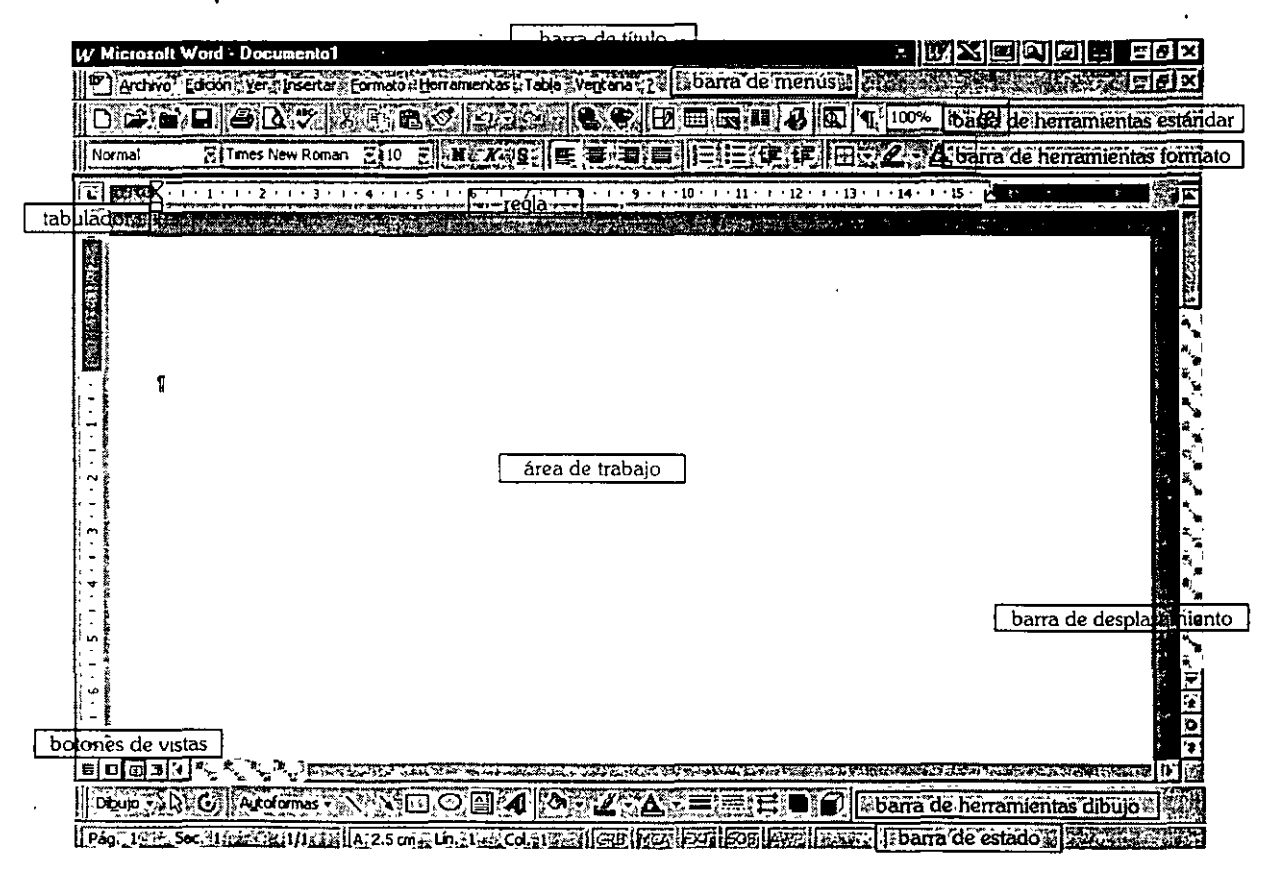

## **Procedimientos Básicos**

Al iniciar Word, se abre auiomáticamente un documento nuevo asignándole un nombre temporal e inmediatamente se puede comenzar a trabajar.

## **úrar un documento**

- 1. Del menú **Archivo,** elegir el comando **Nuevo.**
- *L* Del cuadro de diálogo **Nuevo,** elegir Documento en *blanco.*

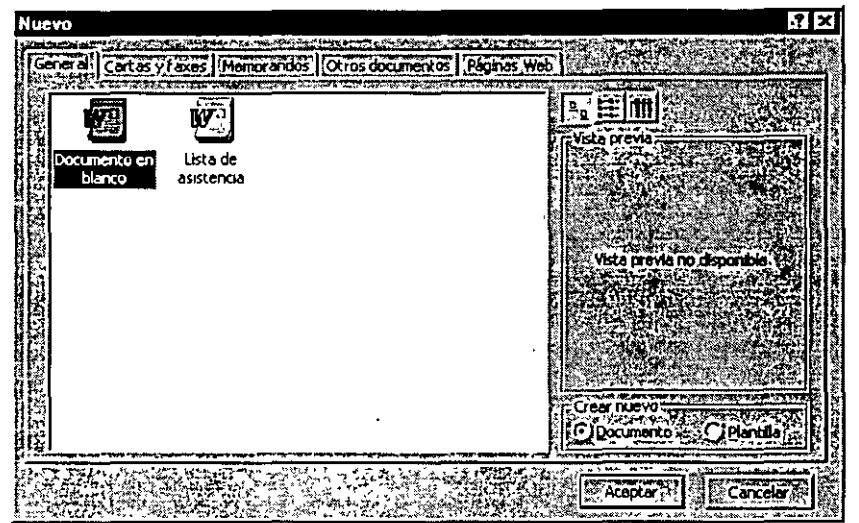

J. Elegir el botón *Aceptar.* 

## **Abrir un documento**

Para abrir rápidamente uno de los documentos con los que se ha trabajado recientemente, basta con elegir el nombre del archivo al final del menú **Archivo,** o bien:

1. Del menú **Archivo,** elegir el comando **Abrir. CTRL+A** 

**CTRL+U** 

ċ, i<br>V Ü,

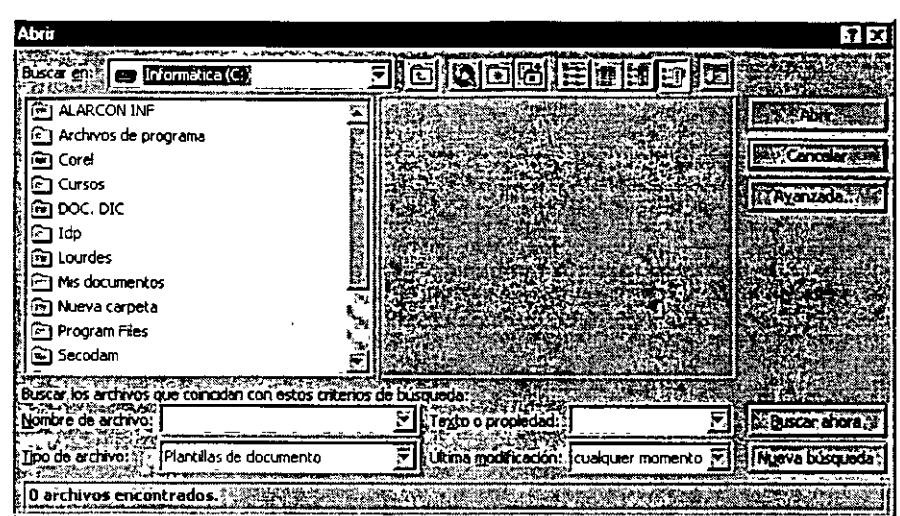

- 2. En la opción *Buscar en*, seleccionar la unidad y la carpeta donde está almacenado el documento.
- 3· Escribir o seleccionar el nombre del archivo en la opción *Nombre de archivo.*
- 4- Elegir el botón *Abrir.*

## **wardar un documento**

- $TL+G$
- l Del menú **Archivo,** elegir el comando **Guardar como.**

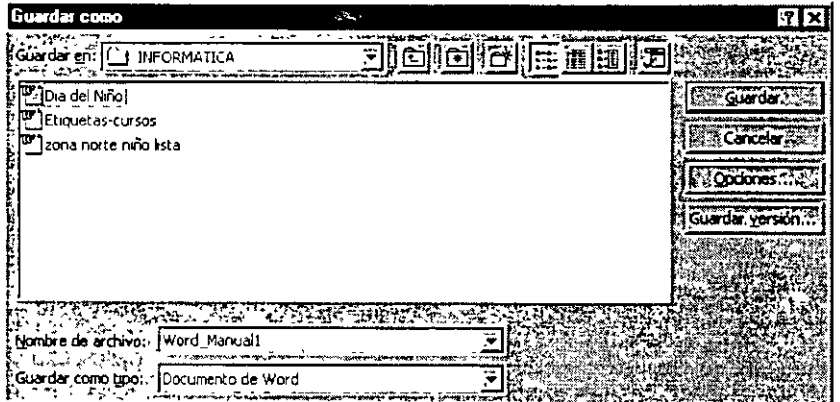

- l. Seleccionar la unidad y carpeta donde se guardará el documento.
- 3. En el cuadro *Nombre de archivo,* escribir el nombre para el documento.
- 4- Elegir el botón *Aceptar.*

## **Cerrar un documento**

#### **CTRL+F4**

• Del menú **Archivo.** elegir el comando **Cerrar.** 

**ALT+F4** 

Material elaborado por: Ing. Gabriel Clavel Carmona

 $\overline{7}$ 

## Salir de Word

· Del menú Archivo, elegir el comando Salir.

Automáticamente se cerrarán todos los documentos abiertos, y si a alguno de estos se le hizo una corrección, aparecerá un cuadro de diálogo preguntando si se desean guardar las modificaciones.

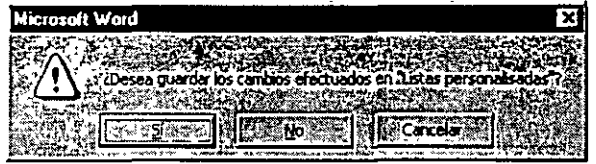

 $\zeta$ 

## **Edición de Documentos**

## Exonbir texto

Al escribir un documento el párrafo finaliza cuando se presiona la tecla ENTER, entonces, Word insertará un caracter no imprimible denominado marca de párrafo (¶). Si se desean ver todos los caracteres no imprimibles, hacer die en el botón *Ver/ocultar todos* ~de la *Barra de* Herramientas *Estándar.* 

### Seleccionar texto

Si se desea modificar el texto de un documento es necesario seleccionar el área, lo cual. se puede hacer por medio del mouse o bien del teclado; al hacerlo el texto seleccionado quedará resaltado.

*Para seleccionar:* 

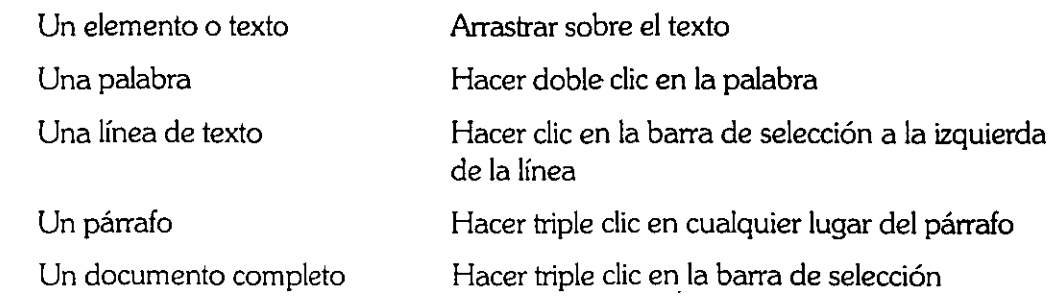

## Corregir y borrar

Si es necesario corregir errores se puede hacer por medio de la tecla RETROCESO con la cuál se borrará el texto que se encuentre a la izquierda del cursor; y con la tecla SUPRIMIR, se borrarán los caracteres que se encuentren a la derecha del cursor.

Ù,

## Deshacer y rehacer

En Word es posible deshacer la mayoría de las acciones de edición y formato, así como volver a recuperar la última acción que se hizo. Para **CTRL+Z** 

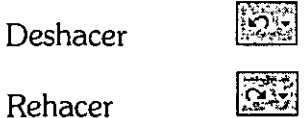

**CTRL+Y** 

## Mover y copiar texto

Se puede mover o copiar cualquier elemento de un documento, ya sea texto, o cualquier otro componente insertado desde otra aplicación.

#### Mover texto por medio de Arrastrar y Colocar

- l. Seleccionar el texto.
- l. Señalar el texto seleccionado y mantener presionado el botón izquierdo del mouse mientras se arrastra el texto a la nueva posición.
- ·l· Soltar el botón del mouse para colocar el texto en la nueva posición.

#### Copiar texto por medio de Arrastrar y Colocar

- l. Seleccionar el texto.
- l. Mantener presionada la tecla *CTRL,* señalar el texto seleccionado y mantener presionado el botón izquierdo del mouse mientras se arrastra el texto a la nueva posición.

 $\sim$ 

#### Mover o copiar texto y gráficos utilizando la barra de herramientas Estándar

l. Seleccionar el texto.

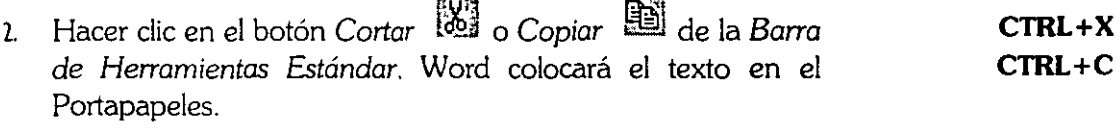

- ¡. Colocar el punto de inserción en la nueva posición .
- .¡. De la *Barra de Herramientas Estándar,* hacer die en el botón  $P$ *egar*  $\mathbb{E}$ **CTRL+V**

ΥÛ

## **Insertar simbolos**

Si en el documento se requiere además de las letras, los números y los signos de puntuación que aparecen indicados en el teclado, incluir viñetas y símbolos, tales como: §, y, ®; guiones largos y cortos, comillas tipográficas, etc. se puede hacer por medio de Word.

- $\mathbf{l}$ . Colocar el punto de inserción donde se desee insertar el caracter especial.
- $\mathbf{r}$ Del menú Insertar, elegir el comando Símbolo.
- Seleccionar la ficha Símbolo.  $\lambda$

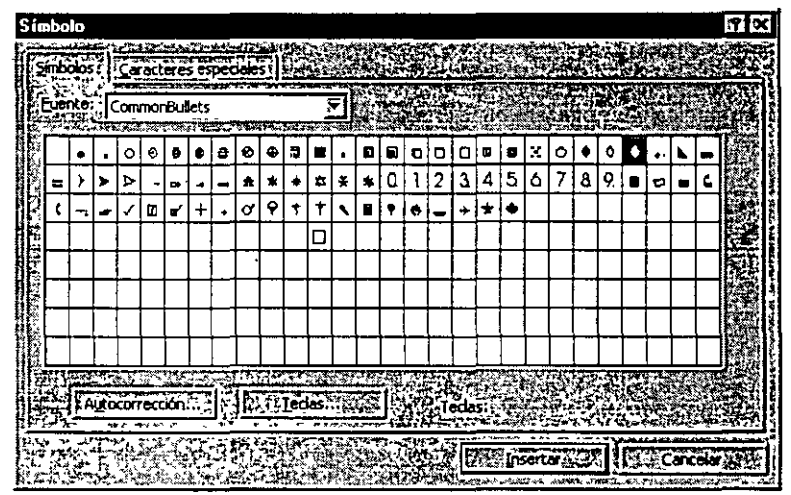

- Seleccionar la fuente que contenga el caracter especial requerido.  $\overline{4}$
- Elegir el símbolo y seleccionar el botón Insertar. Ç.

Word insertará el símbolo en el tamaño en el que se encuentren los caracteres del documento.

Para insertar otro tipo de caracteres:

 $\overline{1}$ 

Del menú Insertar, elegir el comando Símbolo.  $\mathbf{1}$ 

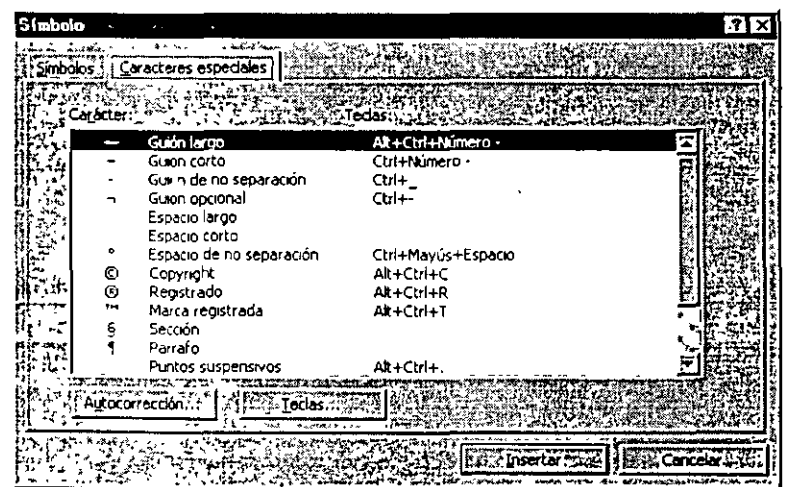

- l. Seleccionar la ficha **Caracteres especiales.**
- 3- Elegir el caracter y seleccionar el botón *Insertar.*

## Buscar y reemplazar texto y/o formato

Si se requiere. buscar algún texto o formato dentro del documento, Word permite hacerlo de una manera eficiente y rápida.

l. Del menú **Edición,** elegir el comando **Buscar. CTRL+B** 

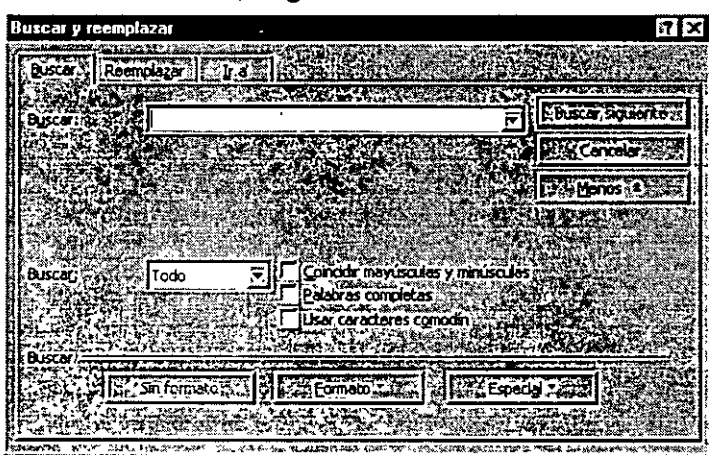

l. En *Buscar,* escribir el texto a encontrar. A continuación, elegir el botón *Siguiente* para iniciar la búsqueda.

El documento se puede corregir con el cuadro de diálogo abierto, incluso si se requiere reemplazar el texto, se puede hacer desde el botón *Reemplazar.* 

l. Dar un die en el botón *Reemplazar,* del cuadro de diálogo abierto.

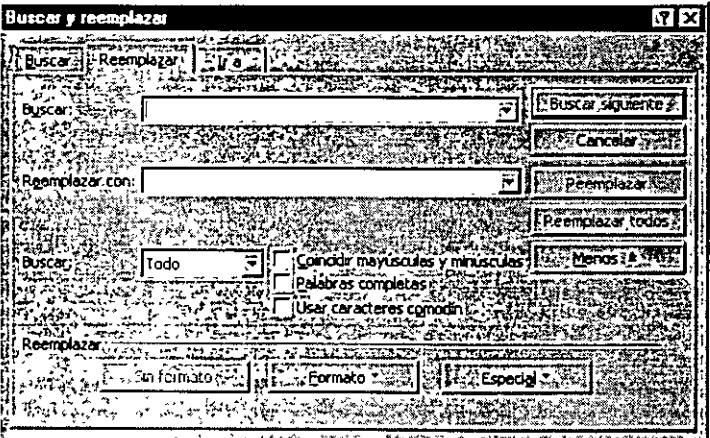

- l. Escribir la palabra que se quiere sustituir.
- J. Hacer die en el botón *Reemplazar* o *Reemplazar todos.*

De forma predeterminada, **Word** busca en todo el documento, incluyendo encabezados, pies de página, anotaciones, notas al pie y notas al final.

.  $\frac{1}{2}$  .  $\frac{1}{2}$ 

. ,

## **Ir a un lugar específico del documento**

A través del comando **Ir** a es posible desplazarse rápidamente a una posición específica. del documento tal como a: páginas, secciones, líneas, notas al pie, notas al final, anotaciones, marcadores, campos, tablas, etc.

**F5 o CTRL+I** 

1. Del menú **Edición**, elegir el comando **Ir a**.

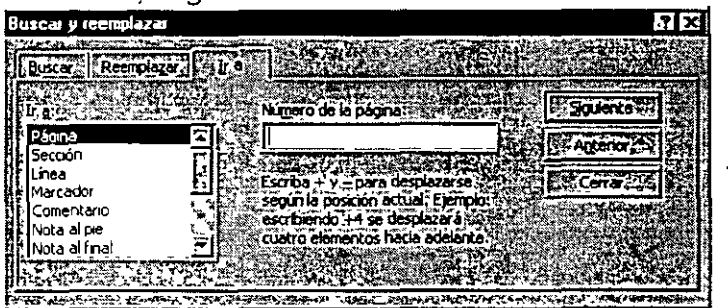

- 2 En el cuadro *Ir a*, seleccionar el tipo de elemento al que se desea desplazar.
- ¡. Para ir a una posición específica es necesario escribir el nombre o el número del elemento en el cuadro *Número/Nombre* (dependiendo del tipo de elemento seleccionado), elegir el botón *Ir a.*
- Elegir el botón Cerrar. 4.

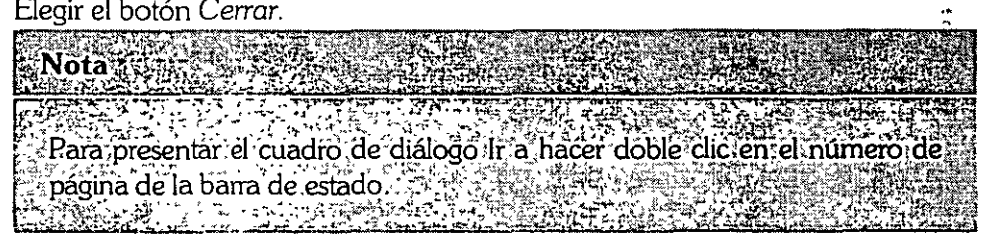

### Autocorreción y Autotexto

Word ofrece dos formas de almacenar texto o cualquier otro elemento que se utilice con frecuencia para después insertarlos rápidamente en otros documentos.

- Autocorreción corrige automáticamente errores ortográficos habituales y palabras mientras se escribe.
- Autotexto recuperar e insertar texto y elementos gráficos que se utilicen con frecuencia.

#### Grear un elemento de Autocorreción

l. Del menú **Herramientas,** elegir el comando **Autocorreción.** 

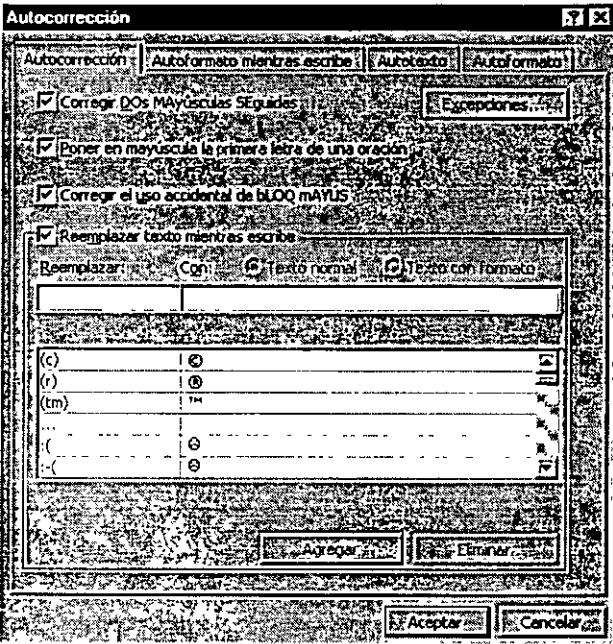

2. En el cuadro *Reemplazar* escribir un nombre para el elemento de Autocorreción.

Un nombre de elemento de Autocorreción puede tener hasta 31 caracteres y no debe contener espacios.

- J. En el cuadro *Con,* escribir el texto que sustituirá automáticamente al del cuadro Reemplazar.
- 4- Elegir el botón *Agregar* y en seguida elegir el botón *Aceptar.*

Un elemento de Autocorreción guardado como texto normal puede tener hasta 255 caracteres. incluyendo espacios y signos de puntuación.

#### Crear un elemento de Autotexto

- l. Seleccionar el texto o los gráficos que se deseen almacenar como elemento de Autotexto.
- 2. Para almacenar el formato que tiene el párrafo junto con el elemento, es necesario incluir la marca de párrafo dentro de la selección.
- J. Del menú **Insertar.** elegir el comando **Autotexto.**
- 4- Elegir **Autotexto,** del Submenú.

 $\left| \cdot \right|$ 

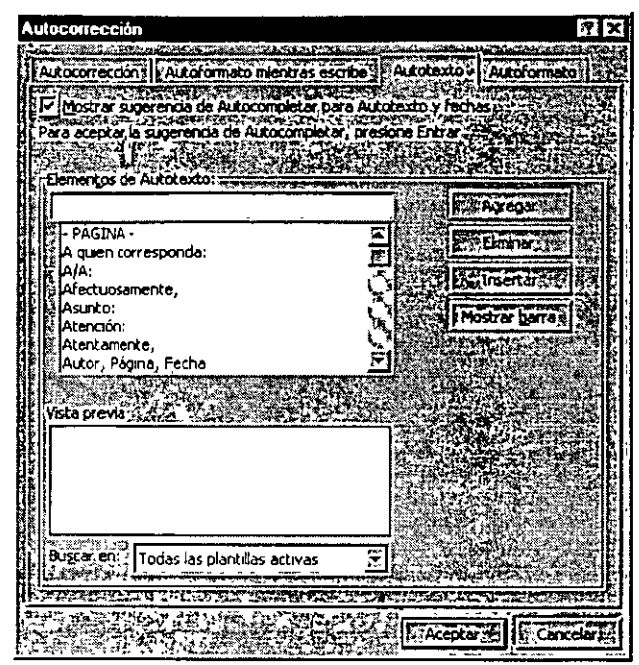

.1- En el cuadro *Nombre,* Aceptar el nombre predeterminado o escribir uno nuevo para el elemento de Autotexto.

Un nombre de Autotexto puede tener hasta 32 caracteres, incluyendo espacios. El elemento de Autotexto estará disponible para todos los documentos en forma predeterminada.

b. Elegir el botón *Agregar.* ,.

#### lnsertar un elemento de Autotexto

- l. Colocar el punto de inserción donde se desee insertar el elemento de Autotexto.
- l. Del menú **Insertar,** elegir el comando **Atitotexto.**
- J. Seleccionar el elemento de *Autotexto.*
- 4- Elegir el botón *Insertar.*

## Verificar la Ortografia y gramática

Al escribir, Word verifica automáticamente la ortografía y la gramática, agregando un subrayado rojo ondulado a cada palabra que no encuentra en el diccionario, y un subrayado verde cuando se presenta un posible error gramatical.

#### *Para* corregir *una palabra mal escrita:*

l. Hacer die en la l'nea ondulada con el botón derecho del mouse. Word mostrará una lista de sugerencias para la palabra que está mal escrita.

11

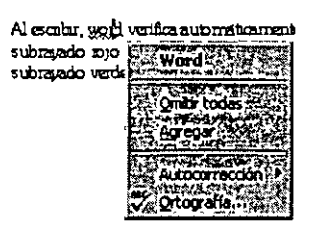

- l. Seleccionar la palabra correcta, o bien ignorarla si se trata de un nombre propio, término técnico, siglas, etc.
- J. También se puede revisar la ortografía y gramática a través del comando **Ortografía y gramática del menú Herramientas.**

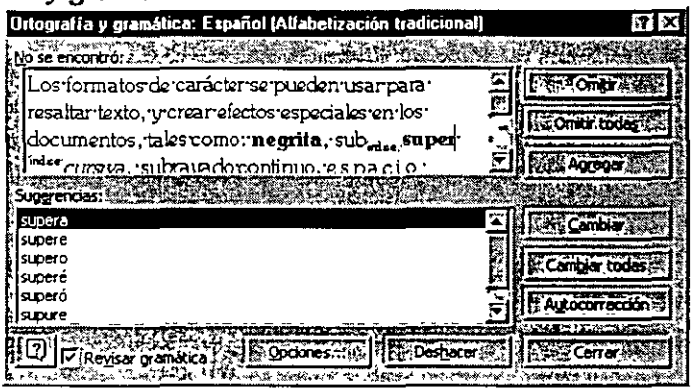

 $\frac{1}{4}$  .  $\frac{1}{4}$ 

 $\ddot{\phantom{a}}$ 

## **Formato de Documentos**

### Formato de caracter

Al escribir un documento nuevo el texto aparecerá con la fuente y tamaño preestablecidos.

Los formatos de carácter se pueden usar para resaltar texto, y crear efectos especiales en los documentos, tales como: negrita, sub<sub>indice</sub>, super<sup>índice</sup>, *cursiva*, espacio entre caracteres, <del>tachar</del>, subrayado continuo, palabra subrayada, MAYÚSCULAS/minúsculas, colores, subrayado doble.

#### Aplicar formatos de carácter

- l. Seleccionar el texto que se desea formatear. Si se elige un comando sin haber seleccionado texto, Word aplicará el nuevo formato en el texto que escriba después de la posición del punto de inserción.
- 2. Elegir el botón o el comando deseado de la *Barra de* Herramientas *Formato.*

日12 日 ht // S】 国有国 国 旧 旧 在 在 旧 22-5A。 Fexto independ El Souvenir Lt BT

*T* ec/as *para aplicar formato de caracter* 

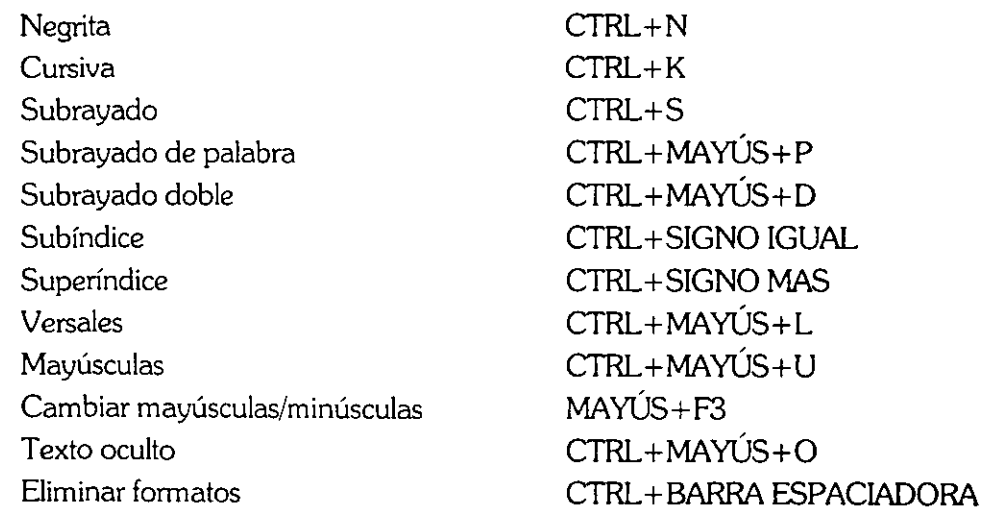

 $R \sim$  .

Para realizar ajustes precisos o cambiar varios formatos a la vez, utilizar el comando Fuente del menú Formato una vez que se haya seleccionado el texto. CTRL+M

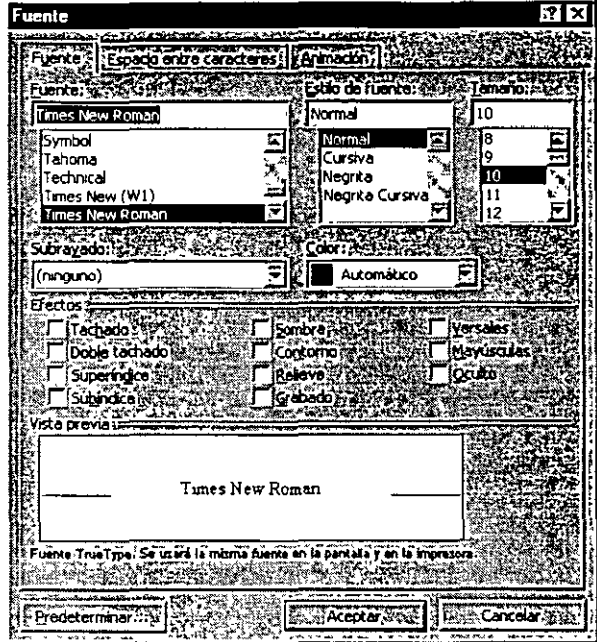

#### Crear una letra capital

Una letra capital es una letra grande, al inicio de un párrafo que lo hace más llamativo.

- $\mathbf{L}$ Hacer clic al inicio del párrafo donde se desea la letra capital.
- $\mathbf{L}$ Del menú Formato, elegir el comando Letra Capital.

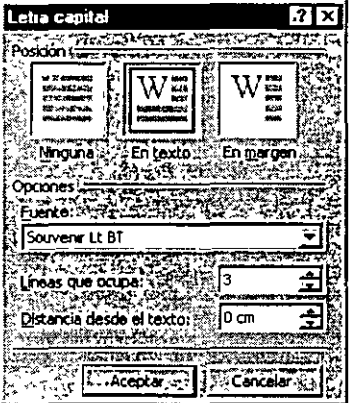

Seleccionar cualquiera de las opciones En texto o En margen. 3. ַ אַיךְ אֱהָעֲרָה אֶתָה הַיְהַיְרָה הַיְהַיְרָה הַיְהַיְרָה הַיְהַיִּה הַיְהַיִּה הַיְהַיִּה הַיְהַי<br>הַיְרָה הַיְרָה הַיְהַיְרָה הַיְהַיִּה הַיְהַיִּה הַיְהַיִּה הַיְהַי **Nota** えきホ - La opción En texto coloca la letra capital alineada con el margen izquierdo , rodeada del texto. En margen coloca la letra capital en el margen izquierdore y el resto del documento a la derecha de la letra.

Ç

- 4- En la opción *Fuente,* seleccionar el tipo de fuente que se desee aplicar a la letra capital.
- ) En *Líneas que ocupa,* escribir el número de líneas con lo cual se especificará la altura de la letra.
- *b.* En *Distancia desde el texto,* escribir la cantidad de espacio que se desee dejar entre la letra capital y el texto que sigue en el párrafo.
- ¡. Elegir el botón *Aceptar.*

Word colocará la primera letra del párrafo en un marco; el resto se ajustará al lado del marco.

*Para* eliminar *una Letra capital:* 

- l. Hacer die en el párrafo que tenga la letra capital.
- 2. Del menú **Formato,** elegir el comando **Letra capital.** ·
- l· En *Posición,* seleccionar *Ninguna.*
- 4- Elegir el botón *Aceptar.*

#### Copiar d fonnato

Una vez que se tiene el formato que se desea en un texto y si se requiere copiarlo a otros. textos, se puede utilizar la opción **Copiar formato.** 

- l. Seleccionar el texto que tenga el forrnato deseado.
	- 2. En la *Barra de Herramientas Estándar,* hacer die en el botón *Copiar formato*  \*
	- 3. Para copiar formatos a diferentes parrafos, hacer doble die en el botón.
	- 4- Cuando el puntero del mouse se convierta en una brocha, seleccionar el texto al que se desee dar forrnato y dar die para que haga la conversión.

## Formato de párrafo

En Word, un párrafo no es necesariamente una serie de oraciones o frases; es cualquier cantidad de texto e imágenes que tengan una marca de párrafo ¶.

La marca de párrafo no sólo marca el final de un párrafo, sino que también guarda el forrnato aplicado al párrafo.

#### Alinear texto

Word perrnite alinear el párrafo, números u objetos de cuatro maneras diferentes dentro del área comprendida entre los márgenes izquierdo y derecho de la página.

- l. Seleccionar los párrafos que se deseen alinear.
- 2. Hacer die en el botón correspondiente de la *Barra de Herramientas Formato.*

.. ,

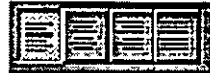

*Teclas para aplicar formato de párrafo:* 

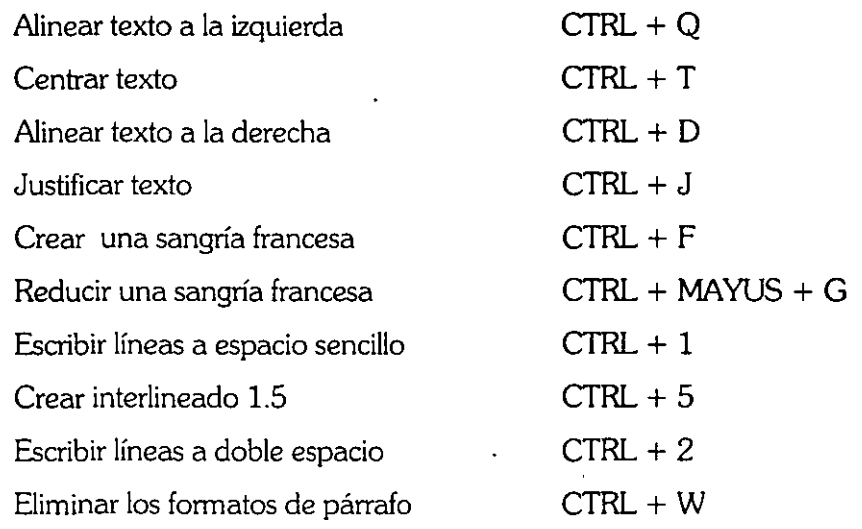

#### Establecer o eliminar tabuladores

Las tabulaciones están establecidas predeterminadamente en intervalos de 1.25 cm a partir del margen izquierdo. Ayudan a alinear texto y números a la izquierda, al centro, a la derecha o con respecto al punto decimal de una manera rápida y precisa. Por ejemplo:

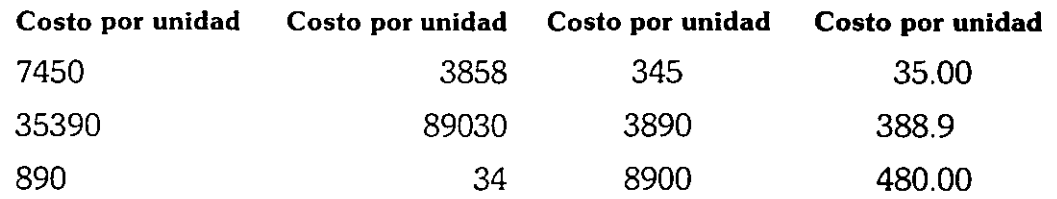

- l. Seleccionar los párrafos a los que se deseen establecer tabulaciones.
- l. Seleccionar la alineación del tabulador en el botón *Alineación* de las tabulaciones situado en el extremo izquierdo de la regla Horizontal.

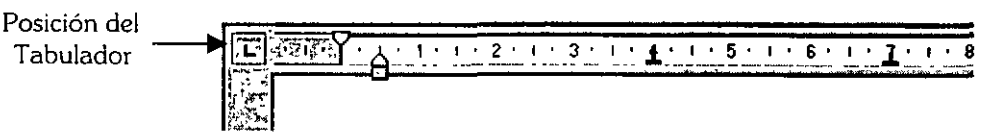

¡. En la regla. aplicar la tabulación en la medida deseada.

*Para establecer medidas exactas:* 

1. Del menú formato, elegir el comando Tabulaciones.

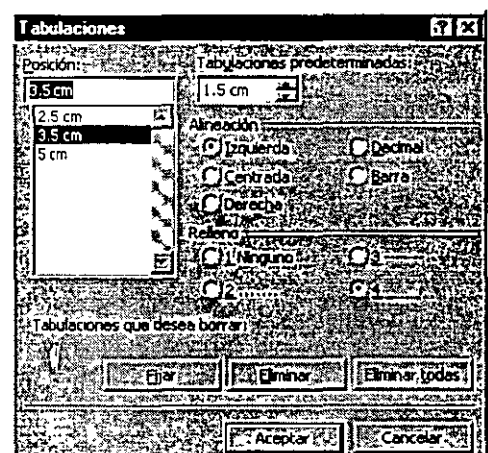

- 2. Escribir la medida de la tabulación en el cuadro *Posición.*
- 3. Seleccionar la alineación y el relleno.
- 4. Elegir el botón Fijar y después Aceptar.

#### **Interlineado**

El interlineado determina la distancia entre líneas del texto de un párrafo. Al seleccionar un interlineado, éste afectará todas las líneas del párrafo que fue seleccionado.

- 1. Seleccionar los párrafos en los que se desee cambiar el interlineado.
- l. Del menú **Formato,** elegir el comando **Párrafo.**

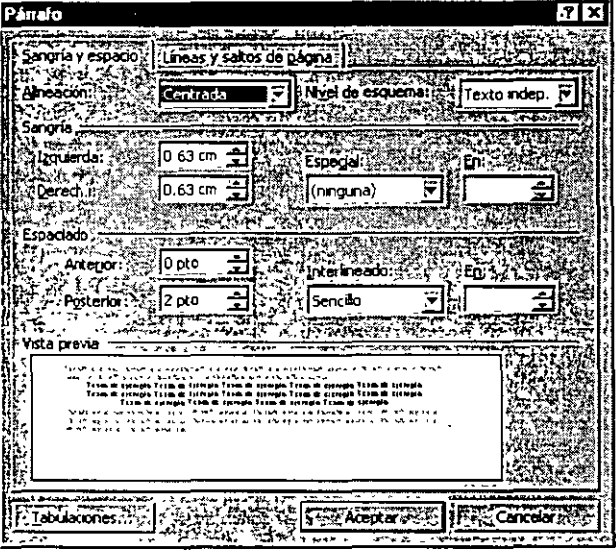

- J. Seleccionar la ficha **Sangría y espacio .**
- .¡. En *Interlineado,* seleccionar el tipo de interlineado que se desee.
- S. Al seleccionar Mínimo o *Exacto* se deberá escribir la cantidad de interlineado que se desea en el cuadro En.
- *b.* Elegir el botón *Aceptar.*

1/ord *q¡* 

ł.

#### Espacio entre párrafos

El espacio entre párrafos determina el espacio antes o después de cada párrafo.

- l. Seleccionar los párrafos cuyo espaciado entre párrafos que se desee cambiar.
- l. Del menú **Formato,** elegir el comando **Párrafo.**
- 3- Seleccionar la ficha **Sangría y espacio.**
- 4- En los cuadros *Anterior* y *Posterior,* escribir la medida que *se* desee.
- **Elegir el botón Aceptar.**

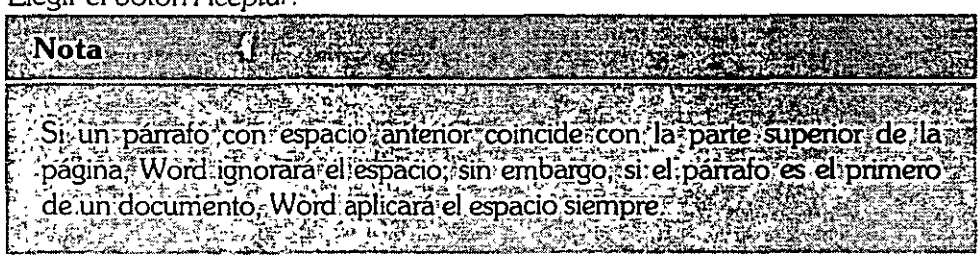

#### Agregar bordes y sombreado

Word permite agregar bordes y líneas a cualquier párrafo, así como sombrear tanto texto normal como a párrafos dentro de tablas.

- l. Seleccionar los parrafos donde se deseen aplicar los efectos de bordes y sombreado.
- l. Del menú **Formato,** elegir el comando **Bordes y sombreado.**

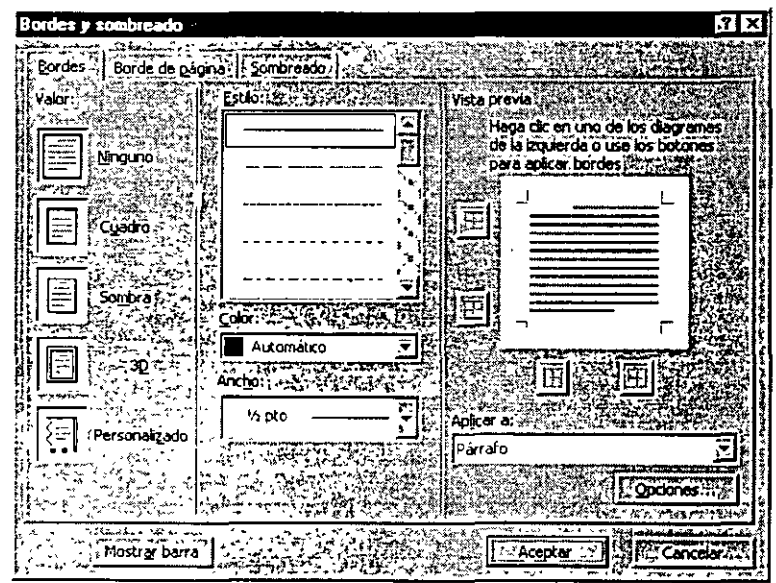

- J. Seleccionar el borde y sombreado deseado.
- 4- Elegir el botón *Aceptar.*

Con la *Barra de* Herramientas *Tablas y bordes* se pueden aplicar directamente efectos de bordes y sombreado a los párrafos que se tengan seleccionados.

·,

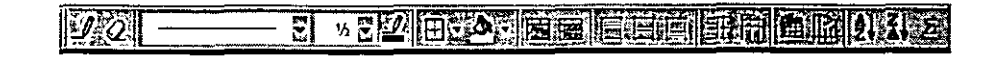

### Numeración y viñetas

Una lista numerada muestra una secuencia numérica ascendente, mientras que una lista con viñetas separa los elementos de una serie para destacar cada punto.

- 1. Seleccionar la lista a la que se desea numerar o agregar viñetas.
- *L* De la *Barra de* Herramientas *Formato,* hacer die en el botón Numeración o *viñetas* según se desee.

#### Modificar formatos de numeración o viñetas

Si se desea un formato de numeración diferente a los que Word presenta, éste se puede personalizar, es decir el texto que precede a los números o viñetas de una lista, puede ser escogido por el usuario.

- 1. Seleccionar los pár,afos que se deseen modificar.
- l. Del menú **Fonnato,** elegir el comando **Numeración y viñeta.**
- ¡. Seleccionar la ficha **Viñetas, Números o Esquema numerado,** según se desee.
- 4- Elegir el botón Personalizar.

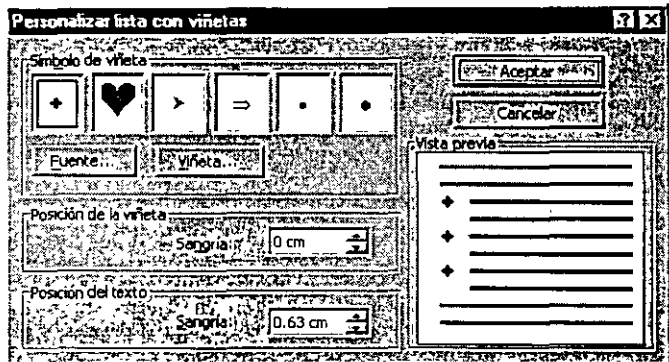

- <sup>~</sup>Seleccionar el símbolo de la viñeta, el tamaño y color de la misma. Por otro lado, en cuanto a la posición de la viñeta, Word permite alinear el texto de la lista, la distancia desde la sangría al texto, y la distancia desde la viñeta al texto.
- *b.* Elegir el botón *Aceptar.*

#### Crear una lista con varios niveles

Word permite utilizar texto agrupado por niveles para que éste sea comprendido mejor; donde se pueden utilizar hasta nueve niveles siendo posible agregar viñetas o números en cada nivel.

-~

- Seleccionar los párrafos en donde se deseen utilizar niveles.  $\mathbf{L}$
- Del menú Formato, elegir el comando Numeración y Viñetas.  $\mathbf{L}$
- Seleccionar la ficha Esquema numerado.  $\mathbf{\hat{}}$

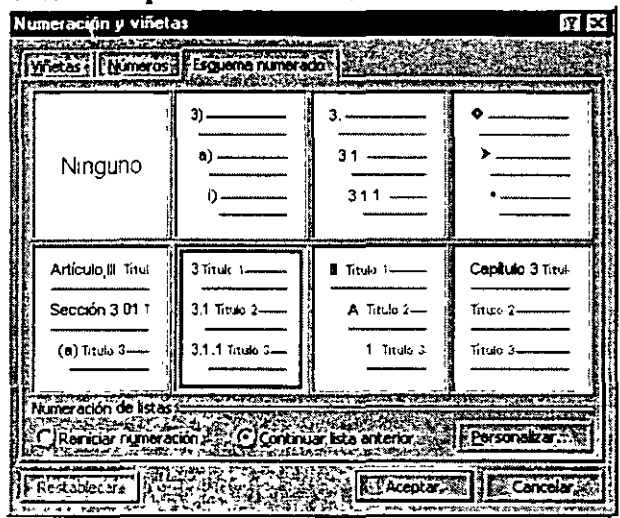

4 Elegir la numeración deseada, y a continuación el botón Aceptar.

# Diseño y Composición de Página

Al crear un documento nuevo, Word utiliza las opciones predeterminadas para el tamaño del papel, orientación, márgenes, y números de página entre otras opciones. Sin embargo estos valores se pueden cambiar en cualquier momento.

## Configurar página

#### **Establecer el tamaño y orientación del papel**

- 1. Seleccionar el texto cuyo tamaño y orientación del papel se deseen cambiar, o colocar el punto de inserción en la sección a modificar.
- l. Del menú **Archivo,** elegir el comando **Configurar página.**
- 3. Seleccionar la ficha **Tamaño del papel.**

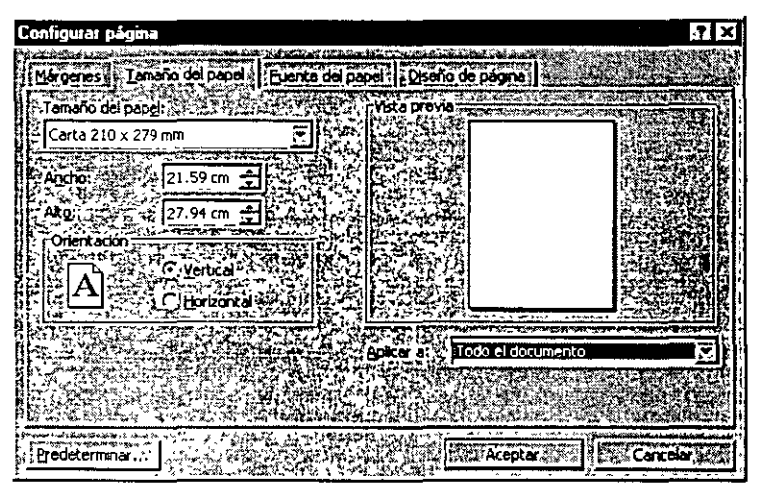

- 4. En *Tamaño del papel,* seleccionar un tamaño de papel, si se desea utilizar un tamaño de papel personalizado, seleccionar las medidas correspondientes en los cuadros *Ancho* y *Alto .*
- .\. En *Orientación,* seleccionar la opción Vertical u *Horizontal* según se requiera.
- b. Para hacer cambios en determinado lugar del documento, seleccionar en el cuadro Aplicar *a* la parte del documento que se desee cambiar.
- ¡. Elegir el botón *Aceptar.*

Nötã Uña forma-más trápida de presentar el cuadro de diálogo **Configurar** Página es dando doble dic en la regla vertical.

#### Márgenes

Los márgenes determinan la distancia que habrá entre el texto y el borde del papel.

- l. Seleccionar el texto cuyos márgenes se deseen cambiar, o colocar el punto de inserción en la sección a modificar.
- *L* Del menú **Archivo,** elegir el comando **Configurar página.**
- J. Seleccionar la ficha **Márgenes.**

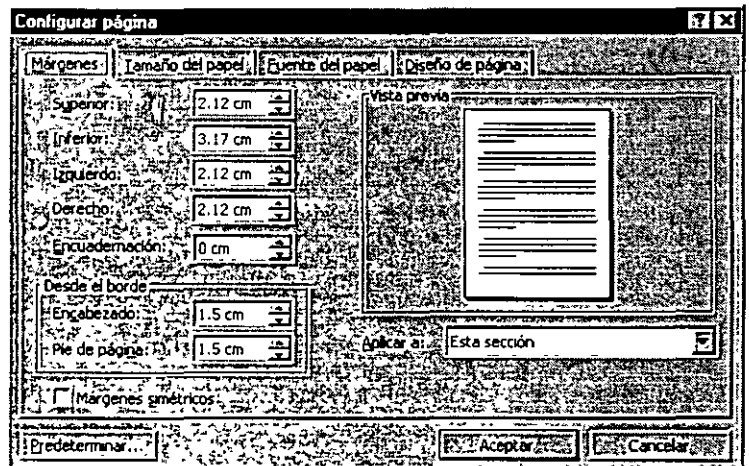

- 4- Escribir la medida para el margen que se desee ajustar en los cuadros Superior, *Inferior,* Izquierdo o *Derecho.*
- *S.* Si se desea imprimir un documento por ambos lados del papel, seleccionar la casilla *Márgenes simétricos.*
- *b.* Elegir el botón *Aceptar.*

#### Alinear trxto verticalmente en una página

Word proporciona tres opciones para la alineación de texto en una página: Superior, Centrada y Justificada. Esta función es particularmente útil para dar formato a documentos que tengan una sola página y para páginas titulares.

- l. Seleccionar el texto o colocar el punto de inserción donde se desee cambiar la alineación vertical.
- *L* Del menú **Archivo,** elegir el comando **Configurar página.**
- J. Seleccionar la ficha **Diseño de página.**

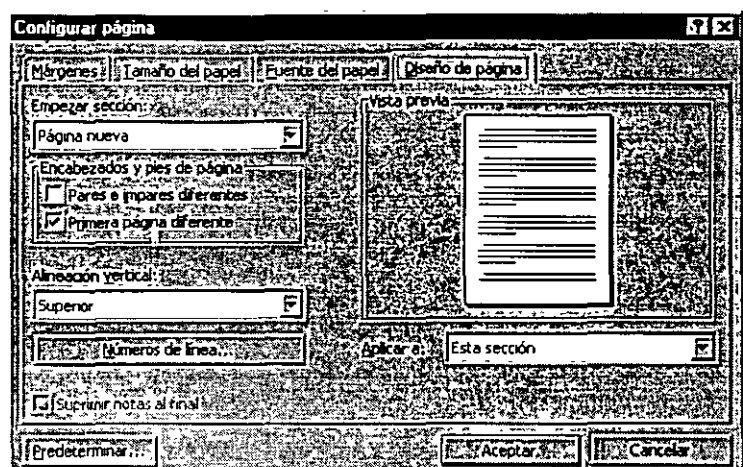

- 4- En el cuadro Alineación *vertical,* seleccionar la alineación que se desee.
- S. En el cuadro Aplicar *a,* seleccionar la parte del documento que se desee cambiar y elegir el botón *Aceptar.*

## Encabezados y pies de página

Un encabezado o un pie de página es un texto o imagen que se imprime en la parte superior o inferior de cada página de un documento, éste puede consistir simplemente en  $\cdot$ . el título del documento y en el número de página, o bien en una imagen. <sup>1</sup>

Word permite especificar un encabezado o pie de página diferente para las páginas·pares o las impares, o utilizar un encabezado o pie de página diferente para la primera página de una sección o de un documento.

#### Crear encabezados y pies de página

1. Del menú **Ver,** elegir el comando **Encabezado y pie de página.** 

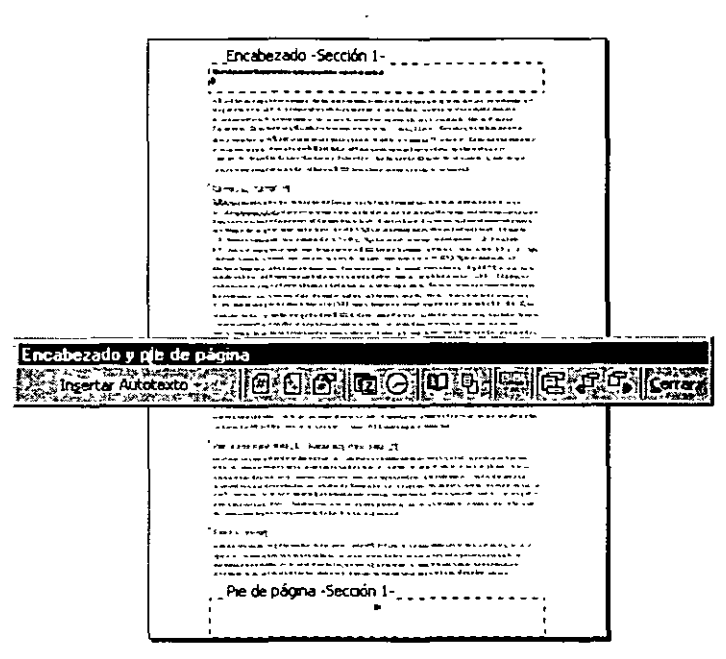

- 2 Escribir el texto que será el encabezado y agregar el número de página, la fecha o la hora actual, haciendo clic en el botón correspondiente.
- Para volver al documento, elegir el botón Cerrar de la Barra de Herramientas ξ. Encabezado y pie de página o hacer doble clic en el área del texto principal.

En el encabezado y pie de página, el texto se escribe y se le aplica el formato de la misma manera que al documento principal.

#### Eliminar un encabezado o pie de página

Colocar el punto de inserción en la sección que tenga el encabezado o pie de página que se desee borrar.

- Del menú Ver, elegir el comando Encabezado y pie de página.  $\mathbf{L}$
- Seleccionar el encabezado o pie de página y eliminarlo con la tecla de  $\mathbf{L}$ RETROCESO o SUPRIMIR. Para eliminar el Encabezado y pie de página de otras secciones del documento, hacer clic en el botón Mostrar el siguiente o el botón Mostrar el anterior
- 3. Para volver al documento, elegir el botón Cerrar o hacer doble clic en el área del texto principal.

## Numeración de páginas

Al agregar números de página, Word inserta un campo PAGINA en el documento. El cual cada vez que se agrega una hoja actualiza automáticamente la numeración.

ن<br>ن په

#### Insertar números de página

- 1. Colocar el punto de inserción en la sección en la que se deseen insertar los números de página.
- l. Del menú Insertar, elegir el comando Números de página.

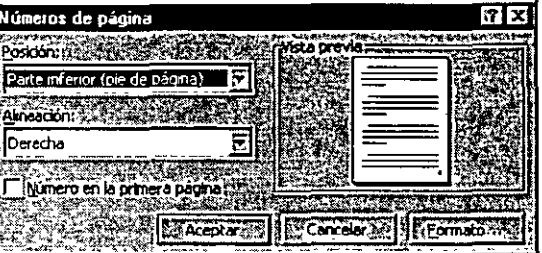

- 3- En el cuadro *Posición* seleccionar el lugar donde se desee insertar el número, así como la alineación en el cuadro Alineación.
- 4- En el botón *Formato,* seleccionar el formato del número de página que se desee.
- > Elegir el botón *Aceotar.*

#### Eliminar números de página

- 1. Colocar el punto de inserción en la sección de la que se deseen quitar los números de página.
- 2. Del menú Ver, elegir el comando Encabezado y pie de página.
- 3- Seleccionar el número de página y presionar las y teclas RETROCESO o SUPRIMIR. .
- 4- Una vez eliminados los números de página, elegir el botón *Cerrar* de la *Barra de Herramientas Encabezado* y pie *de página.*

Word eliminará los números de página del documento, sin embargo, si el documento tiene varias secciones Word sólo eliminará los números de la página de la sección actual.

#### Ocultar el número de página en la primera página de un documento o sección

- 1. Colocar el punto de inserción en la sección que se desee cambiar.
- l. Del menú Insertar, elegir el comando Números de página.
- 3. Eliminar la selección de la casilla *Número en la primera página.*
- 4- Elegir el botón *Aceptar.*

## Notas al pie de página

Este recurso se utiliza para proporcionar una explicación acerca de algún elemento del texto.

#### Insertar notas al pie de página

- Ponsicionar el cursor al final de l a palabra o del parrafo.  $\mathbf{l}$ .
- Del menú Insertar, elegir el comando Nota al pie.  $\mathbf{L}$

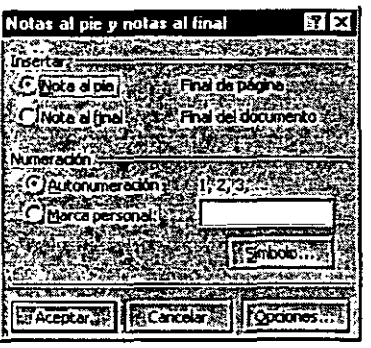

- Seleccionar el tipo de nota que se desea insertar.  $\mathbf{3}$
- Seleccionar el tipo de numeración. 4
- Elegir el botón Aceptar.  $\zeta$

 $\mathbb{R}^{2n}$ 

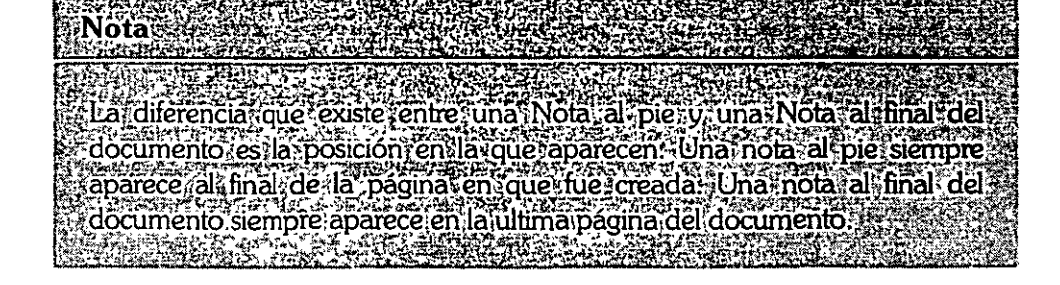

## Dividir un documento en secciones

Un documento se puede dividir en tantas secciones como se requiera y dará el formato · que se desee a cada una. Por ejemplo, se puede iniciar el documento con un formato de una columna después cambiar a dos columnas el resto del documento.

Una sección puede ser tan corta como un único párrafo o tan larga como un documento entero. Al iniciar un documento nuevo, no habrá saltos de sección por que todo el documento es una única sección.

#### **Cmr una** !et:dón meva

- l. Colocar el punto de inserción donde se desee iniciar una nueva sección.
- *L* Del menú **Insertar,** elegir el comando **Salto. CTRL+ENTER**

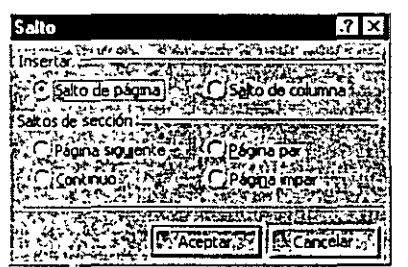

- J. En *Saltos de* sección, seleccionar la opción que indique el lugar en el que se desee iniciar la siguiente sección.
- l). Elegir el botón *Aceptar.*
- Word insertará una línea doble punteada para marcar el final de la sección anterior.

#### Di minar **un** ~alto **dr** !et:dón

Seleccionar el salto de sección que se desee borrar y presionar la tecla RETROCESO o SUPRIMIR

Al eliminar un salto de sección, también se eliminará el formato que se encuentre encima de él. Ese texto pasará a formar parte de la sección siguiente y adoptará su formato.

## **Columnas**

La apariencia del documento puede cambiar pasándolo, todo o parte de él, de una a dos o más columnas, lo que le dará una apariencia dinámica.

l. Del menú **Formato,** elegir el comando **Columnas.** 

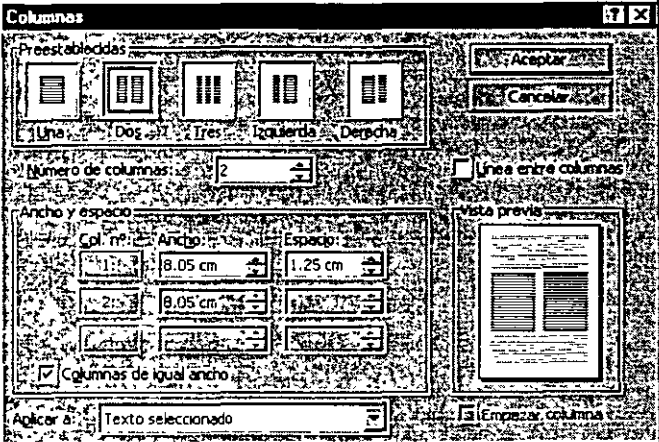

- l. En el cuadro *Preestablecidas,* seleccionar uno de los formatos establecidos o bien en el cuadro Número de *columnas,* escribir o seleccionar el número de columnas deseadas.
- J. Seleccionar el ancho de cada columna en el cuadro *Ancho y* espacio, o bien seleccionar la casilla *Columnas de igual ancho.*
- 4- Elegir el botón *Aceptar.*

Al escribir el ancho de la primera columna, las siguientes columnas se ajustarán automáticamente.

### Agregar líneas verticales entre columnas

Si desea agregar énfasis y claridad entre las columnas de un texto, utilizar líneas verticales, las cuales tendrán la misma longitud que la columna más larga de la página o, bien si la página tiene más de una sección, tendrán la longitud de la columna más larga de la sección.

- l. Colocar el punto de inserción en la sección que. contenga las columnas entre las que se deseen agregar líneas verticales.
- l. Del menú **Formato,** elegir el comando **Columnas.**
- J. Seleccionar la casilla Líneas *entre columnas.*
- 4- Elegir el botón *Aceptar.*

#### Control de saltos de columna

\ Un salto de columna es el punto del texto en el que termina una columna y empieza la siguiente. Las columnas se distribuyen automáticamente en las páginas, pero es posible

Y.

insertar saltos de columna en el lugar donde se desea que termine una columna y empiece la siguiente.

- l. Colocar el punto de inserción donde se desee iniciar la nueva columna.<br>2. Del menú **Insertar**, elegir el comando **Salto**.<br>1886 Falg
- *L* Del menú **Insertar,** elegir el comando **Salto.**

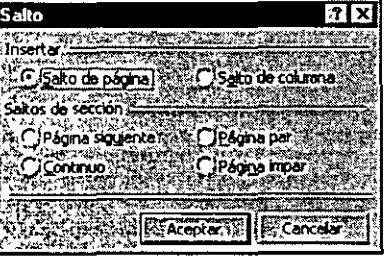

- J. En el cuadro *Insertar,* seleccionar *Salto* de *columna.*
- 4- Elegir el botón *Aceptar.*

#### **Tahas**

Mediante el uso de las tablas, es posible organizar columnas de números y texto en un documento, sin necesidad de usar tabulaciones.

Una tabla está formada por filas y columnas de cuadros denominados **celdas,** que pueden llenarse con texto. Dentro de cada celda, el texto se ajusta igual que entre los· márgenes de un documento.

#### Crear una tabla

- l. Colocar el punto de inserción donde se desee crear la tabla.
- l. Del menú **Tabla,** elegir el comando **Insertar tabla.**

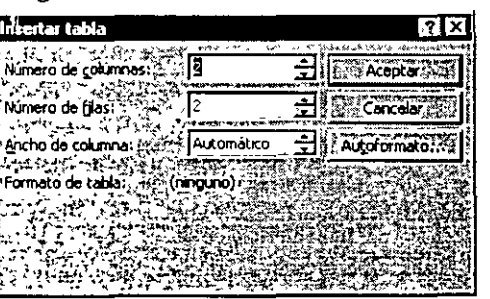

- J. En los cuadros *Número de columnas* y *Número de filas,* seleccionar el · número de columnas y filas que va a contener la tabla.
- 4- Elegir el botón *Aceptar.*

Word colocará el punto de inserción en la primera celda de la tabla.

*Desplazamiento dentro de una tabla:* 

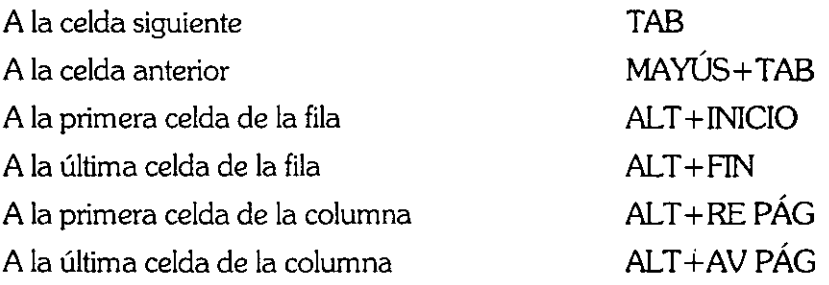

#### Convertir texto en una tabla

Es posible convertir en celdas de una tabla un texto separado por marcas de párrafo, puntos y coma o marcas de tabulación.

- l. Seleccionar el texto que se desee convertir.
- l. Del menú **Tabla,** elegir el comando **Convertir texto en tabla.**

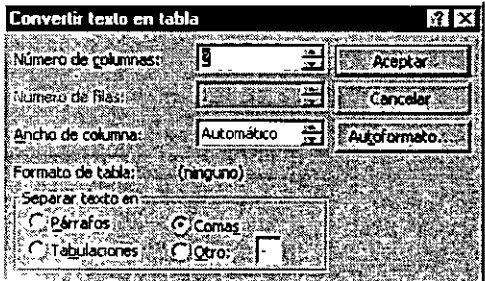

- l· Indicar el número de columnas y el ancho de las columnas, así como el carácter separador que tiene el texto para dividir en columnas.
- 4- Elegir el botón *Aceptar.*

#### Convertir una tabla en texto

- l. Seleccionar las filas que se deseen convertir en párrafos.
- l. Del menú **Tabla,** elegir el comando **Convertir tabla en texto.**

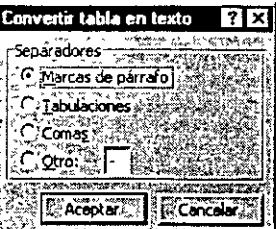

- J. Seleccionar el carácter que se usará para separar el texto.
- 4- Elegir el botón *Aceptar.*

#### Agregar ceklas a una tabla

- l. Ubicar el puntero en la celda junto a la que se desea insertar las celdas.
- *L* Del menú **Tabla,** elegir el comando **Insertar celdas.**

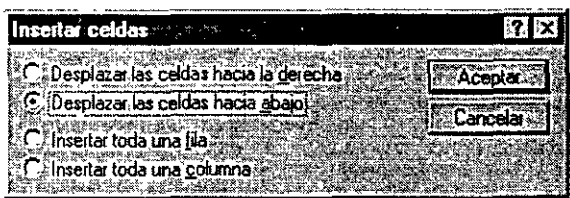

- 3. Seleccionar la opción que se ajuste a las necesidades deseadas.
- 4 Elegir el botón Aceptar.

#### Agregar filas a una tabla

- l. Seleccionar el número de filas que se deseen insertar.
- *L* Del menú **Tabla,** elegir el comando **Insertar filas.**

Word insertará una o varias filas por encima de las filas seleccionadas.

#### Agregar columnas a una tabla

- l. Seleccionar las columnas donde se deseen agregar otras.
- *L* Del menú **Tabla,** elegir el comando **Insertar columnas.**

Word insertará una o varias columnas a la izquierda de la columna seleccionada. Una tabla puede tener un máximo de 63 columnas.

#### Fliminar celdas en una tabla

- l. Seleccionar la celda o celdas que se deseen eliminar.
- *L* Del menú **Tabla,** elegir el comando **Eliminar celdas.**

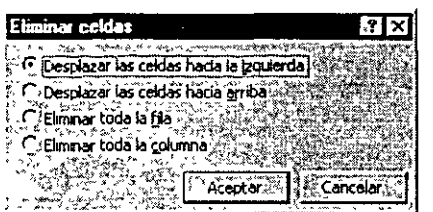

- 3· Seleccionar una de las opciones anteriores.
- 4- Elegir el botón *Aceptar.*

#### Eliminar filas o columnas en una tabla

l. Seleccionar las filas o bien las columnas que se deseen eliminar.
2. Del menú Tabla, elegir el comando Eliminar filas o Eliminar columnas según sea el caso.

#### Cambiar el ancho de la columna

- 1.· Seleccionar la columna a la que se desea cambiar el ancho.
- 2. Del menú Tabla, elegir el comando Alto y ancho de celda.
- J. Seleccionar la ficha Columna.

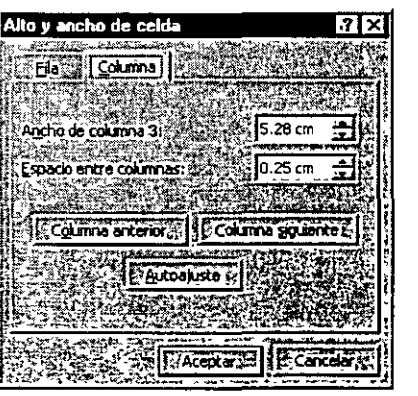

- 4- En el cuadro *Ancho de columna* #, escribir la medida deseada .
- .1- Si se desea cambiar el espacio entre columnas, cambiar la medida que ahí se tiene en el cuadro Espacio entre columnas.
- b. Elegir el botón *Aceptar.*

#### Cambiar el alto de una fila

Todas las celdas de una fila tienen el mismo alto, pero este valor puede variar de una fila a otra de la misma tabla. ya que depende del contenido de las celdas.

- l. Seleccionar la fila o filas que se deseen cambiar.
- 2. Del menú Tabla, elegir el comando Alto y ancho de celda.
- J. Seleccionar la ficha Fila.

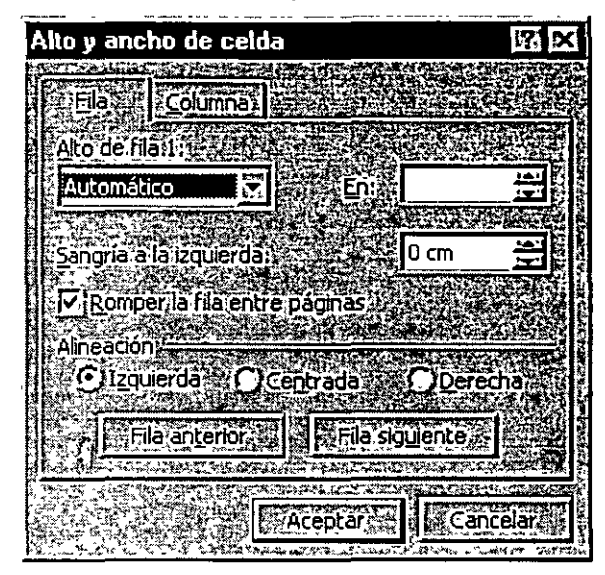

- 4- En el cuadro *Alto* de *fila* #, seleccionar el formato deseado (automático, mínimo, exacto) y en el cuadro *En* escribir la medida.
- *S.* En *Alineación* se podrá centrar o alinear a la izquierda o derecha la tabla dentro de la página.
- b. Para evitar que determinadas filas se dividan en un salto de página, eliminar la selección de la casilla *Romper la fila entre páginas.*
- *].* Elegir el botón *Aceptar.*

#### Dividir una tabla

Para insertar texto normal entre dos tablas se puede hacer de la siguiente manera:

- l. Colocar el punto de inserción en la fila donde se desee terminar la tabla.
- l. Del menú **Tabla,** elegir el comando **Dividir tabla.**  Word insertará una marca de párrafo entre las dos partes de la tabla.

#### Combinar celdas

- l. Seleccionar las celdas que se deseen unir, ya sea vertical u horizontalmente.
- l. Del menú **Tabla.** elegir el comando **Combinar celdas.**

Word convertirá el contenido de cada celda combinada en párrafos de la celda resultante.

#### Dividir celdas

- l. Seleccionar las celdas que se deseen dividir.
- 2. Del menú **Tabla,** elegir el comando **Dividir celdas.**

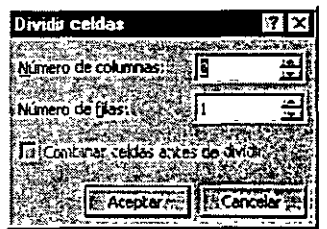

- ¡. Aceptar o escribir el número de columnas requeridas.
- 4- Elegir el botón *Aceptar.*

#### **Thulos**

Los títulos de una tabla se pueden repetir al inicio de cada página cuando ésta ocupe varias páginas.

- l. Seleccionar la fila o las filas que se deseen usar como título.
- 2. Del menú **Tabla,** elegir el comando **Títulos.**

Al modificar los títulos de una tabla dividida en varias páginas, el texto se actualizará automáticamente en todos los títulos repetidos.

#### Autoformato de tablas

- l. Colocar el punto de inserción en la tabla.
- l. Del menú **Tabla,** elegir el comando **Autofonnato de tablas.**

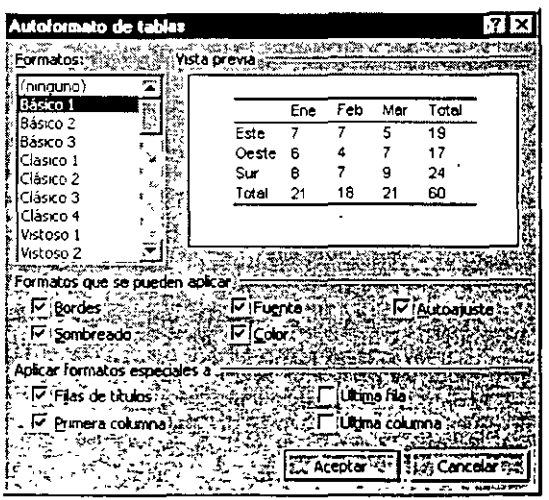

- ¡. En el cuadro *Formatos,* seleccionar el diseño deseado.
- 4- En *Formatos* que se *pueden aplicar* y *Aplicar formatos especiales* a, seleccionar las opciones que se deseen aplicar a la tabla.
- <sup>~</sup>Elegir el botón *Aceptar.*

#### Ordenar *y* numerar celdas

l. Seleccionar las filas o los elementos que se deseen ordenar.

Del menú Tabla, elegir el comando Ordenar.  $\mathbf{L}$ 

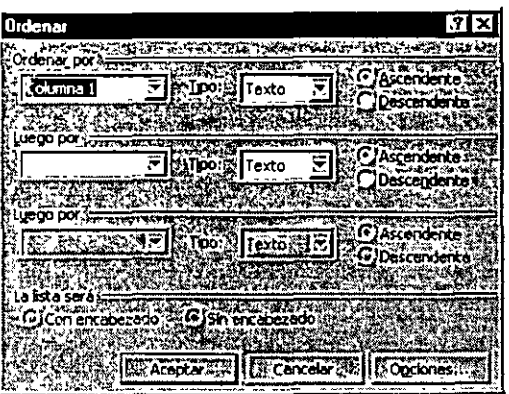

- 3- Si el título no se desea ordenar, seleccionar la opción Con *encabezado.*
- 4- En *Ordenar por,* seleccionar un número de columna, número de campo, párrafo o nombre. Por el que se desea ordenar como primer criterio.
- *S.* En el cuadro *Tipo,* seleccionar el tipo de dato y luego seleccionar el tipo de orden (ascendente o descendente).
- *b.* Elegir el botón *Aceptar.*

#### Mumerar ceidas en una tabla

l. Seleccionar las celdas a numerar.

Si sólo se va a numerar el comienzo de cada fila, seleccionar sólo la primera columna de la tabla.

l. En la *Barra de Herramientas Formato,* hacer die en el botón *Números.* 

#### Hacer cálculos en una tabla

En una tabla también se pueden realizar operaciones aritméticas tales como: sumas, restas, multiplicaciones, calcular promedios, porcentajes y valores máximos y mínimos.

- 1. Colocar el punto de inserción en la celda donde se desee el resultado.
- l. Del menú **Tabla.** elegir el comando **Fónnula.**

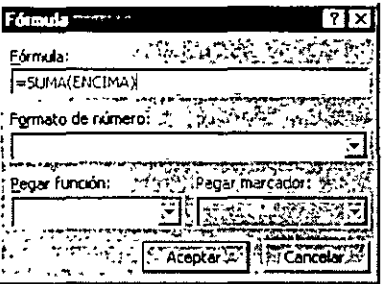

Word analizará la tabla y propondrá la fórmula adecuada en el cuadro *Fórmula* o bien seleccionar la función que va a utilizar.

J. Elegir el botón *Aceptar.* 

Word insertará el resultado de los números como resultado de un campo en la

celda que contenga el punto de inserción.<br>**Nota**<br>de inserción. .<br>Si se cambia algún valor, el resultado se deberá actualizar presionando la: tecla **F9** Sydny <sup>Syd</sup>a

 $3<sup>b</sup>$ 

 $\mathcal{F} \subset \mathcal{F}$ 

## **Impresión de Documentos**

## Vista preliminar

Mediante esta opción puede visualizarse con exactitud en la ·pantalla la forma como quedará el texto en las páginas impresas, y con ello realizar los cambios necesarios antes de imprimir el texto por primera vez.

**ALT+CTRL+I** 

- l. Del menú **Archivo,** elegir el comando **Vista preliminar.**  Mostrará la apariencia del archivo.
- *L* Para salir de la Vista preliminar, elegir el botón *Cerrar* de la *Barra de Herramientas. Visw preliminar.*

### **Impresión**

**CTRL+P** 

l. Del menú **Archivo,** elegir el comando **Imprimir.** 

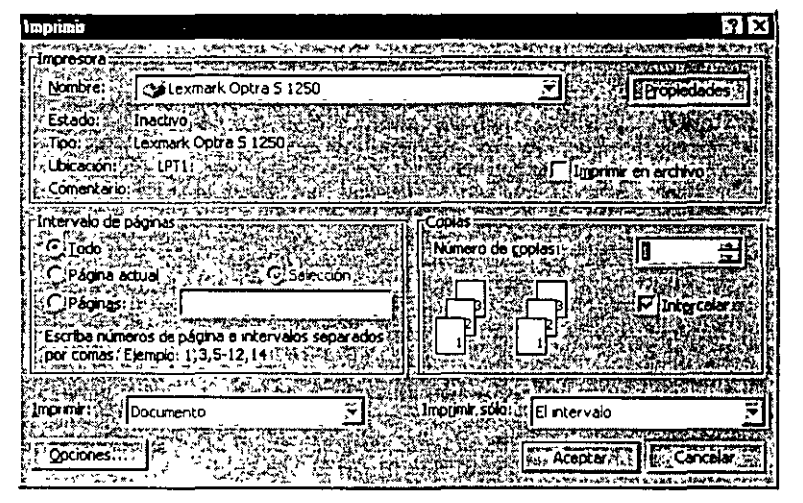

- l. Seleccionar la impresora en el cuadro *Impresora,* el intervalo de impresión, número de copias. impresión de páginas pares e impares, tipo de impresora, tipo y posición del papel, etc.
- 3- Elegir el botón *Aceptar.*

Ĩ,

#### Cencelar impresión

 $38$ 

l. Hacer doble die en el icono de impresora situado en la *Barra de Tareas.* 

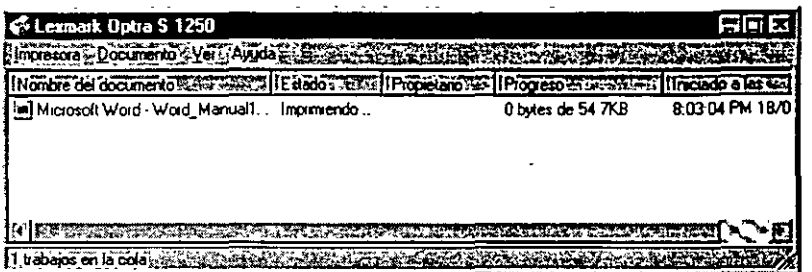

- 2. Del menú **Documento,** elegir el comando **Cancelar Impresión.**
- J. Para cerrar el cuadro de diálogo, elegir el comando **Cerrar** del menú **Impresora.**

 $\overline{\phantom{a}}$ 

 $\ddot{\phantom{0}}$ 

## **Imágenes**

## Insertar imágenes

Word pennite darle más presentación a los documentos, utilizando su propia galería de imágenes o de otras aplicaciones.

#### Insertar una imagen prediseñada

- l. Colocar el punto de inserción en el lugar donde se desea insertar la imagen.
- 2. Del menú Insertar, elegir el comando Imagen y, a continuación, seleccionar Imágenes prediseñadas .

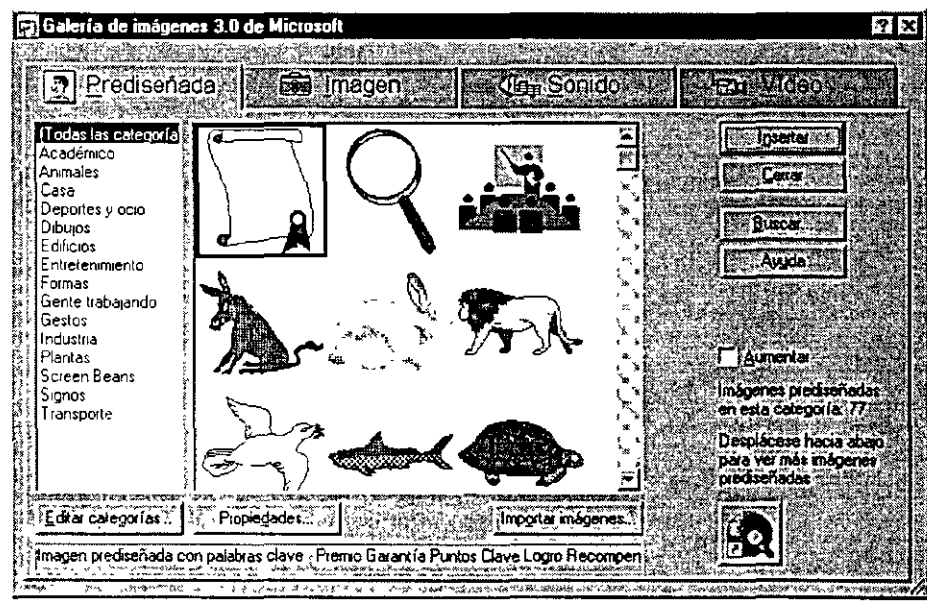

J. Seleccionar la categoría que se desee y, a continuación, elegir el botón *Insertar.* 

 $\ddotsc$ 

Material elaborado por: Ing. Gabriel Clavel Carmona

#### lusertar una imagen desde otro archivo

- 1. Colocar el punto de inserción en el lugar en el que se desee insertar la imagen.
- 2. Del menú **Insertar,** elegir el comando **Imagen,** y a continuación, **Desde archivo.**

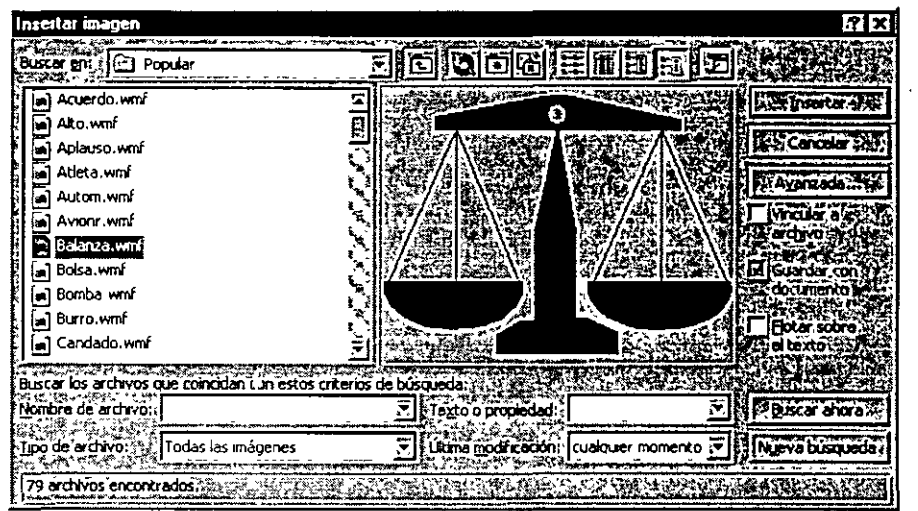

- l· Buscar el archivo que contenga la imagen.
- 4- Seleccionar la imagen que se desea insertar.
- <sup>~</sup>Elegir el botón *Insertar.*

## **CanDar d tnmaño de** una bmgm

Si se desea cambiar el tamaño de una imagen se puede ajustar proporcionalmente, estirándola vertical u horizontalmente.

- 1. Seleccionar la imagen.
- 2. Arrastrar cualquiera de los cuadros de tamaño para cambiar el tamaño del gráfico y conservar sus proporciones originales, o bien arrastrar un controlador central para cambiar el tamaño del gráfico sin conservar sus proporciones originales.

÷.

## Recortar una imagen

Word permite eliminar zonas de una imagen las cuales no se deseen ver:

**1.** Seleccionar la imagen.

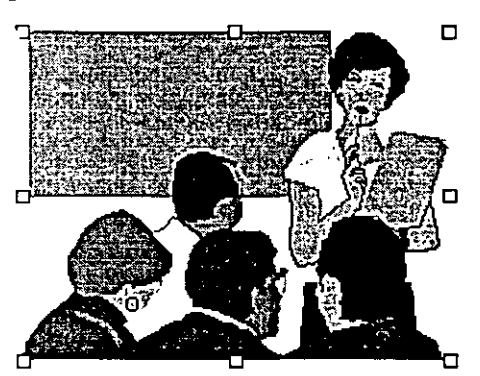

- l. Del meú **Ver,** elegir el comando **Barra de Herramientas,** y a continuación, seleccionar **Imagen.**
- De la Barra de Herramientas Imagen, elegir el botón Recortar. }.
- 4- Arrastar el cuadro de selección hasta haber recortado la imagen.

## **Restablecer una imagen a su tamaño original**

- l. Seleccionar la imagen.
- l. Del menú **Formato,** elegir el comando **Imagen.**
- J. Elegir la ficha **Tamaño.**

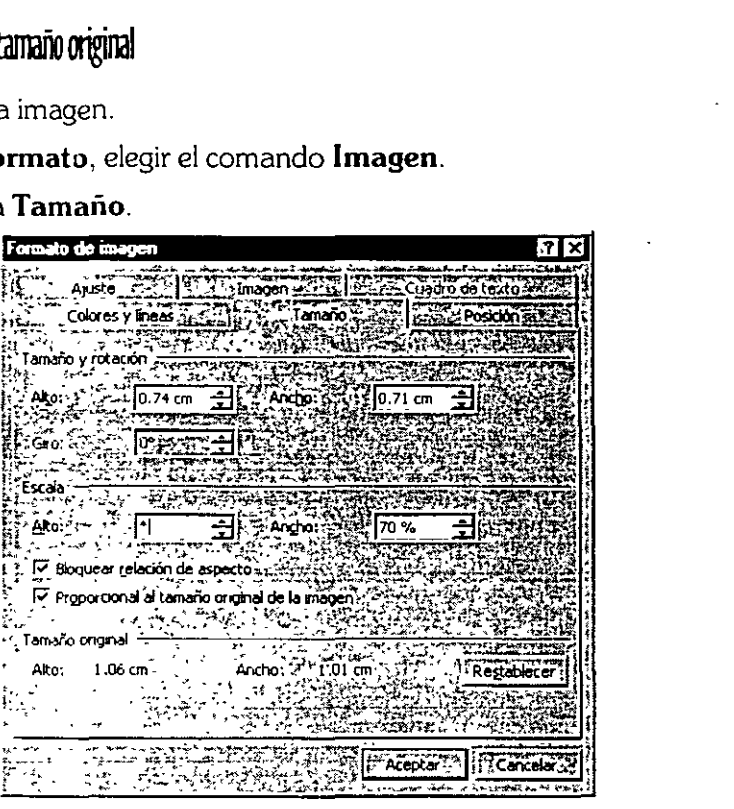

4- Seleccionar el botón restablecer y, a continuación elegir el botón Aceptar.

## Dibujar objetos

Por medio de las herramientas de dibujo que proporciona Word, se podrán crear dibujos tales como cuadrados, rectángulos, polígonos, líneas, óvalos, o bien, se pueden combinar formas para crear organigramas, diagramas de flujo, mapas u otros dibujos.

### Crear un dibujo

• De la *Barra de* Herramientas Dibujo seleccionar la herramienta que se desea y arrastrar el puntero para crear el objeto.

#### A **Idomas ANN DO DE 1 0 SP 40 AND** DOUD - DEC

#### Eliminar un dibujo

- l. Selecciona el objeto.
- l. Presiona la tecla SUPRIMIR.

# **Otras Aplicaciones**

Word incluye tres aplicaciones suplementarias: **WordArt, Editor de Ecuaciones** y **Microsoft Graph** los cuales crean objetos que se pueden insertar en un documento, y que una vez incrustados, estos son parte del documento.

## WordArt

WordArt permite realizar diseños y formas al texto que no estarían disponibles de otra manera en un documento.

- 1. Colocar el punto de inserción donde se desea agregar el efecto especial.
- 2. Del menú **Insertar,** elegir el comando **Objeto.**
- J. Seleccionar la ficha **Crear Nuevo.**

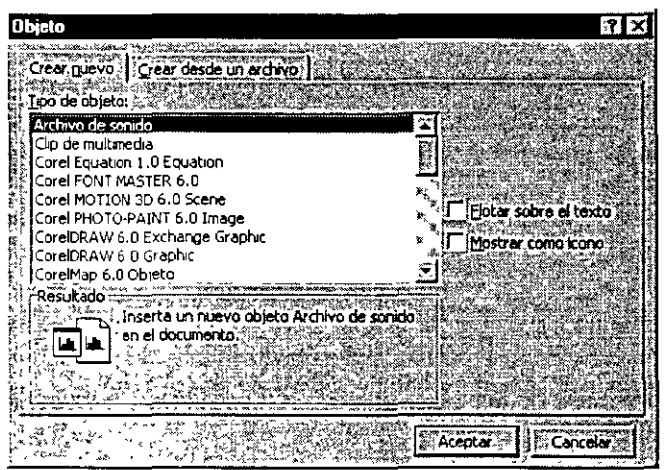

- 4- En el cuadro *Tipo de* objeto seleccionar *Microsoft WordArt 2.0.*
- *S.* Elegir el botón *Aceptar.*

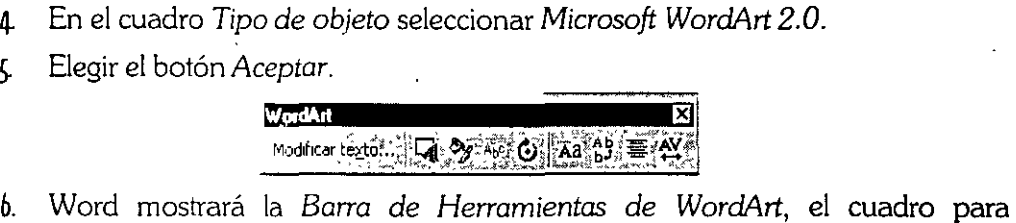

- introducir texto y el menú de WordArt.
- ). Seleccionar un estilo de WordArt.
- 8. En el cuadro *Escriba aquí,* escribir el texto al que se desee dar formato.

q. Al terminar de crear el efecto, hacer die en la ventana del documento de · Word.

*Para modificar un objeto de WordArl:* 

• . Hacer doble die sobre el objeto.

### Microsoft Graph

A través de Graph, se pueden crear gráficos de áreas, de barras, de columnas, de líneas, circular, etc. en un documento de Word.

#### Crear un gráfico

- 1. Seleccionar los datos de la tabla que se desean graficar.
- *L* Del menú **Insertar,** elegir el comando **Objeto.**

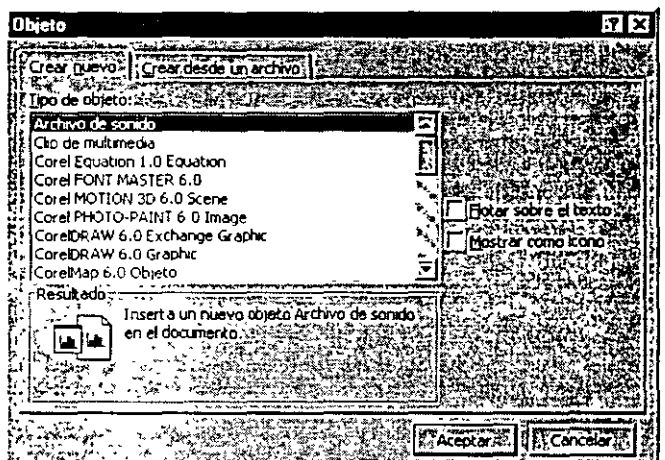

- J. Seleccionar la ficha **Crear Nuevo.**
- 4- En el cuadro *Tipo de objeto,* seleccionar *Gráfico de Microsoft Graph* 97.
- *5-* Elegir el botón *Aceptar .*

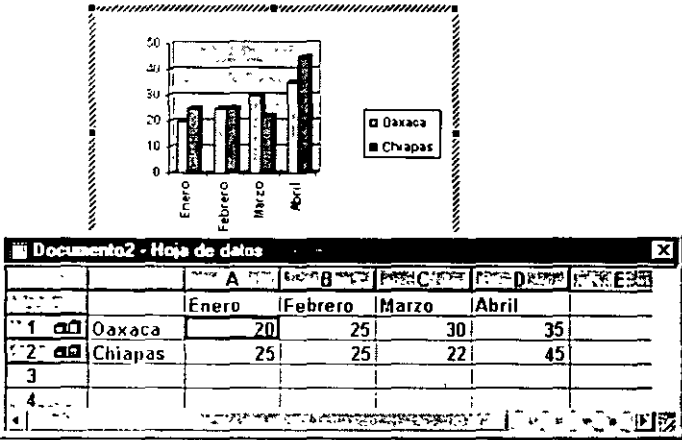

*b.* Microsoft Graph mostrará la hoja de datos y el gráfico.

#### Cambiar el tipo de gráfico

- 1. Seleccionar el gráfico
- l. De la *Barra de Herramientas Estandar,* hacer die en el botón *Tipo de gráfico.*
- l Elegir el tipo de gráfico que se desee.

#### fonnato dd gríjico

Para cambiar el formato del gráfico como son: el color de las barras, el tipo de letra de la leyenda, del título, etc.

- l. Seleccionar el elemento que se quiera modificar.
- 2. Del menú Formato, elegir el comando de acuerdo al elemento seleccionado.
- ~· Realizar los cambios que se requieran.
- 4- Elegir el botón *Aceptar.*

### **Fditor de Faraciones**

Con el Editor de Ecuaciones, se pueden agregar fracciones, exponentes, integrales y otros elementos matemáticos a un documento de Word.

#### lmertar una eruadón

- l. Situar el cursor donde se desee insertar la ecuación.
- 2. Del menú Insertar, elegir el comando Objeto.
- ~· Seleccionar la ficha Crear nuevo.

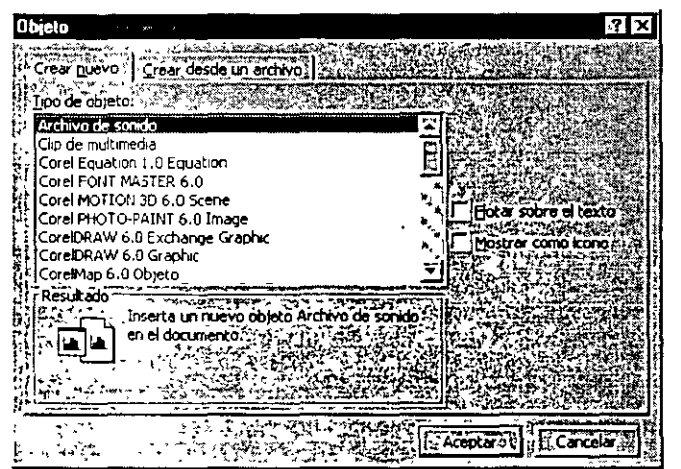

- 4- En *Tipo de objeto.* seleccionar *Microsoft Editor de Ecuaciones 3.0.*
- <sup>~</sup>Elegir el botón *Aceptar.*

Word mostrará la *Barra de Herramientas* y el menú del Editor de Ecuaciones.

b. Crear la ecuación escribiendo texto y elegiendo simbolos y operadores de la Barra de Herramientas *Ecuación.* 

 $\mathbb{R}^n$ 

 $\overline{L}$ Al terminar la ecuación, hacer clic en la ventana del documento.

l terminar la ecuación, hacer clic en la ventana<br>Nota en de la construction de la construction de la construction de la construction de la construction de la construction de la construction de la construction de la construction de la construction de la construction de la cons Gráfico de Microsoft Graph 97), hacer doble dic sobre el objeto. MANTELLAN **TURED BOOK Bare Well To B** 

## **Contenido**

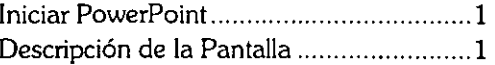

### **Procedimientos Básicos**

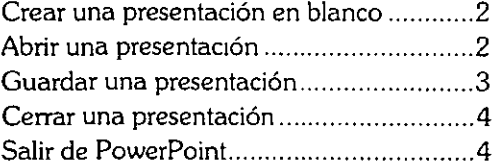

### **Edición de una Diapositiva Plantillas**

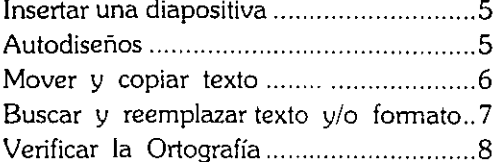

 $\begin{array}{l} \left\langle \rho \right\rangle = \left\langle \rho \right\rangle = \left\langle$ 

 $\frac{1}{2}$ 

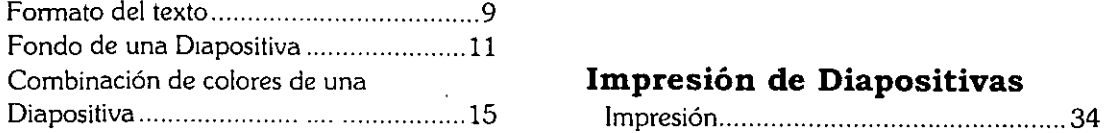

## **Introducción a PowerPoint Dibujar y trabajar con Objetos**

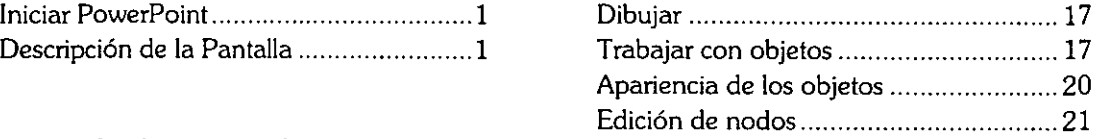

### **Otras Aplicaciones**

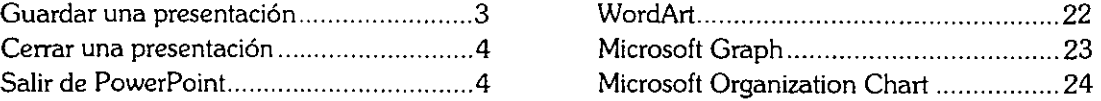

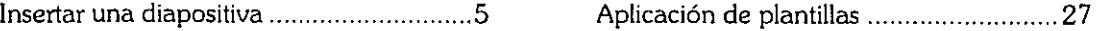

### **Presentaciones**

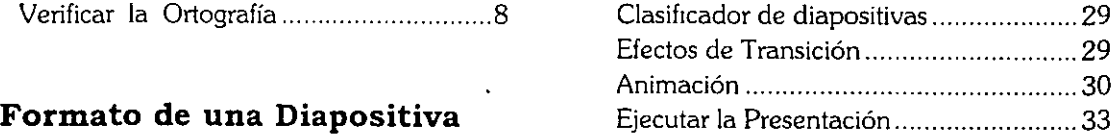

## **Impresión de Diapositivas**

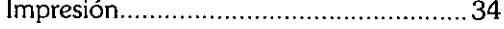

# **Introducción a PowerPoint**

PowerPoint es un software que permite crear presentaciones impresionantes capaces de mantener la atención de la audiencia. Tales presentaciones pueden ser proyectadas en pantalla; en transparencias (acetatos) a color o blanco y negro o bien diapositivas de 35 mm, con el fin de proyectarse a través de algún dispositivo.

### **Iniciar PowerPoint**

- l. Desde el botón Inicio seleccionar **Programas.**
- 2. Hacer die en **PowerPoint**

## **Descripción de la Pantalla**

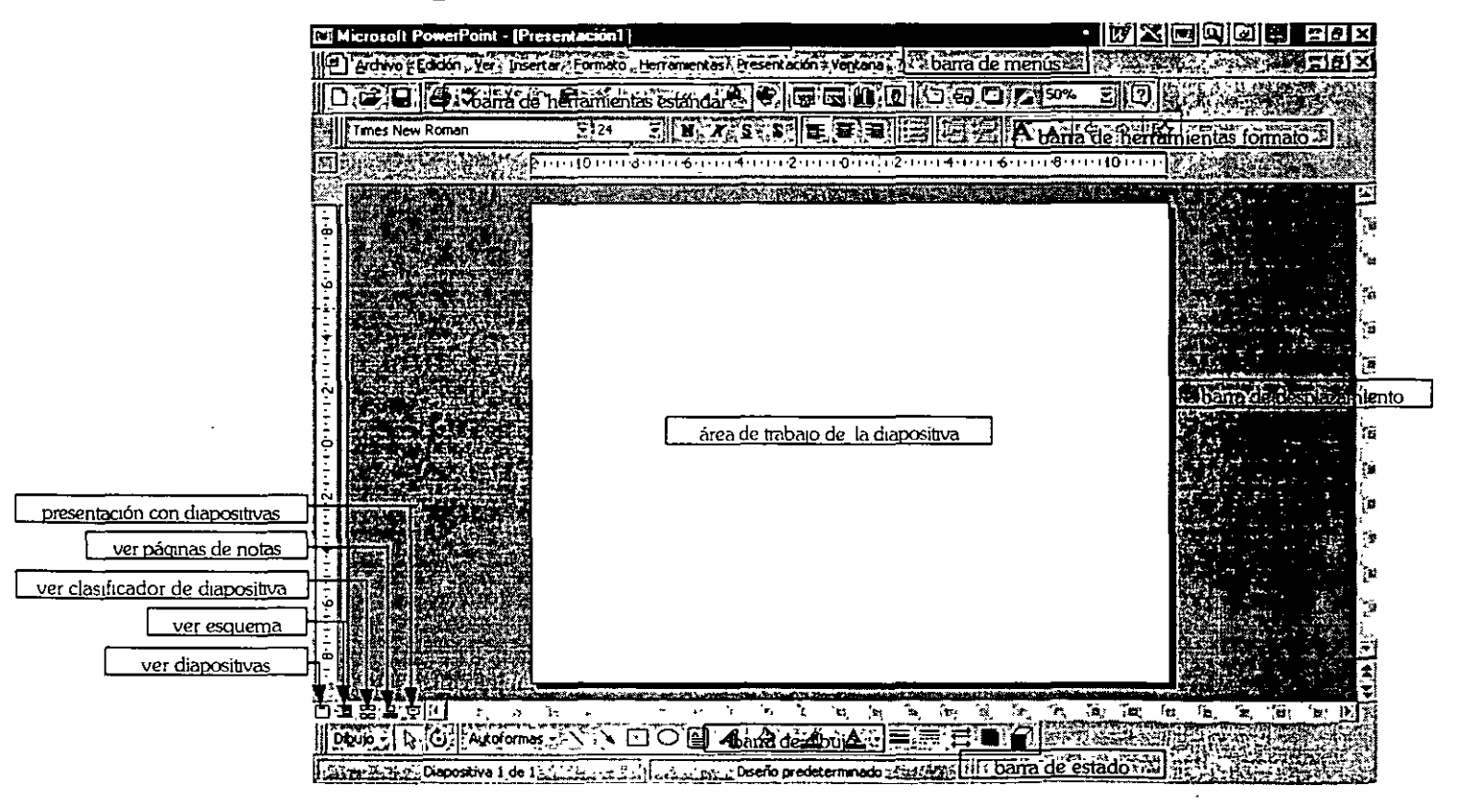

## **·Procedimientos Básicos**

PowerPoint permite crear una nueva presentación de diferentes formas.

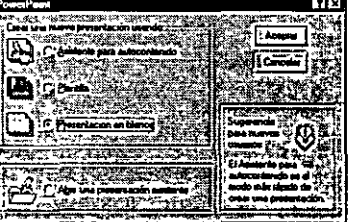

- Con el **Asistente para autocontenido,** que pennite realizar una presentación eligiendo opciones de contenido y de diseño.
- Con las **Plantillas de Diseño,** que penniten escoger entre varios diseños pero el contenido es introducido totalmente por el usuario.
- Con **Presentación en blanco,** donde no se cuenta con opciones de diseño y contenido, lo que pennite al usuario a realizar sus propios diseños y contenido.

## **Crear una presentación en blanco**

3. En el cuadro de dialogo *Nueva Diapositiva*. **CTRL+U CTRL+U** 

4Ì

- 4. Dar die en **Presentación en Blanco.**
- 5. Elegir el botón **Aceptar.**

## Abrir una presentación

Hay dos maneras de abrir una presentación ya elaborada:

l. Del cuadro de diálogo **Nueva presentación** escoger la opcion **Abrir una presentacion existente.** 

#### *La otra opción es:*

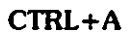

**CTRL+A** l. En el menú **Archivo,** elegir el comando **Abrir.** 

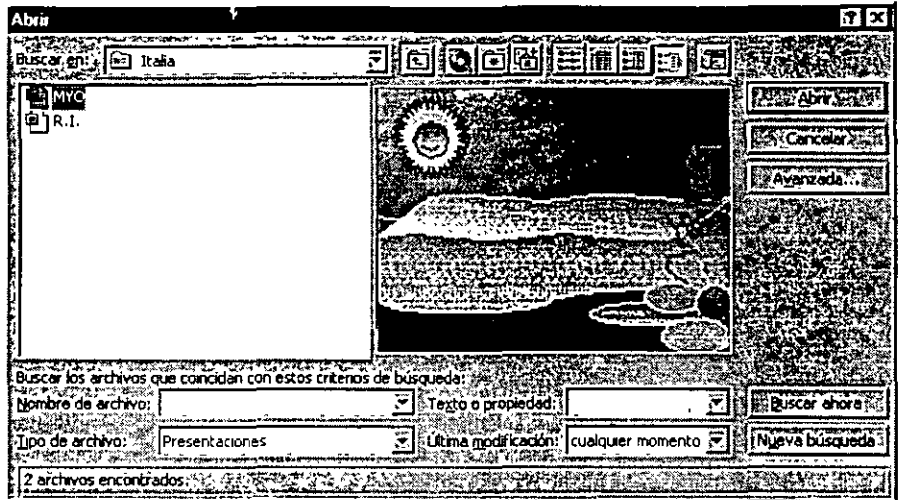

- 2. Seleccionar la unidad donde se encuentra la presentación con la opción Buscaren.
- 3. Seleccionar el directorio donde está almacenado el archivo.
- 4. Escribir o seleccionar el nombre del archivo en el cuadro *Nombre* de *archivo.*
- 5. Presionar el botón *Aceptar.*

## **Guardar una presentación**

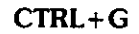

**CTRL+G** l. En el menú **Archivo,** elegir el comando **Guardar como.** 

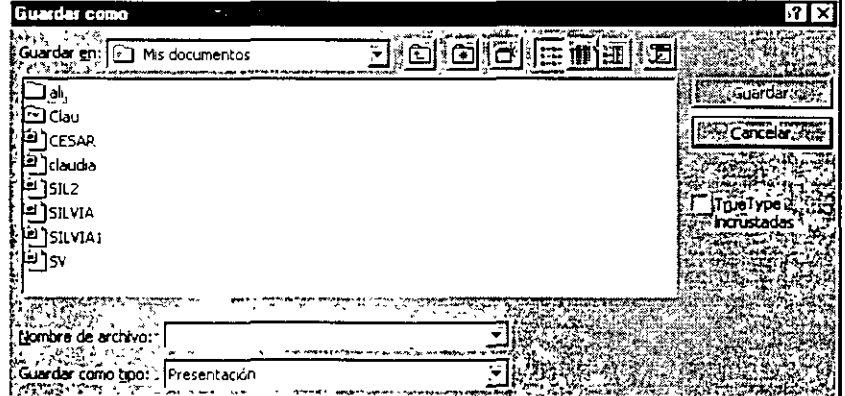

- 2. Escribir un nombre para el archivo en la opcion *Nombre* de *archivo.*
- 3. Elegir el botón *Guardar.*

## Cerrar una presentación

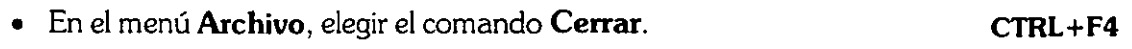

## Salir de PowerPoint

• En el menú Archivo, elegir el comando Salir. ALT+F4

## **Edición de una Diapositiva**

## Insertar una diapositiva

CTRL+I

1. En el menú Insertar, elegir el comando Nueva diapositiva.

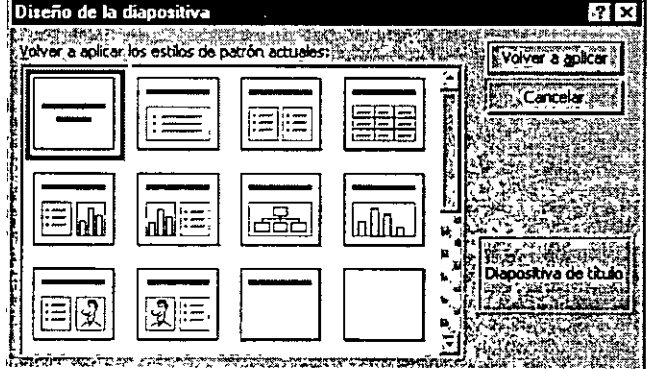

- 2. Seleccionar el diseño para la nueva diapositiva.
- 3. Presionar el botón *Aceptar.*

## Autodiseños

PowerPoint cuenta con 24 autodiseños de diapositivas:

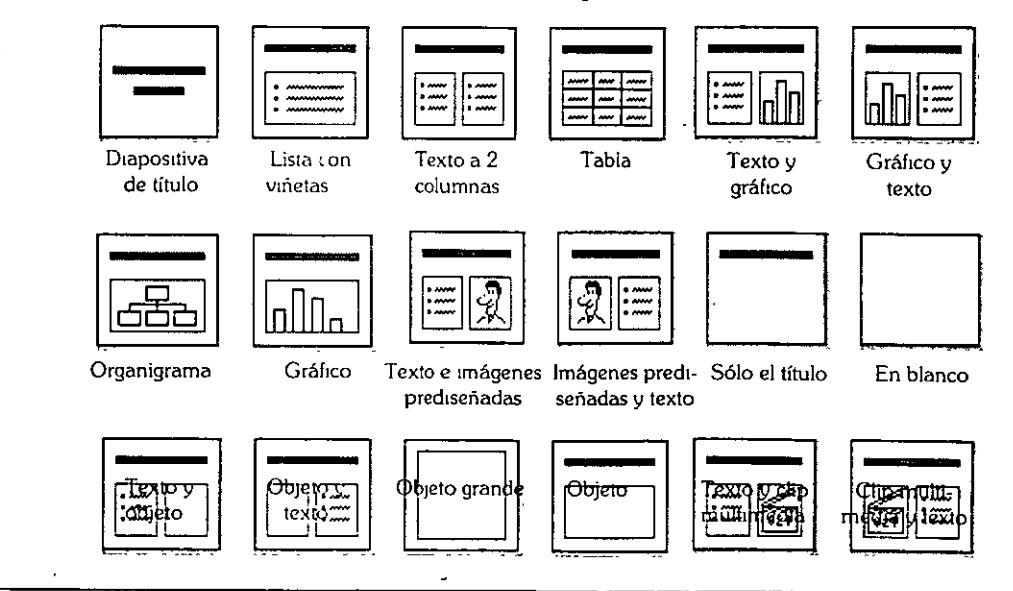

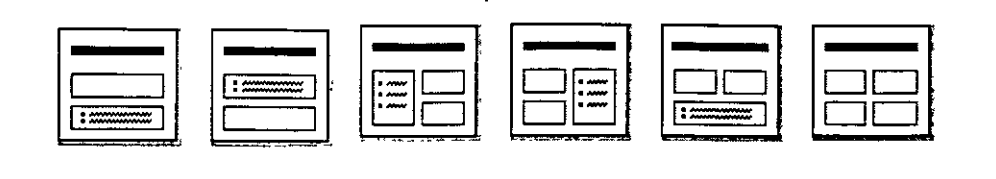

**Objeto encima Texto encima** 

**de texto , de ob¡o2to** 

**Texto y 2 objetos** 

**2 objetos 2 objetos enci- 4 objetos y texto ma de texto** 

÷.

#### **Cambiar el diseño de una diapositiva**

- l. En el menú **Fonnato,** elegir el comando **Diseño de la diapositiva.**
- 2. Elegir el tipo de autodiseño que se desee.
- 3. Elegir el botón *Aceptar.*

#### **Agregar texto**

- l. Hacer die en el marcador de posición de texto si se cuenta con él, de no ser así en el menu **Insertar** escoger la opcion **Cuadro de texto.**
- 2. Teclear el texto.

### **Mover y copiar texto**

Se puede mover o copiar cualquier elemento de un documento, tal como gráficos,  $\frac{1}{4}$ texto o cualquier otro componente desde otra diapositiva o bien desde cualquier otra aplicación.

#### **Mover texto por medio de Arrastrar y Colocar**

- l. Seleccionar el texto.
- 2. Señalar el texto seleccionado y mantener presionado el botón izquierdo del mouse mientras se arrastra el texto a la nueva posición.
- 3. Soltar el botón del mouse para colocar el texto en la nueva posición.

#### **Copiar texto por medio de Arrastrar y Colocar**

- l. Seleccionar el texto.
- 2. Mantener presionada la tecla CTRL, señalar el texto seleccionado y sin soltar el botón izquierdo del mouse arrastrá el texto a la posición donde se desea copiar.

#### **Mover o copiar texto** y 1 **o gráficos utilizando la Barra de Herramientas Estándar**

l. Seleccionar el texto.

 $\overline{a}$ 

2. Hacer die en el botón *Cortar* o *Copiar* según sea el caso de la *Barra de Herramientas Estándar.* 

**TRL+X CTRL+C** 

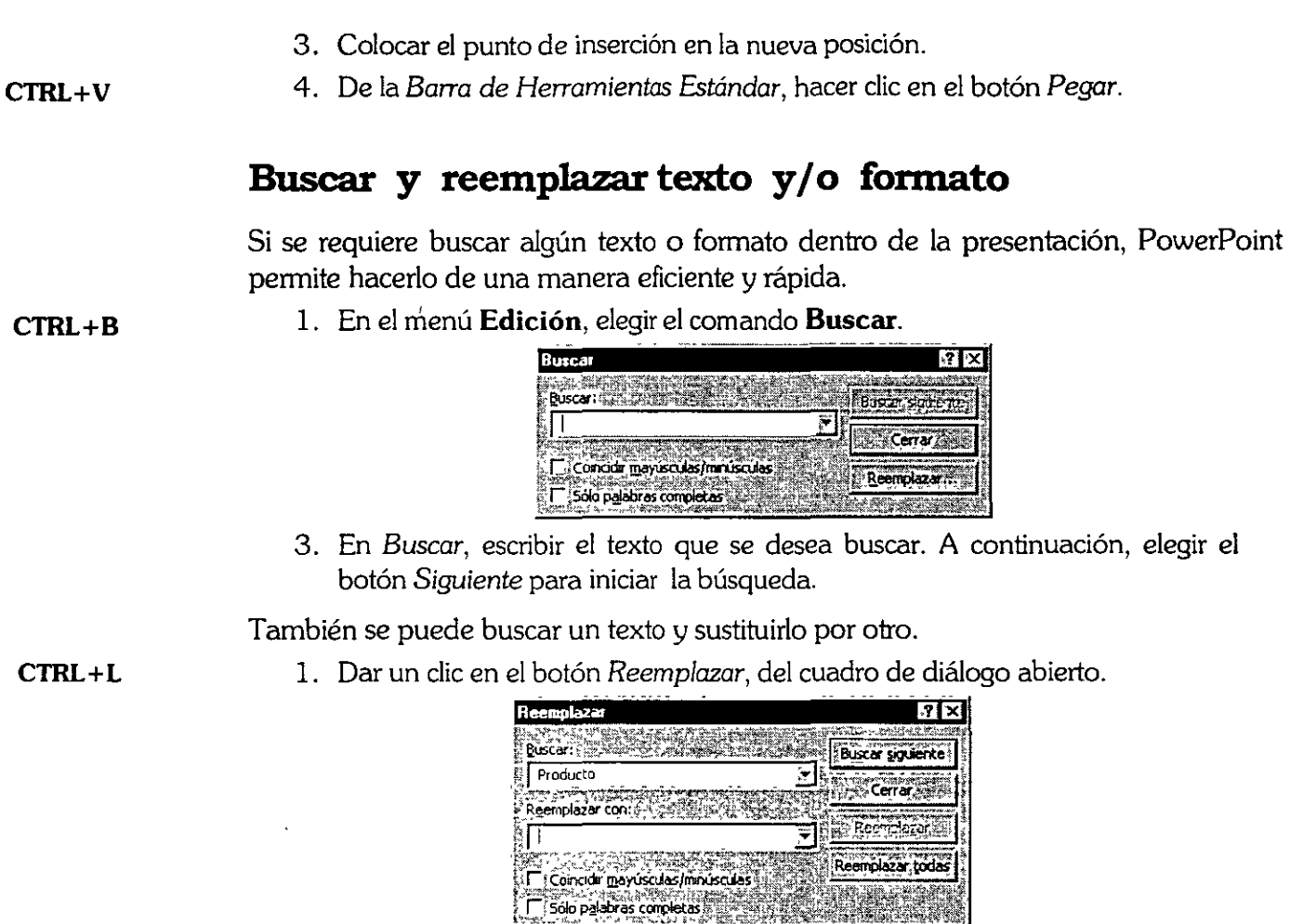

- 2. Escribir la palabra con la que se desea sustituir la palabra buscada.
- 3. Hacer die en el botón *Reemplazar* si se desea reemplazar uno por uno o bien *Reemplazar todos* si se desea reemplazar todos de una sola vez.

De forma predeterminada, PowerPoint busca en toda la presentación.

## **Verificar la Ortografia**

Al escribir, PowerPoint verifica automáticamente la ortografía, si el texto no se encuentra en el diccionario, pondrá un ondulado rojo subrayando la palabra.

*Para* corregir· una *palabra mal escrita:* 

l. Hacer clic en la línea ondulada con el botón derecho del mouse. PowerPoint mostrará una lista de sugerencias para la palabra que está mal escrita.

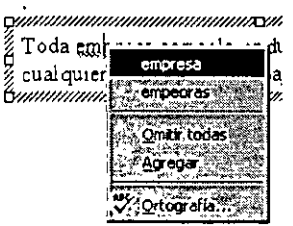

2. Seleccionar la palabra correcta, o bien ignorarla si se trata de un nombre propio, término técnico, siglas, etc.

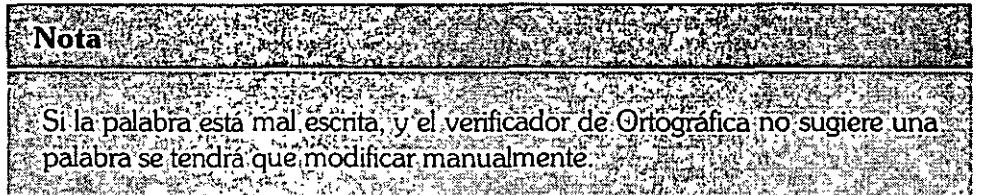

## **Formato de una Diapositiva**

## **Formato del texto**

- l. Seleccionar el texto.
- 2. En el menú **Formato**, elegir el comando **Fuente**.

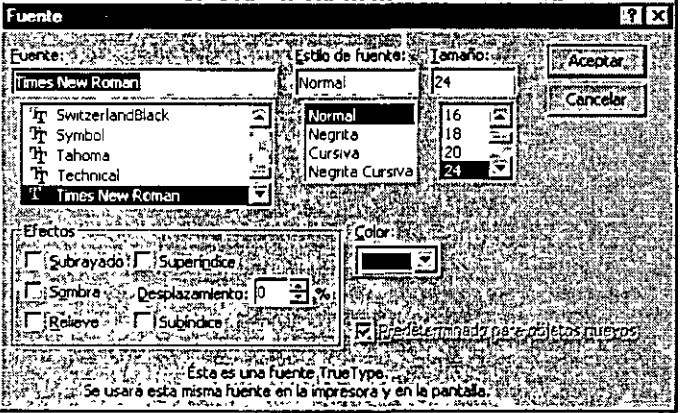

- 3. Seleccionar las opciones que se deseen (tipo de fuente, tamaño, estilo, efectos y color).
- 4. Presionar el botón *Aceptar.*

#### **Seleccionar texto**

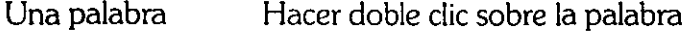

Un párrafo Hacer clic tres veces en cualquier parte del párrafo

Todo el texto Presionar CTRL +E

#### **Cambiar mayúsculas y minúsculas**

- l. Seleccionar el texto que se desee modificar.
- 2. En el menú **Formato,** elegir el comando **Cambiar mayúsculas y minúsculas.**

**MAYÚS+F3** 

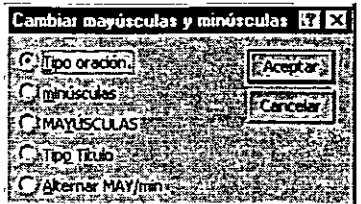

- 3. Seleccionar la opción que se desee.
- 4. Presionar el botón *Aceptar.*

#### **Espacio entre párrafos e interlineado**

- l. Seleccionar el texto que se desee modificar.
- 2. En el menú **formato,** elegir el comando **Interlineado.**

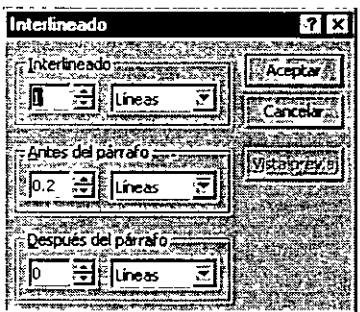

- 3. Seleccionar o escribir una medida si se desea un interlineado, espacios antes y/o después del párrafo diferentes a los predeterminados.
- 4. Presionar el botón *Aceptar.*

#### **Alinear párrafos**

- l. Seleccionar el párrafo que se desee alinear.
- 2. En el menú **Formato,** elegir el comando **Alineación.**
- 3. Elegir el tipo de alineación que se requiera para el párrafo.

 $\frac{1}{2}$  .

#### **Modificar las viñetas**

- l. Seleccionar los párrafos que tienen viñetas.
- 2. En el menú **Formato,** elegir el comando **Viñetas.**

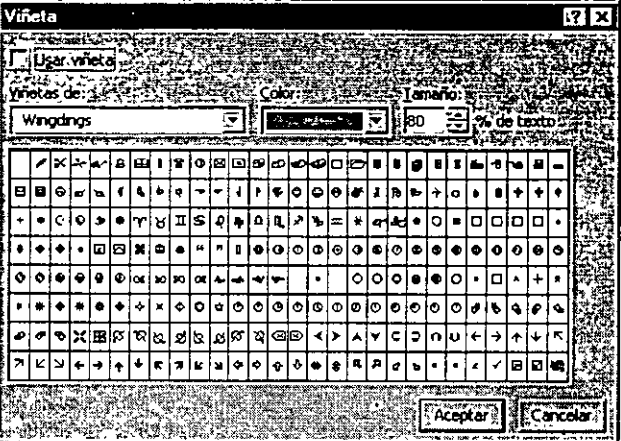

- 3. En Viñetas de, seleccionar la fuente que contiene la viñeta, y elegir la viñeta.
- 4. Elegir un color y tamaño para la viñeta.
- 5. Presionar el botón *Aceptar.*

## **Fondo de una Diapositiva**

Es posible cambiar el aspecto del fondo de la diapositiva modificando el color, el sombreado, la trama o la textura.

- l. Seleccionar la *Diapositiva.*
- 2. En el menú **Formato,** elegir el comando **Fondo.**

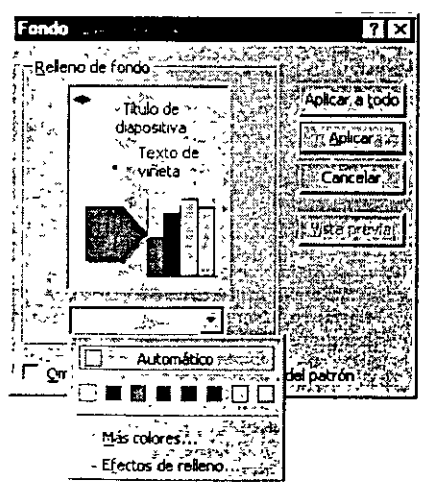

- 3. En *Relleno* de *fondo.* hacer die en la flecha abajo.
- 4. Para cambiar a un color de la combinación de colores, hacer die en uno de los ocho colores que aparecen debajo de Automático.

5. Para cambiar a un color que no aparece en la combinación de colores, hacer die en Más *colores.* 

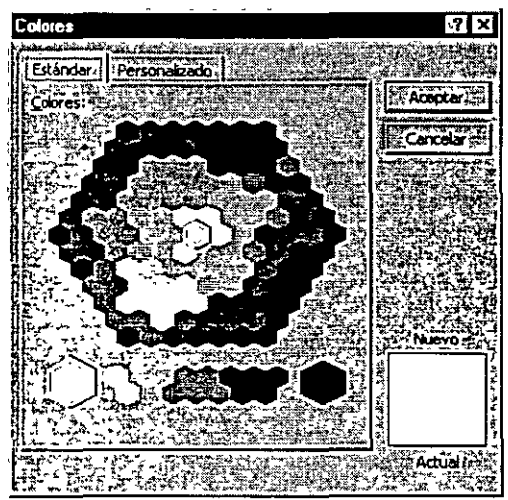

- 6. Seleccionar el color que se desee.
- 7. Para mezclar un color propio seleccionar la ficha **Personalizado.**

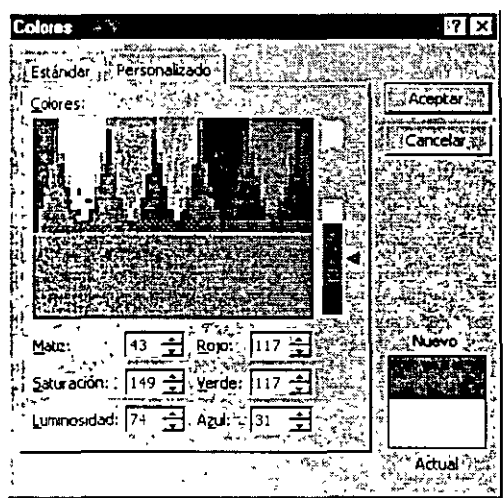

8. Presionar el botón Aceptar.

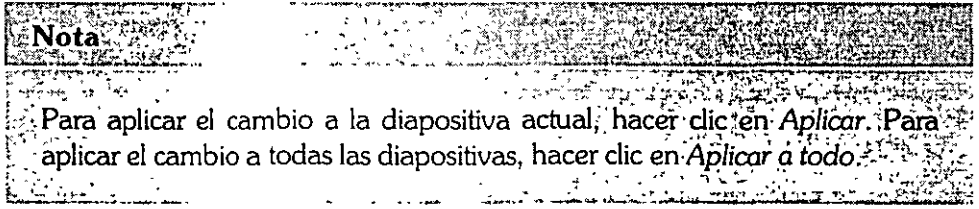

#### **Aplicar un fondo sombreado**

- l. En el menú **Formato.** elegir el comando **Fondo.**
- 2. En *Relleno* de *fondo.* hacer die en *Efectos* de relleno.
- 3. Seleccionar la ficha **Degradado.**

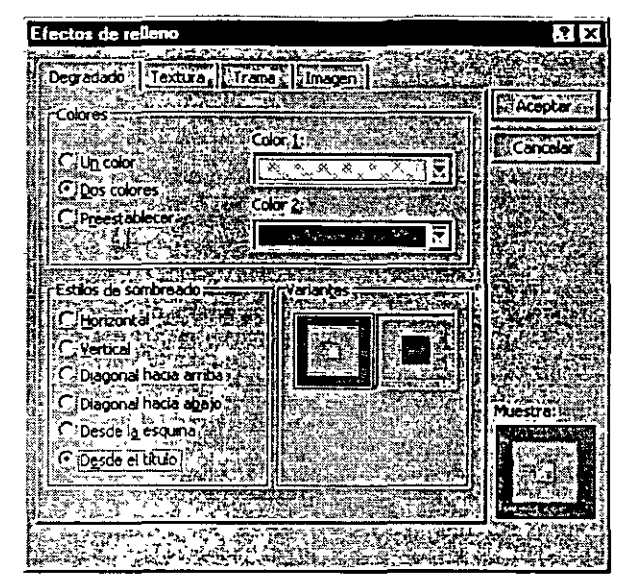

- 4. Seleccionar los colores y estilos de sombreado que se deseen.
- 5. Presionar el botón *Aceptar.*

#### **Aplicar un fondo con textura**

- l. En el menú **Formato.** elegir el comando **Fondo.**
- 2. En *Relleno de fondo.* hacer die en *Efectos de* relleno.
- 3. Seleccionar la ficha **Textura.**

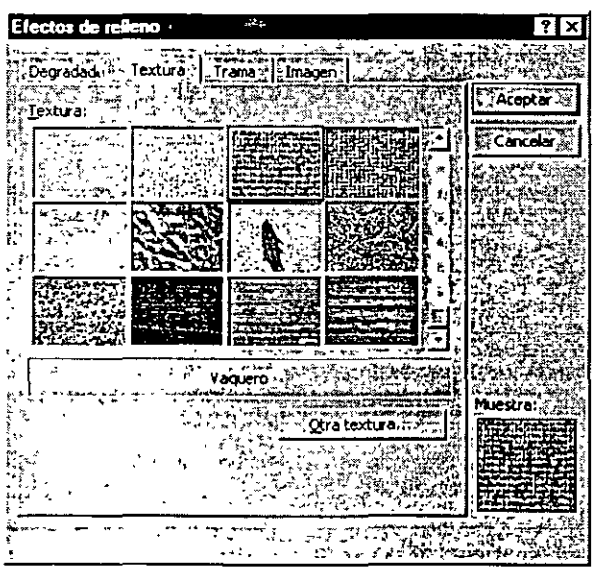

- 4. Hacer clic en la textura que desee, o bien en Otra textura para buscar una textura distinta.
- 5. Presionar el botón *Aceptar.*

#### **Aplicar un fondo entramado**

l. En el menú **Formato.** elegir el comando **Fondo.** 

- 2. En *Relleno de fondo*, hacer clic en Efectos de relleno.
- 3. Seleccionar la ficha **Trama.**

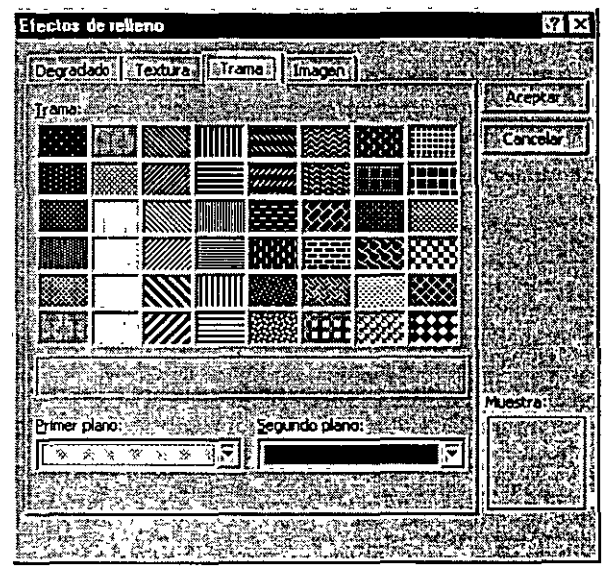

- 4. Seleccionar el tipo de trama, así como los colores del primer y segundo plano.
- 5. Presionare! botón *Aceptar.*

#### **Aplicar un fondo con Imagen**

- l. En el menú **Formato,** elegir el comando **Fondo.**
- 2. En *Relleno de fondo,* hacer die en *Efectos de relleno.*
- 3. Seleccionar la ficha **Imagen.**

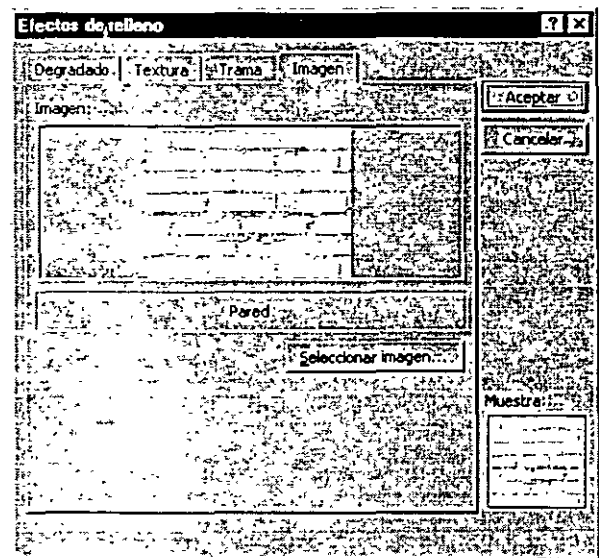

- 4: Hacer die en Seleccionar imagen, buscar la carpeta que contenga la imagen que se desee.
- 5. Hacer doble die en el nombre del archivo.
- 6. Presionar el botón *Aceptar.*

 $\frac{1}{2}$ 

## **Combinación de colores de una Diapositiva**

#### **Elegir una combinación de colores**

- l. En el menú Formato, elegir el comando Combinación de colores de la diapositiva.
- 2. Seleccionar la ficha **Estándar.**

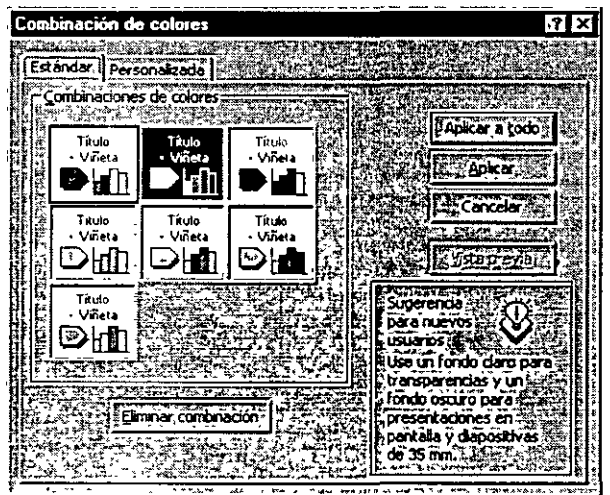

- 3. Elegir la combinación de colores que se desee.
- 4. Presionar el botón *Aplicar* o *Aplicar a todo.*

#### **Crear una combinación de colores**

- l. En el menú **Formato,** elegir el comando **Combinación de colores.**
- 2. Seleccionar la ficha **Personalizada.**

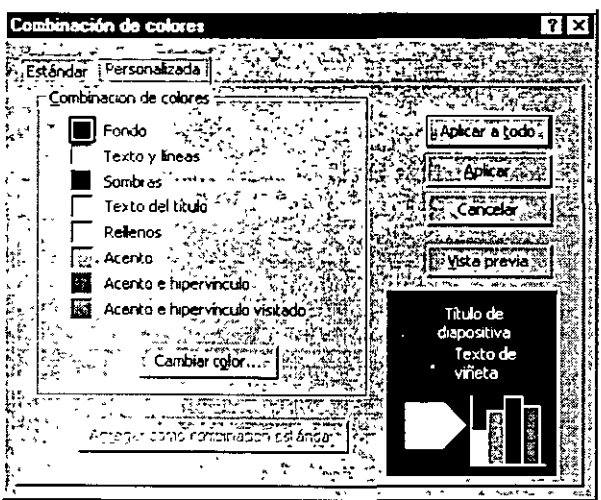

- 3. En Combinación de colores. seleccoionar el elemento que se quiere cambiar de color y. a cantinuación. hacer die en *Cambiar color.*
- 4. Seleccionar la ficha **Estándar** para seleccionar en la paleta de colores, o bien en la ficha **Personalizado** para mezclar el color que se desee.

 $\langle \cdot \rangle$ 

- 5. Presionar el botón *Aceptar.*
- 6. Repetir el proceso para cada uno de los elementos que se deseen cambiar.
- 7. Para guardar la combinación de colores con la presentación, hacer die en *Agregar* como combinación *estándar.*
- 8. Presionar el botón *Aplicar* o *Aplicar todo.*

#### **Eliminar una combinación de colores estándar**

- l. En el menú **Formato,** elegir el comando **Combinación de colores de la diapositiva.**
- 2. Seleccionar la ficha **Estándar**

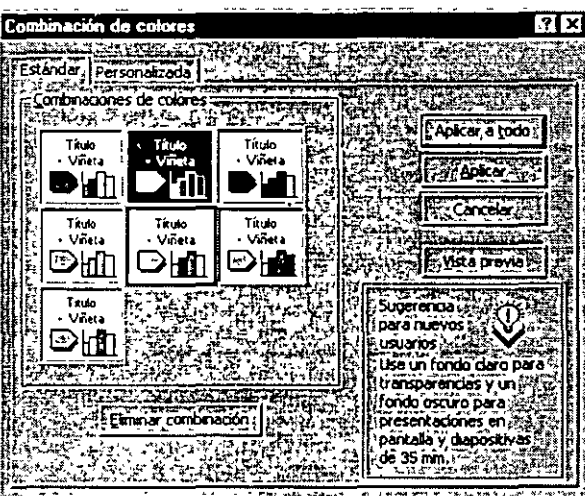

- 3. Elegir la combinación de colores que se desea eliminar.
- 4. Presionar el botón *Eliminar* combinación.

 $\frac{1}{2}$ 

Ť.

# **Dibujar y trabajar con Objetos**

## **Dibujar**

A través de las herramientas de dibujo y las autoforrnas, se pueden crear y modificar dibujos.

- l. De la *Barra de Herramientas de* Dibujo elegir la herramienta de dibujo que se desee utilizar.
- 2. Sobre la diapositiva arrastrar el puntero del mouse hasta el tamaño deseado.

TERRITORIA Para dibujar líneas completamente horizontales of verticales, círculos perfectos o cuadrados, presionar la tecla MAYUS y, sin soltar, arrastrar el puntero, del mouse.

## **Trabajar con objetos**

#### Rotar o girar libremente un objeto

- l. Seleccionar el objeto.
- 2. Seleccionar el botón Girar libremente  $\bigcirc$ .
- 3. Colocar el puntero en cualquiera de los cuadros de control y arrastrar el puntero del mouse hacia el lado que se quiera girar.

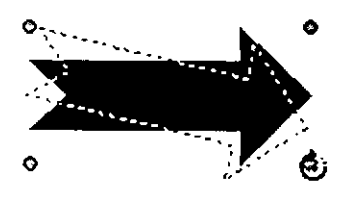

Ŧ.

ď

#### **Mover objetos hacia atrás o hacia delante**

- l. Seleccionar el objeto.
- 2. Seleccionar la herramienta de ordenar que se requiera.

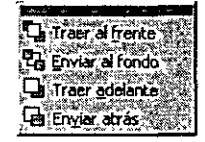

- *Traer al frente,* ubica el objeto seleccionado delante de otros objetos superpuestos.
- *Enviar al fondo,* ubica el objeto seleccionado detrás de otros objetos superpuestos.
- *Traer adelante,* mueve el objeto o grupo seleccionado un lugar más cerca de la parte superior de una pila de objetos.
- *Enviar a* trás, mueve el objeto o grupo seleccionado un lugar más cerca de la parte inferior de una pila de objetos.

#### **Agrupar objetos**

Permite unir varios objetos o convertirlos en uno solo.

- l. Seleccionar los objetos que se deseen agrupar.
- 2. En el menú **Dibujo**, elegir **Agrupar**.

'... 이 관해서 가장 e terr Para séleccionar varios objetos, encerrarlos en un recuadro con el puntero del mouse de manera que cubra todo lo que se quiere seleccionar.

#### **Desagrupar objetos**

Nota

Los objetos agrupados pueden ser desagrupados y tratarse como objetos independientes.

- l. Seleccionar el objeto agrupado.
- 2. En el menú **Dibujo.** elegir **Desagrupar.**

Cuando los objetos se desagrupan aparecen los cuadros de control de cada uno.

#### **Alinear objetos**

Este comando permite alinear los objetos seleccionados entre sí o con relación a la página.

- l. Seleccionar los objetos.
- 2. En el menú **Dibujo,** elegir **Alinear.**

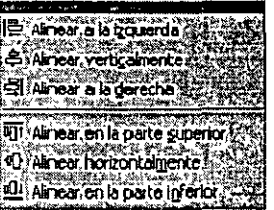

3. Seleccionar la alineación deseada.

#### **Girar y voltear objetos**

- l. Seleccionar el objeto.
- 2. En el menú **Dibujo,** elegir **Girar o voltear.**

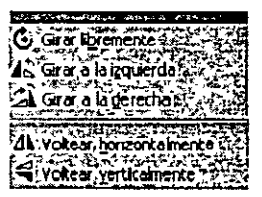

3. Seleccionar la opción deseada.

#### **Autofonnas**

PowerPoint cuenta con diversas formas ya elaboradas que solo es necesario seleccionar en el menú **Autofonnas** de la *Barra de Herramientas de Dibujo,* donde existen varias categorías:

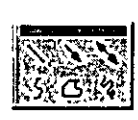

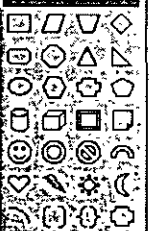

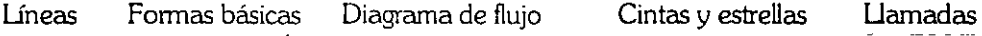

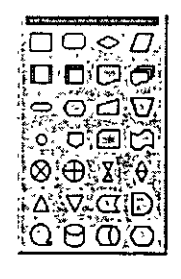

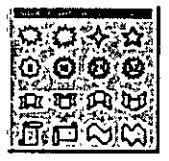

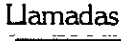

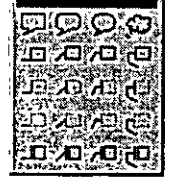

## **Apariencia de los objetos**

Si se desea cambiar la apariencia a los objetos, PowerPoint permite dar color al relleno, a las líneas, al estilo de las líneas, poner sombras y efectos 3D en tercera dimensión (3D).

l. Seleccionar la forma u objeto.

Para seleccionar la forma, hacer un recuadro con el mouse de manera que cubra toda la forma u objeto.

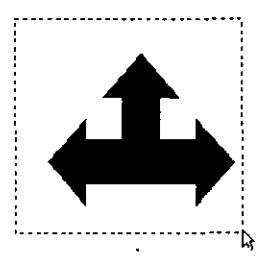

2. De la *Barra de Herramientas* Dibujo, elegir la herramienta deseada (color de relleno, color de línea. estilo de línea, tipo de línea, sombra y efectos 30).

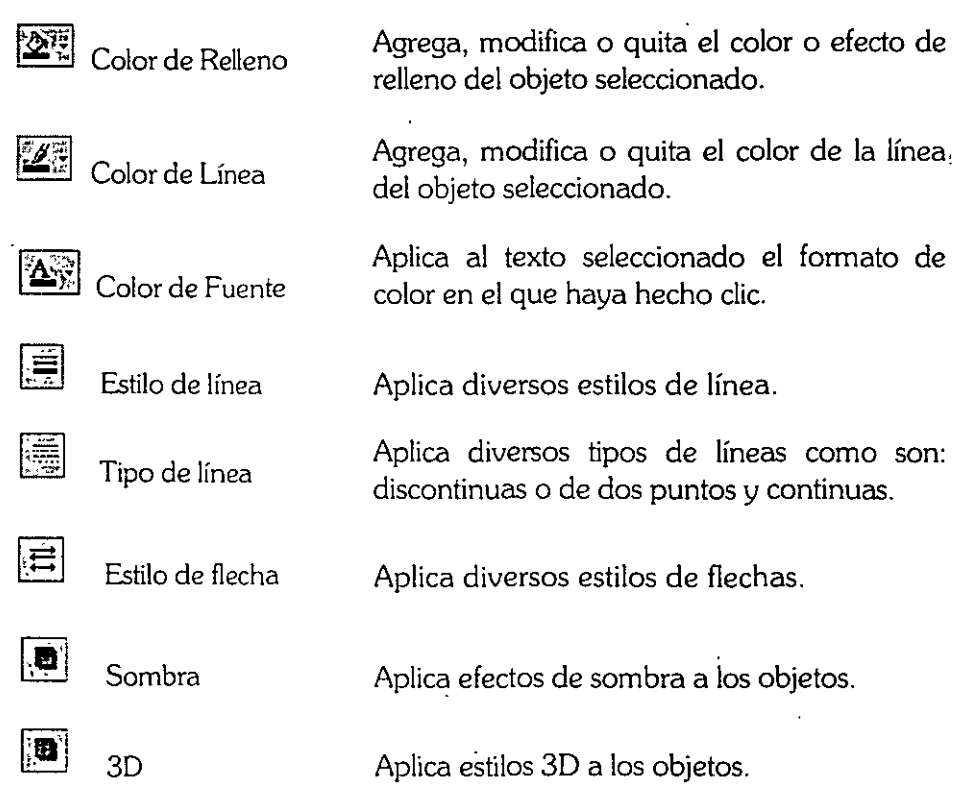
# **Edición de nodos**

PowerPoint permite realizar cualquier tipo de dibujo sin necesidad de seleccionar alguna forma determinada, sino haciéndolo con la herramienta a mano alzada.

- l. En el menú **Autoformas,** elegir **Líneas.**
- 2. Seleccionar a Mano *alzada.*
- 3. Dibujar el objeto deseado.
- 4. Una vez dibujado el objeto, hacer die con el botón derecho del mouse sobre el dibujo.

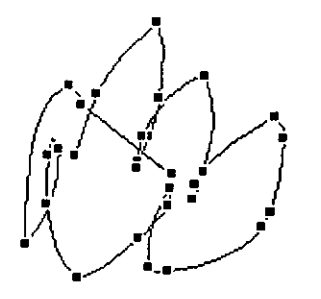

5. Elegir Modificar puntos.

Aparecen varios recuadros, en cada uno de los objetos los cuales se pueden modificar.

#### **Mover un nodo**

PowerPoint permite cambiar la forma del objeto dibujado.

- l. Poner el cursor en el nodo, que se desea cambiar.
- 2. Mover el nodo sin soltar el boton del mouse de manera que se le vaya dando la forma deseada al objeto.

#### **Agregar un nodo**

PowerPoint permite agregar nodos donde no haya, para poder modificar el objeto.

- l. Posicionar el puntero de mouse donde se quiera agregar el nodo.
- 2. Presionar la tecla CTRL.
- 3. Hacer die con el botón izquierdo del mouse.

#### **Eliminar un nodo**

- l. Poner el puntero del mouse encima del nodo que se desea eliminar.
- 2. Precionar la tecla CTRL.
- 3. Hacer die con el botón izquierdo del mouse.

# **Otras Aplicaciones**

Para mejorar el diseño de las presentaciones, PowerPoint puede utilizar algunas aplicaciones suplementarias tales como: **WordArt, Microsoft Graph y Microsoft Organization Chart.** 

# **WordArt**

WordArt permite darle cierta forma y diseño al texto de la presentación que de otra manera no sería posible tenerlo.

- l. En el menú **Insertar,** elegir el comando **Objeto.**
- 2. Seleccionar la ficha **Crear Nuevo.**

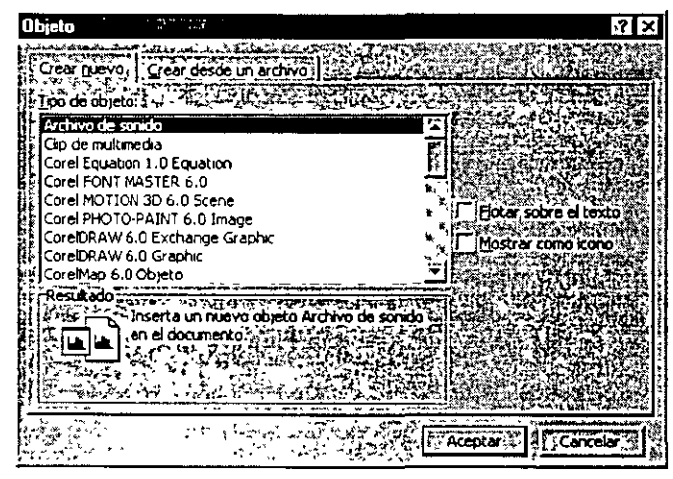

- 3. En el cuadro *Tipo de objeto seleccionar Microsoft WordArt 2.0*.
- 4. Presionar el botón *Aceptar.*
- 5. PowerPoint mostrará la *Barra de* Herramientas *de WordArt* y un cuadro para introducir texto.

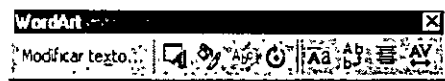

- 6. Seleccionar el estilo de WordArt que se desee.
- 7. En el cuadro Escriba *aquí,* escribir el texto al que se desee dar formato.
- 8. Al terminar de crear el efecto, hacer clic en la presentación de PowerPoint.

*Para modificar un objeto* de *WordA.rt:* 

• Hacer doble die sobre el objeto.

# **Microsoft Graph**

Para hacer que una presentación luzca mejor PowerPoint, permite agregar gráficos de áreas, de barras, de columnas, de líneas, circular, etc. ·

#### **Crear un gráfico**

- l. En el menú **Insertar,** elegir el comando **Objeto.**
- 2. Seleccionar la ficha **Crear Nuevo.**

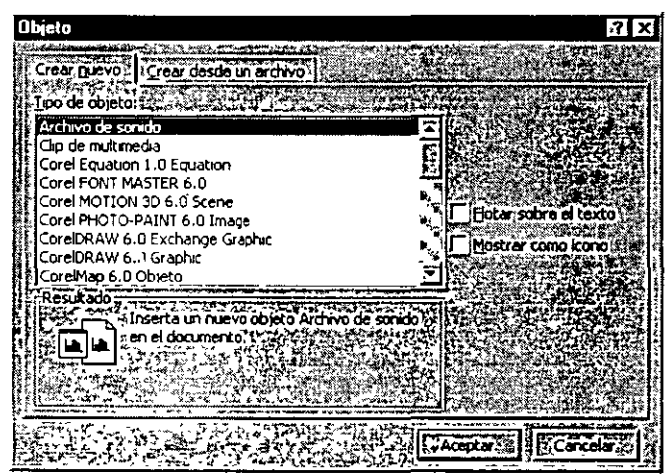

- 3. En el cuadro *Tipo de objeto,* seleccionar *Gráfico de Microsoft Graph* 97.
- 4. Presionar el botón *Aceptar.*

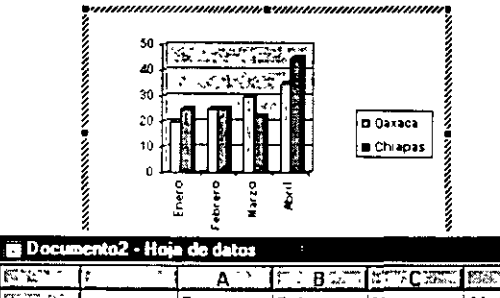

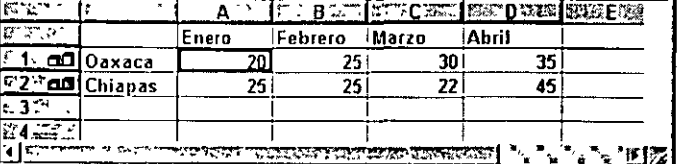

- 5. Microsoft Graph mostrará la hoja de datos y el gráfico.
- 6. En la hoja de datos. agregar los datos que se deseen gráficar.
- 7. Automáticamente el gráfico se actualizará.
- 8. Para volver a la diapositiva dar un die sobre ella.

स्रि

### **Cambiar el tipo de gráfico**

- l. Seleccionar el gráfico
- 2. De la *Barra de* Herramientas *Estándar,* hacer die en el botón *Tipo de gráfico*  1**. 4**
- 3. Elegir el tipo de gráfico que se desee.

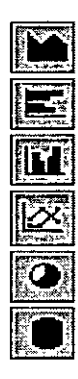

**Gráfico de flreas Gráfico de barras Gráfico de columnas Gráfico de lineas Gráfico circular Gráfico cilindrico 3D** 

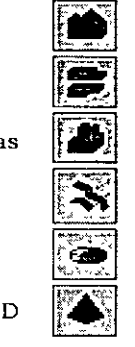

**Gráfico de columnas**  3D

**Gráfico de barras 3D** 

**Gráfico de áreas 3D** 

**Gráfico de lineas 3D** 

**Grafico circular 3D** 

**Gráfico cónico 3D** 

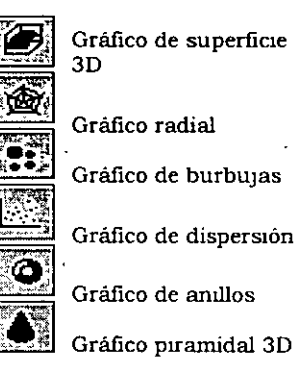

### **Fonnato del gráfico**

PowerPoint permite cambiar la apariencia del gráfico tal como: el color de las barras, el tipo de letra de la leyenda, del título, etc.

- l. Seleccionar el elemento que se quiera modificar.
- 2. En el menú **Formato,** elegir la opcion que aparecera de acuerdo al elemento seleccionado.
- 3. Realizar los cambios que se desean.
- 4. Presionar el botón *Aceptar.*

# **Microsoft Organization Chart**

Con esta aplicación es posible crear organigramas fácilmente.

- l. En el menú **Insertar.** elegir el comando **Objeto.**
- 2. Seleccionar la ficha **Crear nuevo.**

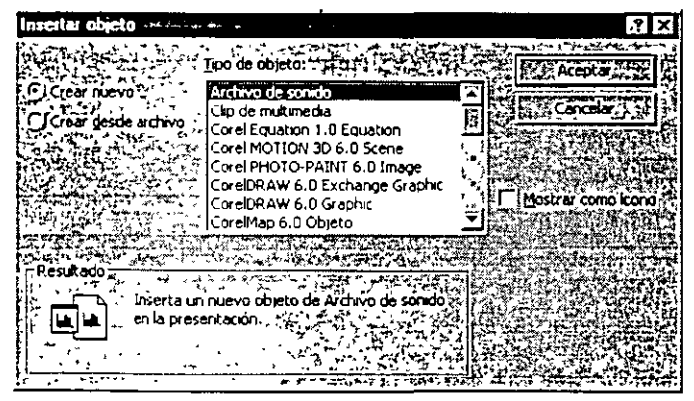

- 3. En *Tipo de objeto,* seleccionar *MS Organization Chart 2.0.*
- 4. Presionar el botón *Aceptar.*

Aparecerá una pantalla donde se encuentran las herramientas necesarias para· diseñar el organigrama.

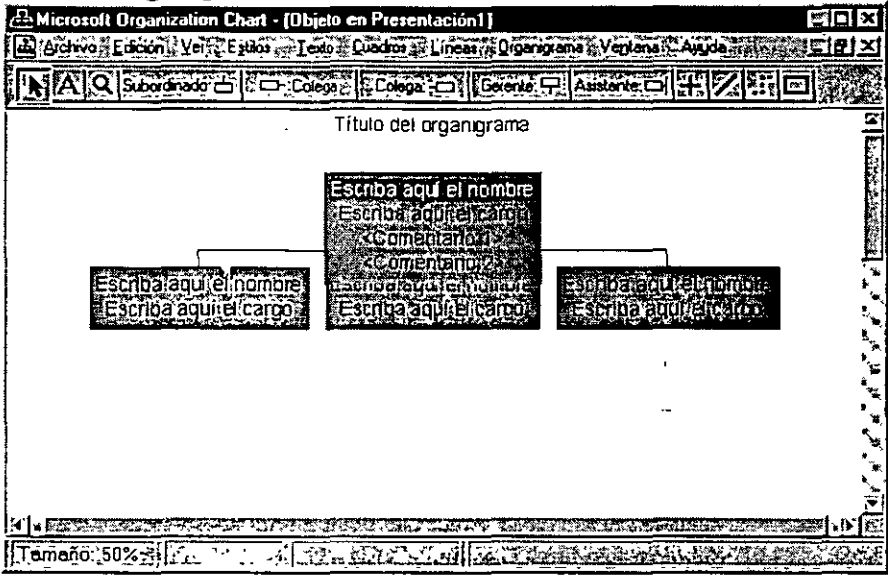

#### **Agregar texto al organigrama**

- l. Dar die en el cuadro en el que se desea agregar el texto.
- 2. Escribir el nombre, rango y/o comentarios.

#### **Agregar cuadros al organigrama**

l. De la *Barra de* iconos seleccionar el cuadro que se desee.

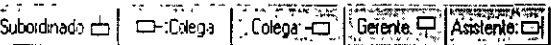

2. Dar die sobre el cuadro al que se desee agregar el nuevo elemento.

#### **Eliminar un cuadro**

- l. Seleccionar el cuadro que se desea eliminar.
- 2. Presionar la tecla *Suprimir.*

#### **Cambi.ar el tipo de organigrama**

- l. Seleccionar el organigrama.
- 2. En el menú **Estilo.** elegir el estilo de organigrama que se desea.

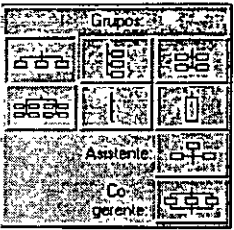

#### **Fonnato de un organigrama**

- l. Seleccionar la parte del organigrama que se desea modificar.
- 2. De la *Barra de* menús, eligir el menú **Texto** si se desea cambiar el tipo de letra, el color y la alineación. El menú **Cuadros** si se desea cambiar el color del cradro, sombra etc.

#### **Salir del organigrama**

**26** 

l. En el menú **Archivo,** elegir el comando **Cerrar y volver a.** 

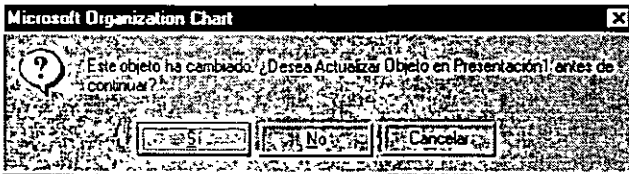

2. Confirmar y/o descartar los cambios que se hayan realizado sobre el organigrama .

# **Plantillas**

# Aplicación de plantillas

Una plantilla es una estructura para elaborar una presentación, y tiene un diseño predeterminado.

En PowerPoint, existen, dos tipos de plantillas: Plantillas de diseño y plantillas de contenido.

#### **Plantillas de Diseño**

Contienen formatos prediseñados y combinaciones de colores que se pueden aplicar a cualquier presentación.

1. En el menú **Formato**, elegir el comando *Aplicar diseño*.

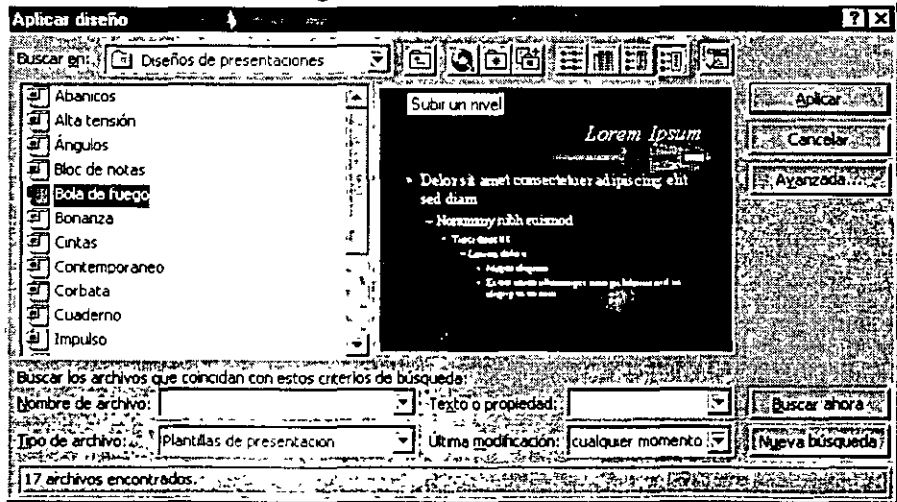

- 2. Seleccionar el diseño deseado.
- 3. Presionar el botón *Aceptar.*

#### **Plantillas de Contenido**

Estas también contienen formatos prediseñados y combinaciones de colores, pero además incluyen sugerencias de contenido.

- l. En el menú **Archivo,** elegir el comando **Nuevo.**
- 2. Seleccionar la fiche **Presentaciones.**

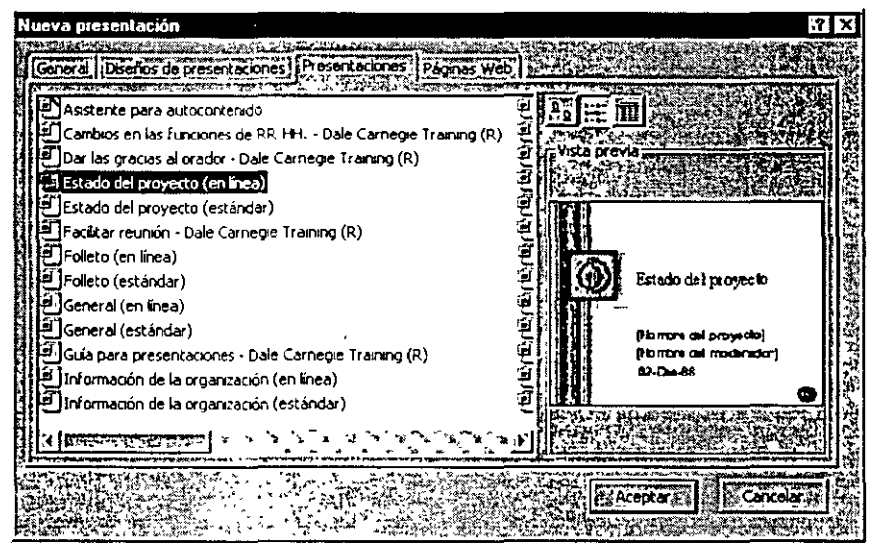

- 3. Elegir la plantilla que se adapte a las necesidades de la presentación.
- 4. Presionar el botón *Aceptar.*

#### **Crear una presentación a través del Asistente para Autocontenido**

- l. En el menú **Archivo,** elegir el comando **Nuevo.**
- 2. Elegir la ficha **Presentaciones.**

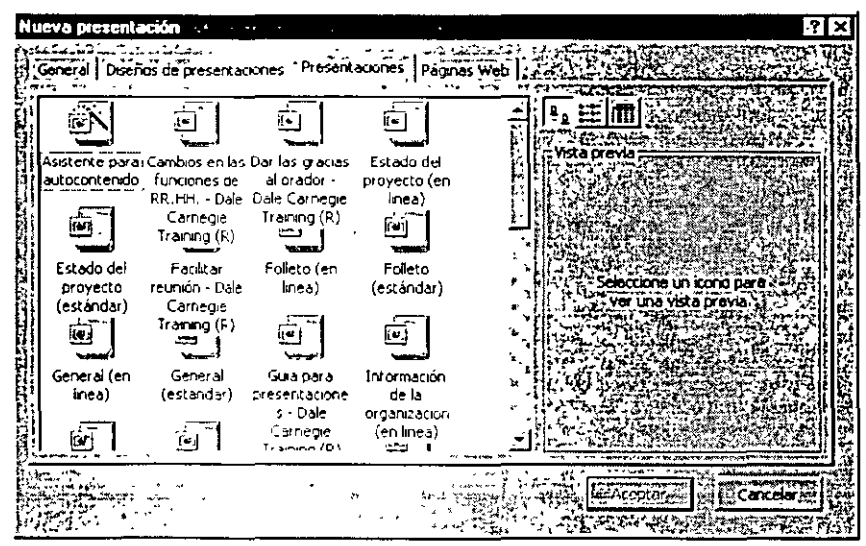

- 3. Dar doble die sobre **Asistente para Autocontenido.**
- 4. Seguir las instrucciones del Asistente.

# **Presentaciones**

### **Clasificador de diapositivas**

A través del Clasificador de diapositivas, se puede organizar la presentación, cambiando el orden de las diapositivas, además de crear efectos de transición entré las diapositivas y determinar el tiempo de transición entre una diapositiva y otra.

1. Dar clic en el botón Clasificador de diapositivas. **Pal** que se encuentra en la parte inferior izquierda de la pantalla.

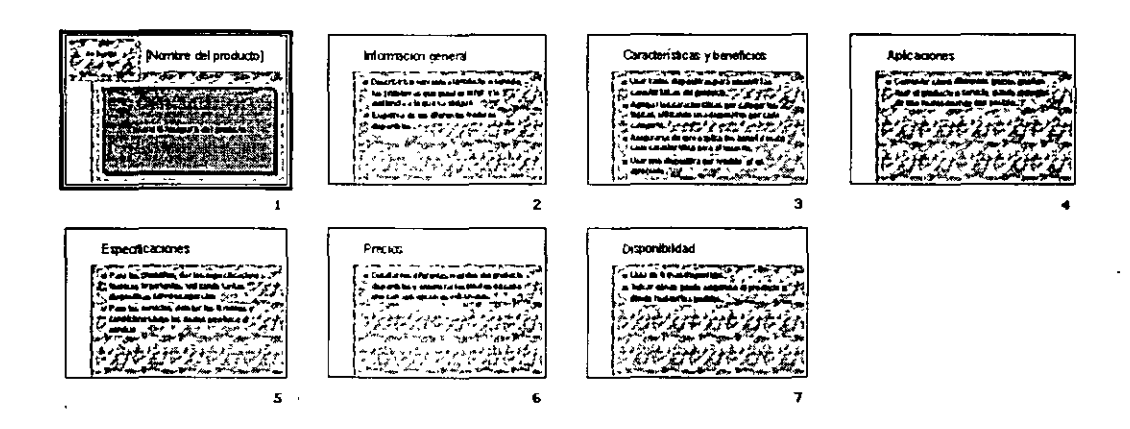

# **Efectos de Transición**

PowerPoint permite dar efectos especiales cuando se pasa de una diapositiva a otra.

- l. Seleccionar las diapositivas.
- 2. En el menú **Presentación,** elegir el comando **Transición de diapositiva.**

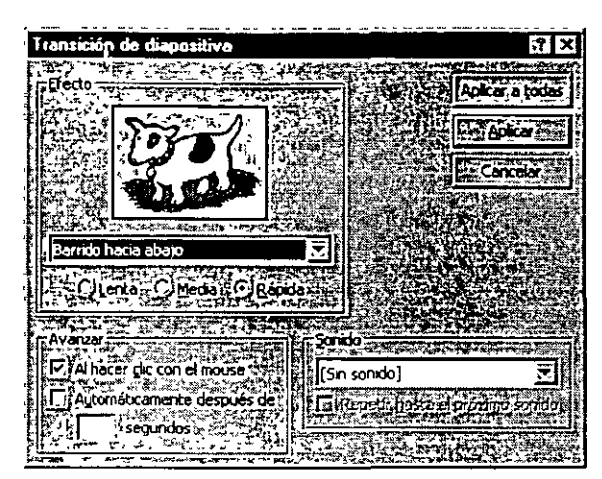

- 3. En la opción *Efecto,* seleccionar el efecto y la velocidad que se desee para la diapositiva.
- 4. Presionar el botón *Aceptar.*

Debajo de la diapositiva, aparecerá un pequeño icono indicando que la diapositiva posee un efecto de transición. Para comprobar el efecto, hacer die sobre este icono.

#### **Crear una presentación continua**

PowerPoint permite que el orador maneje el avance o retroceso de las diapositivas de acuerdo al tiempo que desee, pero también permite que una presentación avance de manera automática con tiempos determinados.

- l. Seleccionar la diapositiva.
- 2. Activar el cuadro de diálogo **Transición de diapositiva,** desde el clasificador de diapositivas.
- 3. En *Avance,* el valor predeterminado es sólo *Al hacer* die *con* el mouse. Para crear un temporizador, ·seleccionar el botón *Automáticamente después* de.
- 4. Indicar un tiempo en segundos en el recuadro de escritura.

Al asociar un tiempo de exhibición a una diapositiva, éste es mostrado junto al icono de transición.

# **Animación**

A través de la Animación, se puede dar movimiento al texto de tal manera que pueda aparecer letra a IPtra, por palabras o por párrafos. Se puede hacer que las imágenes y otros objetos. tales como gráficos y películas, aparezcan progresivamente, e incluso se pueden animar los elementos de un gráfico. También se puede dar cierto orden en la aparición de los objetos en una diapositiva y establecer los intervalos de cada objeto.

 $\zeta_{\rm t}$ 

#### **Animar texto y objetos**

- l. Desde el modo Ver Diapositiva, seleccionar el texto de la diapositiva que se desee animar.
- 2. En el menú **Presentación,** elegir el comando **Personalizar animación .**
- . 3. Seleccionar la Ficha **Intervalo.**

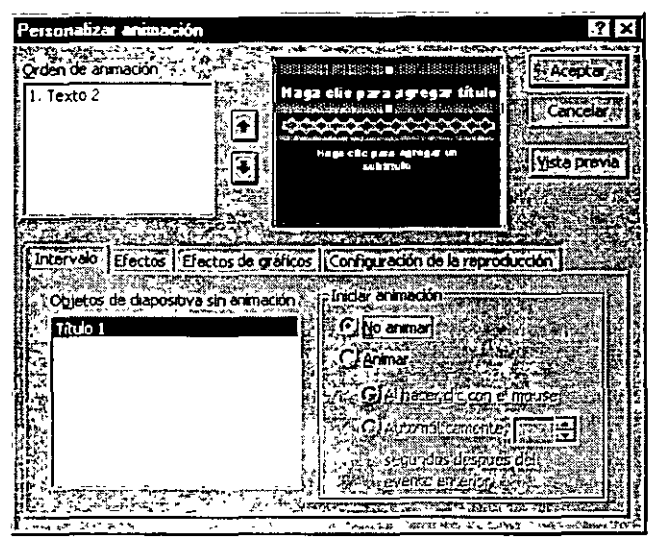

- 4. En *Objetos de diapositiva* sm *animación,* seleccionar el texto u objeto que se desee animar y dar die en *Animar.*
- 5. Para iniciar la animación haciendo die en el texto u objeto, hacer die *en Al*
- 6. Seleccionar la ficha **Efectos.**

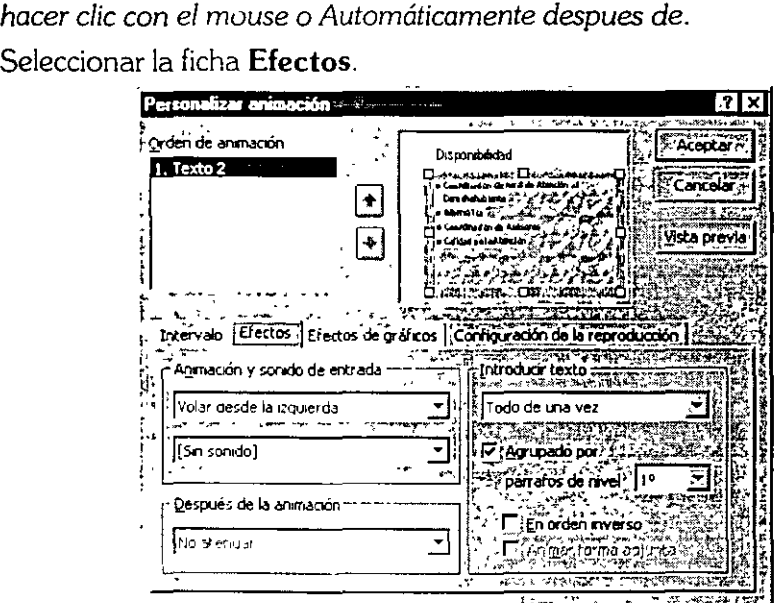

- 7. En *Orden de animación.* seleccionar el objeto al que se le desea agregar un efecto y, a continuación. hacer die en una de las opciones de Después *de la*  animación.
- 8. En Animación y sonido *de entrada.* seleccionar las opciones que se deseen.
- 9. Para ver el tipo de animación antes de dejarla fija en la diapositiva, hacer die en el botón *Vista previa.*

1 O. Presionar el botón *Aceptar.* 

#### *VISta.* **previa de animaciones**

• En el menú **Presentación,** elegir el comando **Vista Previa de la animación.** 

La-animación se reproducirá en una ventana pequeña que se abre en la parte superior dere2ha de la pantalla. Para volver a reproducir la animación, dar die en la ventana.

#### . **Animar los elementos de un gráfico**

- l. Seleccionar el gráfico que se desee animar.
- 2. En el menú **Presentación,** elegir el comando **Personalizar animación.**
- 3. Seleccionar la ficha **Intervalo.**
- 4. En *Objetos de diapositiva* sin *animación,* seleccionar el gráfico que se desee animar y dar die en *Animar.*

Para iniciar la animación haciendo die en el gráfico, hacer die en A/ *hacer* die *con el* mouse.

Para iniciar la animación automáticamente dar clic en Automáticamente y después introducir el número de segundos que se desee que transcurran entre la animación anterior y la actual. El intervalo establecido es también el tiempo que transcurrirá entre cada elemento animado del gráfico.

#### 5. Seleccionar la ficha **Efectos de gráficos**.

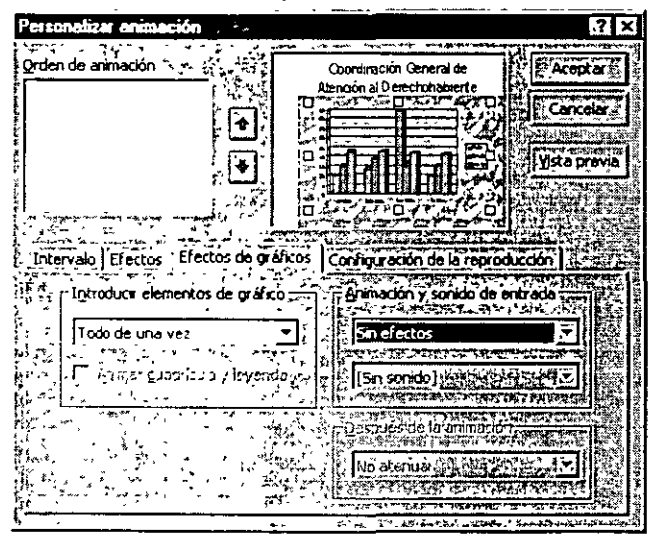

- 6. En *Introducir elementos de gráfico,* seleccionar la manera en que se desea animar el gráfico. Las opciones de la lista cambian según el tipo de gráfico seleccionado.
- 7. En Animación y sonido de entrada, seleccionar las opciones que se deseen. *ff.Y;i* **§7** ~~!ff?'~~;\_t . -,. . **"'Nota':,•'··** · - •· ·~.:~•··~c.~¿~;, . .:- :,.:..~--···•,4-"'' \_..., .. -.... ;;:~\_..:¡jlj(}J.~¡;;¡¡:~

Sólo es posible utilizar los efectos, de wuelo de la ficha Efectos de gráfico como por ejemplo. Volar desde amba to Volar desde la derecha, para animar un gráfico entero, no los elementos de un gráfico

#### **Establecer automáticamente los intervalos de diapositivas**

l. En el menú **Presentación.** elegir el comando **Ensayar intervalos.** 

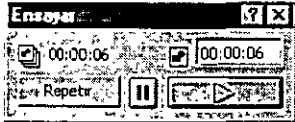

- 2. Dar clic en el botón de avance cuando se desee pasar a la siguiente diapositiva.
- 3. Al llegar al final de la presentación, hacer clíc en **Sí** para aceptar los intervalos, o en **No** para volver a intentarlo.

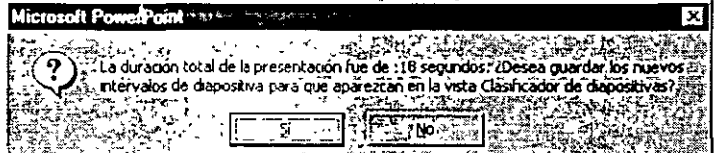

# **Ejecutar la Presentación**

l. Dar clic en el botón **Presentación con diapositiva bW.I\_** 

Enseguida iniciará la presentación, e irá avanzando de acuerdo a los segundos que tiene preestablecidos.

# **Impresión de Diapositivas**

# **Impresión**

l. En el menú **Archivo,** elegir el comando **Imprimir. ClRL+P** 

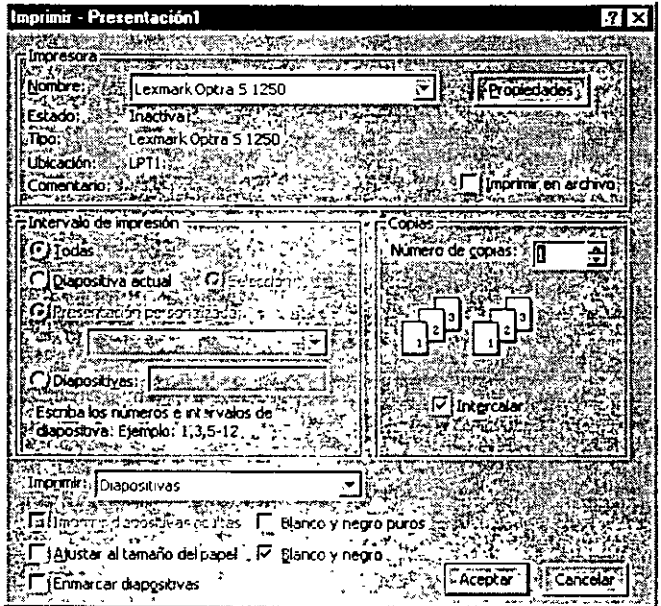

- 2. Seleccionar lo que se desea imprimir (Documentos (3 diapo. Por página), Documentos (6 diapo. Por página) y pagina de notas) en la opción *Imprimir.*
- 3. Modificar los valores predeterminados de la impresión tales como intervalos de diapositivas. número de copias, tipo de impresora, tipo y posición del papel, etc.
- 4. Presiona el botón *Aceptar.*

 $\ddot{\phantom{a}}$ 

# **Contenido**

### Introducción a Excel

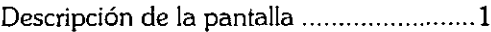

#### Procedimientos Básicos

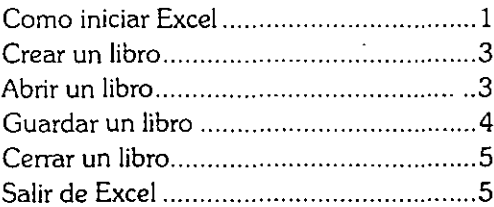

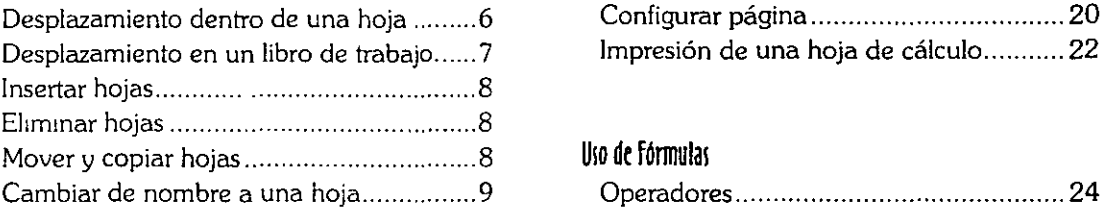

### Edición de una Hoja de Cálculo

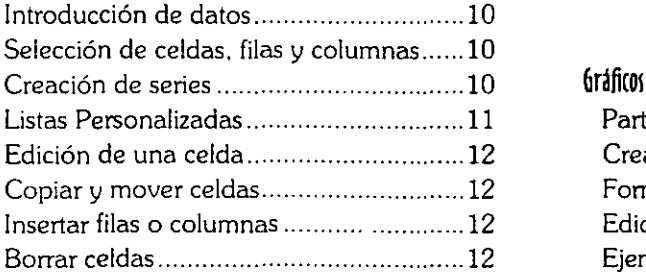

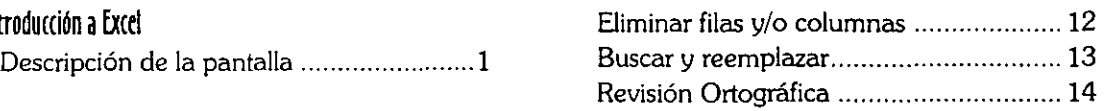

### Formatos de Hojas de Cálculo

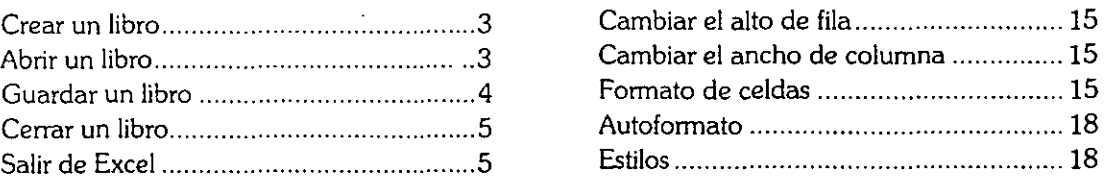

# Utilización de Libros de Trabajo **Configuración e Impresión de Libros** Configuración e Impresión de Libros

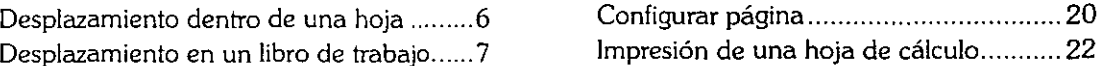

#### Uso de fórmulas

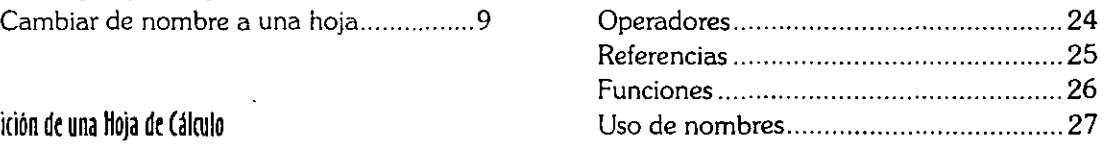

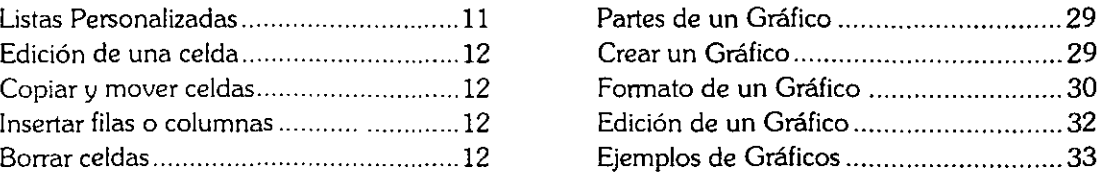

l,

# **Introducción a Excel**

Excel es una herramienta donde se pueden generar de hojas de cálculo, con las cuales se pueden analizar y manipular datos de una manera sencilla. Una hoja de cálculo está forrnada por celdas organizadas en columnas y filas.

# Cómo iniciar Excel

- l. En el botón **Inicio** seleccionar **Programas,** o bien seleccionar el icono de la **Barra de Office I**
- 2. Hacer die en **Microsoft Excel.**

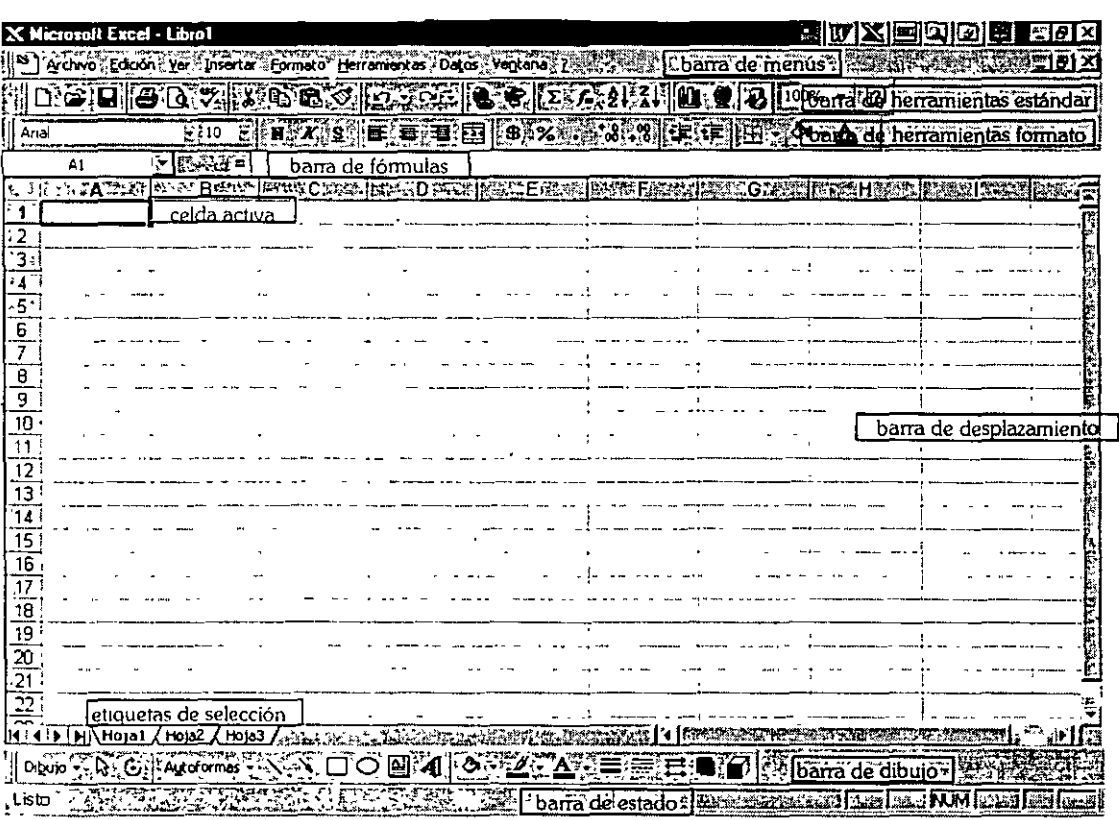

# Descripción de la pantalla

ľ

 $\zeta$  -

# **Procedimientoi Básicos**

 $\frac{1}{2}$ 

# **Crear un libro**

 $\overline{1}$ 

### l. En el menú **Archivo,** elegir el comando **Nuevo. CTRL+U**

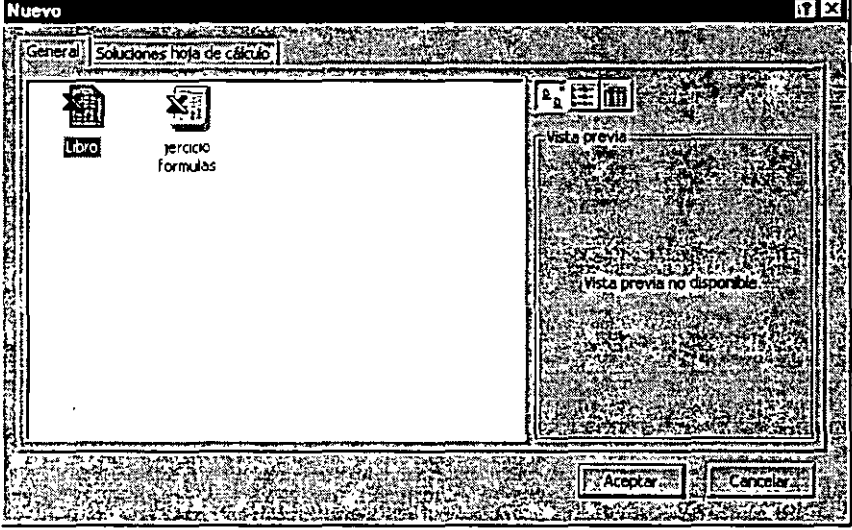

- l. Seleccionar Libro.
- J. Presionar el botón Aceptar.

# **PJrrunilro**

l. En el menú **Archivo,** elegir el comando **Abrir.** · **CTRL+ A** 

3)

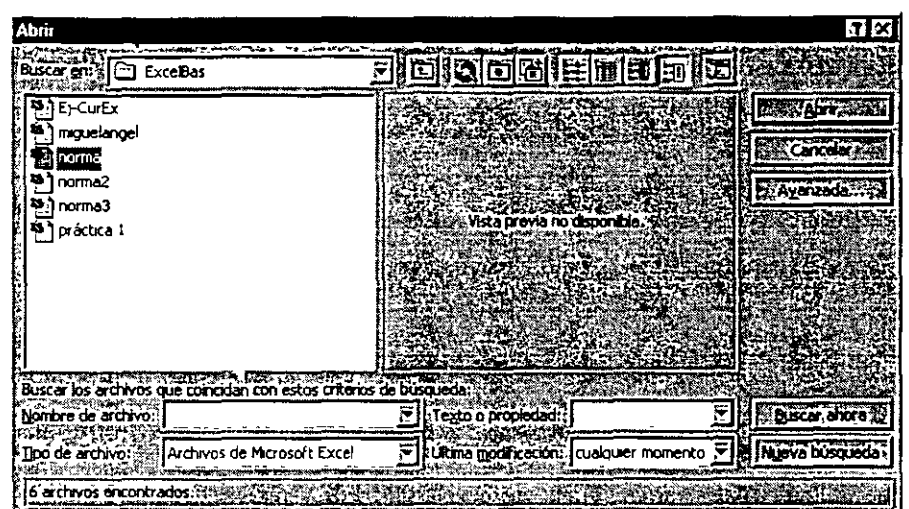

- 2. En la opción *Buscar* en, seleccionar la unidad y la carpeta donde está almacenado el documento.
- J. Escribir o seleccionar el nombre del archivo en la opción-Nombre *de archivo.*
- 4. Elegir el botón *Abrir.*

## Guardar un libro

**CTRL+G** 

l. En el menú **Archivo,** elegir el comando **Guardar como.** 

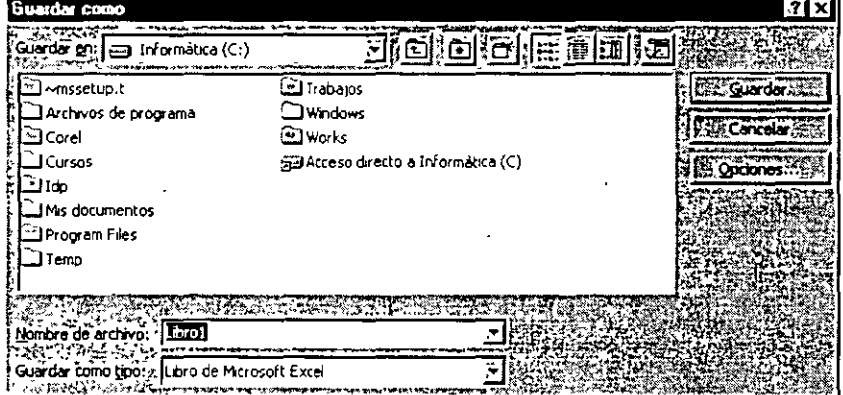

- 2. Seleccionar la unidad y carpeta donde se guardará el libro.
- J. En el cuadro *Nombre de archivo,* escribir el nombre que se desea para el archivo.
- 4. Presionar el botón *Guardar.*

# Cerra un libro

1. En el menú **Archivo,** elegir el comando **Cerrar. CTRL+F4** 

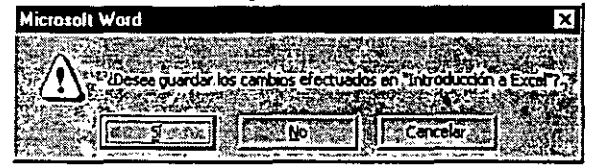

Si la hoja no sufrió ninguna modificación desde que fue abierta, se cerrará automáticamente.

En caso de que se haya realizado algún cambio, se mostrará un cuadro de diálogo donde se preguntará si se desean guardar los cambios efectuados.

# Sair de Excel

1. En el menú **Archivo,** elegir el comando del **Salir. ALT+F4** 

# **Utilización de libros de Trabajo**

Excel trabaja bajo el concepto de libro de trabajo, donde cada hoja que es creada y contiene diversas hojas como si se tratase de un libro donde podemos almacenar hojas de cálculo, hojas de gráficos, macros. Por otro lado cada hoja está compuesta de celdas donde tenemos filas y columnas.

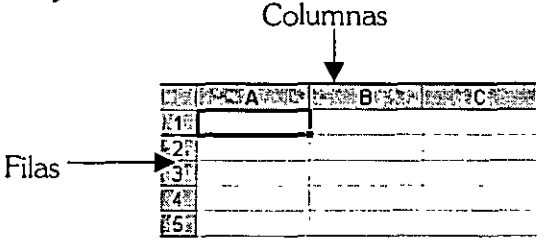

Cada celda tiene un nombre, que se identifica por sus coordenadas de la fila (número) y columna (letra). Por ejemplo: **Al** 

# Deplazamiento dentro de una hoja

Cuando se desea introducir información y/o darle formato a una celda es necesario que ésta esté activa; para lo cual debe moverse el cursor con las flechas de dirección o bien con el mouse.

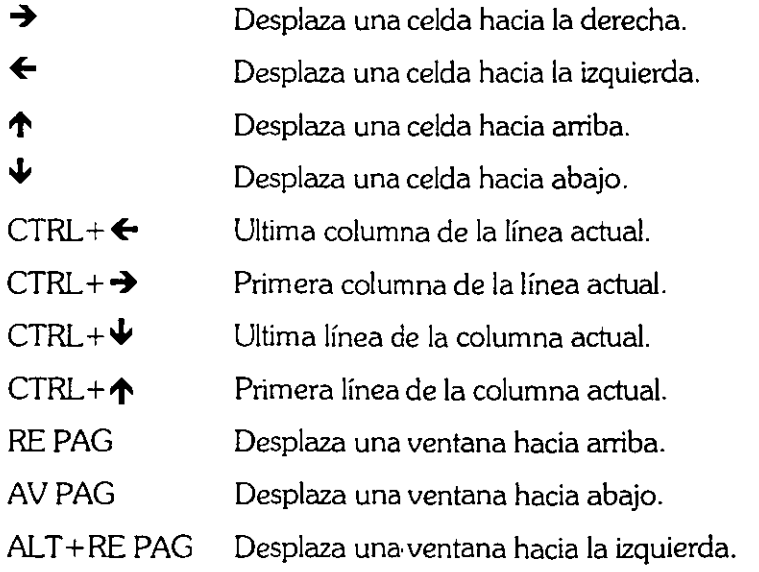

٩۵

ALT+AVPAG CTRL+FIN CTRL +INICIO Desplaza una ventana hacia la derecha. Desplaza a la última celda activa. Ir a la celda Al.

#### **lkl]mmillto a lrntl dd mm ta**

l. En el menú **Edición,** elegir el comando **Ir a.** 

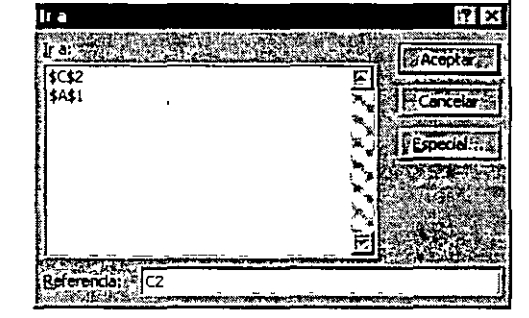

- *L* En el recuadro *Referencia* escribir el nombre de la celda.
- 3- Presionar el botón *Aceptar.*

# Deplazamiento en un Doro de trabajo

Para activar una hoja del libro, hacer die sobre la barra de etiquetas de selección.

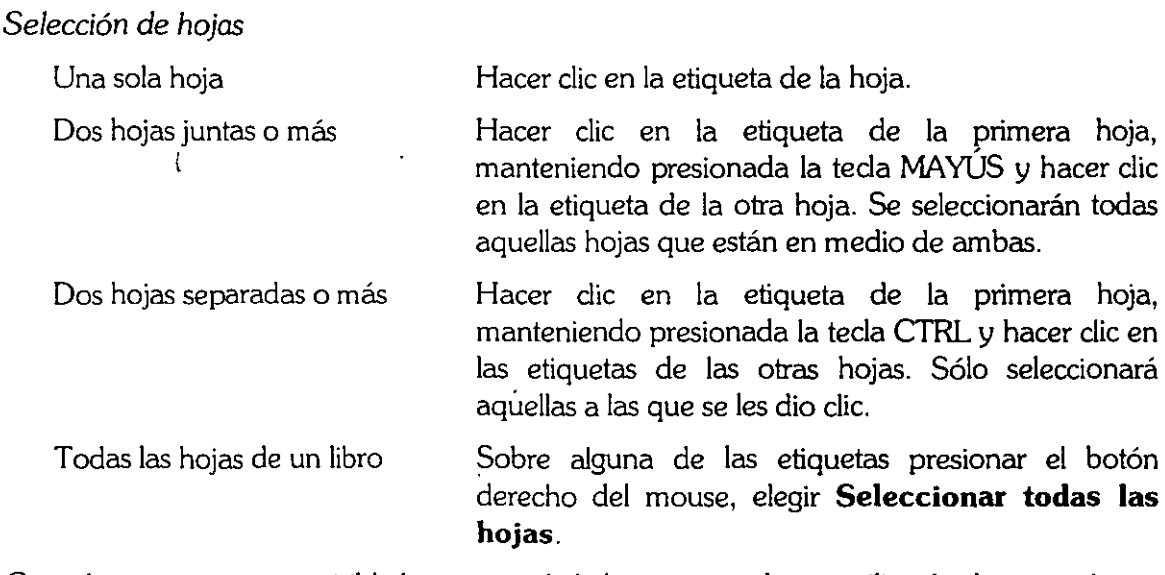

Cuando no se encuentre visible la etiqueta de la hoja que se desea, utilizar los botones de desplazamiento de etiquetas que se encuentran en la parte inferior izquierda de la pantalla.

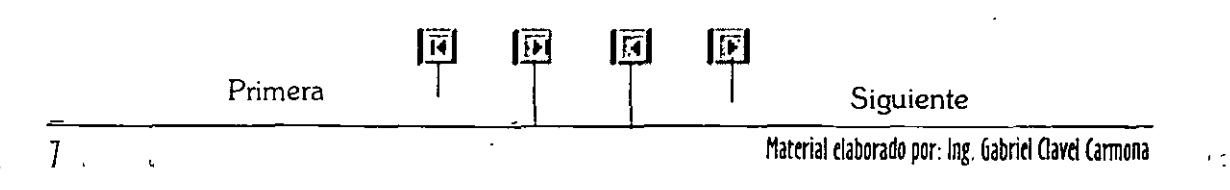

**CTRL+F5** 

### Insertar hojas

Última  $\longrightarrow$   $\longrightarrow$  Anterior

- l. Seleccionar la posición para la nueva hoja.
- l. En el menú **lnserhr,** elegir el comando **Hoja de cálculo .**
- . J. La hoja seleccionada se moverá hacia la derecha.

# Eliminar hojas

- l. Seleccionar las hojas que se desean eliminar.
- l. En el menú **Edición,** elegir el comando **Eliminar hojas.**

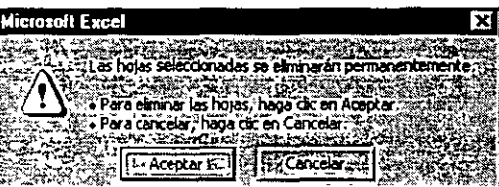

J. Si se desean eliminar las hojas seleccionadas, hacer die en el botón *Aceptar.* 

# Mover y copiar hojas

- l. Seleccionar las hojas que se desean *mover* o copiar.
- 2. En el menú Edición, seleccionar el comando Mover o copiar hoja.

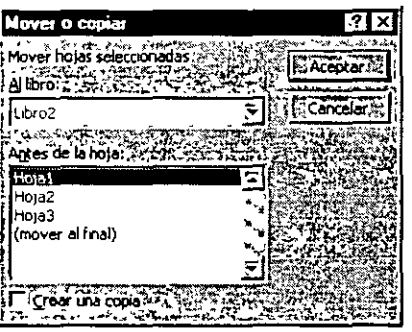

- J. Seleccionar el libro al que se quiere copiar o *mover* la hoja.
- 4- Elegir antes de que hoja se quiere o copiar la hoja.
- ). Si se quiere copiar la hoja. activar la casilla crear una copia.
- *b.* Hacer die en el botón *Aceptar*

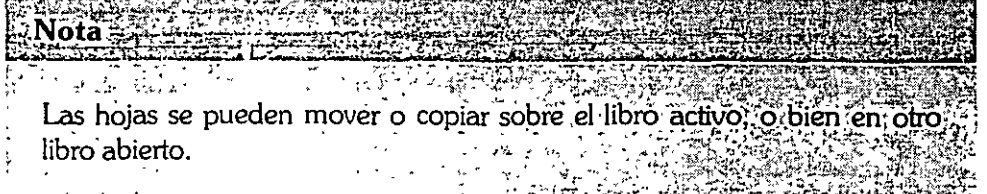

# Cambiar de nombre a una hoja

- l. Seleccionar la etiqueta de la hoja.
- *L* En el menú **Formato,** elegir el comando **Hoja.**
- J. Seleccionar **Cambiar nombre.**
- 4- Escribir el nuevo nombre.
- *5-* Présionar la tecla *Enter.*

**Nota ARTISTARY** 

# **Edición de una Hoja de Cálculo**

### introducción de datos

- l. Seleccionar la celda donde se desean introducir los datos.
- 2. Escribir los datos.
- l· Presionar la tecla ENTER para aceptar la información o'ESC para descartar.

# Selección de celdas, filas y columnas

Para que una celda pueda recibir algún tipo de dato o formato, es necesario que ésta sea seleccionada previamente, para que se convierta en celda activa.

Para que una celda se active existen las siguientes opciones:

- l. A través de las flechas de desplazamiento, hasta llegar a la celda.
- 2. O con el mouse dar clic en la celda.

Existe la posibilidad de seleccionar sólo una celda, o bien seleccionar filas y columnas en forma continua y discontinua:

• Si se desea seleccionar un rango de celdas hacer die en la primera celda del rango y, sin soltar el botón del mouse, arrastrar hasta la última celda del rango.

Para seleccionar celdas, filas, columnas o rangos discontinuos seleccionar las celdas que se deseen, manteniendo presionada la tecla CTRL.

# Creación de series

Si un usuario requiere los nombres de los meses en una columna, en lugar de escribir cada uno.

Excel permite que estos puedan ser capturados con rapidez.

l. Introducir el primer valor o el primer dato de la serie, en la celda donde se desea comenzar.

- 2. Situar el puntero del mouse en el cuadro de relleno (se convierte en una cruz).
- J. Arrastrar la selección con el mouse, hasta donde se desea que termine la serie.

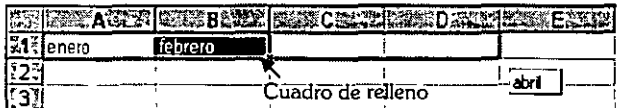

# listas Personalizadas

Excel brinda la facilidad de elaborar listas de datos con la secuencia que se necesite; con el fin de introducirlas a las hojas de datos sin necesidad de capturar toda la información cada vez que se requiera.

#### Para crear una lista personalizada

- 1. En el menú **Herramientas,** elegir el comando **Opciones.**
- 2. Seleccionar la ficha **Listas personalizadas.**

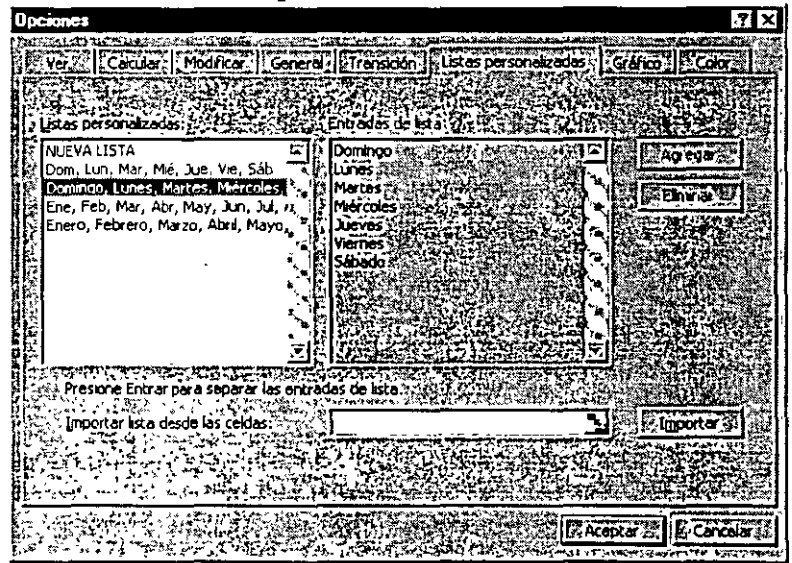

- J. Seleccionar *Nueva Lista.*
- ,¡. Hacer die en *Entradas de lista.*
- <sup>~</sup>Escribir los elementos de la lista, presionando la tecla ENTER después de · cada elemento.
- *b.* Presionar el botón *Agregar,* para agregar la lista.
- ). Presionar el botón *Aceptar.*

 $\mathcal{A}_{\mathcal{A}}$  .

# **Edición de una celcla**

- **l.** Para realizar modificaciones al contenido de las celdas hacer doble die en la celda que contiene los datos.
- l. Modificar el contenido.
- 3- Presionar la tecla *ENTER* para actualizar los cambios, ahora que si se desean cancelar los cambios, presionar la tecla ESC.

# Copiar y mover celdas

- l. Seleccionar las celdas que se desean mover o copiar.
- $\mathbf{a}$ Escoger el botón cortar **FEE** o copiar **EE** según se desee.
- J. Seleccionar la celd¡1 donde se desee realizar el movimiento.
- 4 Presionar el botón de *Pegar.*  $\blacksquare$

# Inertar flaxo columnas

- l. Seleccionar la fila o columna donde se insertará la nueva.
- l. En el menú **Insertar,** elegir el comando **Columnas.**

Si hay datos en la fila o columna que estaba seleccionada los datos se moverán a la columna derecha o fila inferior.

# **Borracelda**

- l. Seleccionar la celda que se deseen borrar.
- l. En el menú **Edición,** elegir el comando **Borrar.**

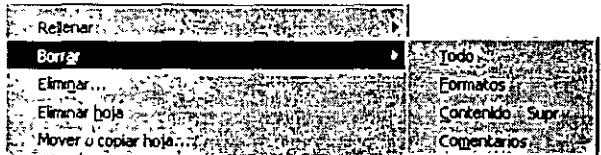

J. Seleccionar lo que se desee borrar.

# Eliminar files y/o columnas

- l. Seleccionar las columnas o filas que se deseen eliminar.
- 2. En el menú **Edición,** elegir el comando **Eliminar.**

#### **CTRL+C CTRL+X CTRL+V**

Material elaborado por: Ing. Gabriel Clavel Carmona

"·

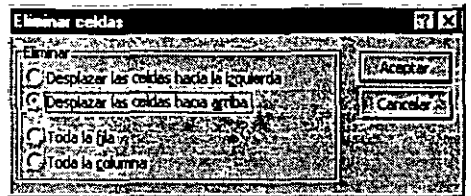

- 3. Seleccionar la opción que se desee realizar.
- 1). Presionar el botón *Aceptar.*

### Buscar y reemplazar

Si se requiere buscar el contenido específico de una celda, Excel permite hacerlo de una manera eficiente y rápida.

En el menú Edición, elegir el comando Buscar. l.

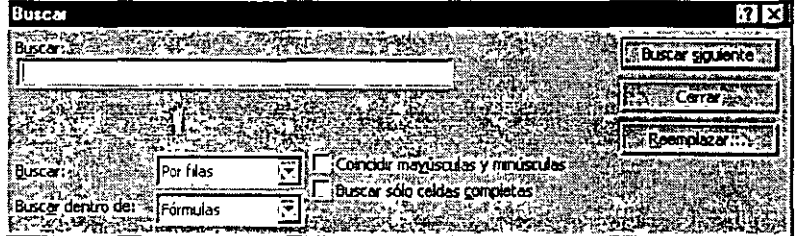

- l. En Buscar escribir los datos que desea buscar o bien el nombre de la celda.
- 3- A continuación, elegir el botón *Siguiente* para iniciar la busqueda.

La hoja se puede corregir con el cuadro de diálogo abierto, incluso si se requiere reemplazar el texto, números, etc., se puede hacer desde el botón *Reemplazar.* 

l. Dar un die en el botón *Reemplazar,* del cuadro de diálogo abierto.

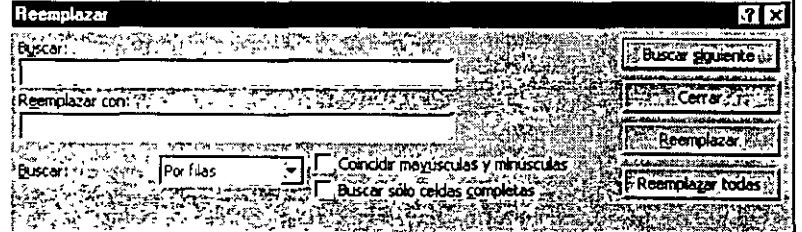

- *L* Escribir la palabra o valor que se quiere sustituir.
- 3- Hacer die en el botón *Reemplazdr* o *Reemplazar todos.*

De forma predeterminada. **Excel** busca en toda la hoja del libro, incluyendo fórmulas, comentarios y valores.

٠.,

# Revisión Ortográfica

Excel cuenta con la facilidad de revisar y corregir errores ortográficos de una manera muy sencilla.

l. En el menú **Herramientas,** elegir el comando **Ortografía.** 

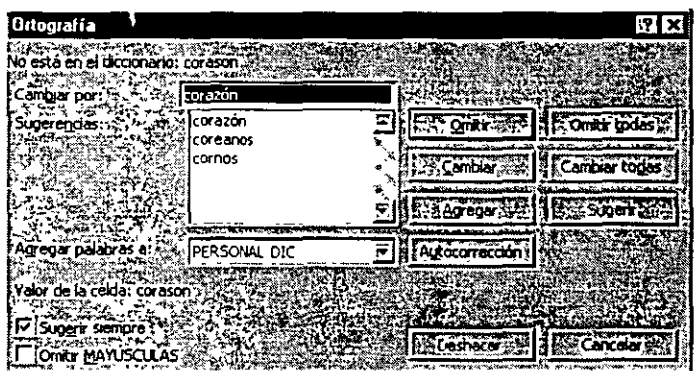

- 2. Seleccionar la palabra correcta y presionar el botón *Cambiar;* pero si la palabra está correcta presionar el botón Omitir.
- J. Si la palabra no está en el diccionario presionar el botón *Agregar.*

# **Formato de Hojas de Cálculo**

# Cambiar el alto de fila

- 1. Seleccionar la fila que se desea cambiar de alto.
- *L* En el menú **Formato,** elegir el comando **Fila.**
- 3- Seleccionar Alto.

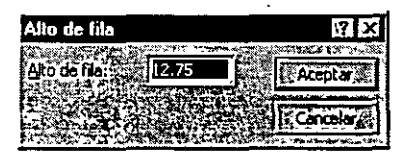

- 4- Escribir el tamaño de la fila que se desea.
- *S.* Presionar el botón *Aceptar.*

# Cambiar el ancho de columna

- 1. Seleccionar la columna que desea hacer más ancha.
- *L* En el menú **Formato,** elegir el comando **Columna.**
- 3- Seleccionar **Ancho.**

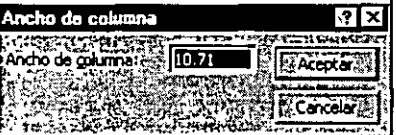

- 4- Escribir el ancho de la columna.
- *S.* Presionar el botón *Aceptar.*

# Formato de celdas

#### Alineación de datos

- 1. Seleccionar la celda o celdas de las cuales se desea cambiar su alineación.
- l. En el menú **Formato,** elegir el comando **Celdas.**

 $\mathbf{B}$ 

Seleccionar.la ficha Alineación. ļ.

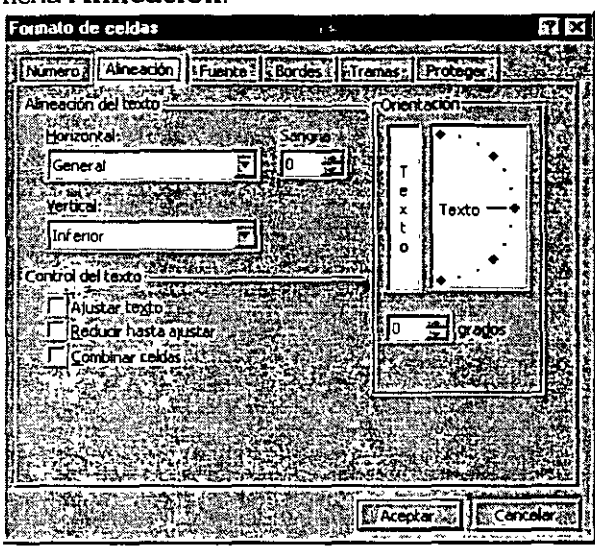

- 4- Seleccionar la alineación horizontal o vertical, orientación y control del texto deseado.
- *S.* Presionar el botón *Aceptar.*

#### Cambiar el tipo de fuente

- l. Seleccionar la celda o celdas a las que se desee cambiar el tipo de fuente.
- l. En el menú **Formato.** elegir el comando **Celdas.**
- J. Seleccionar la ficha **Fuentes.**

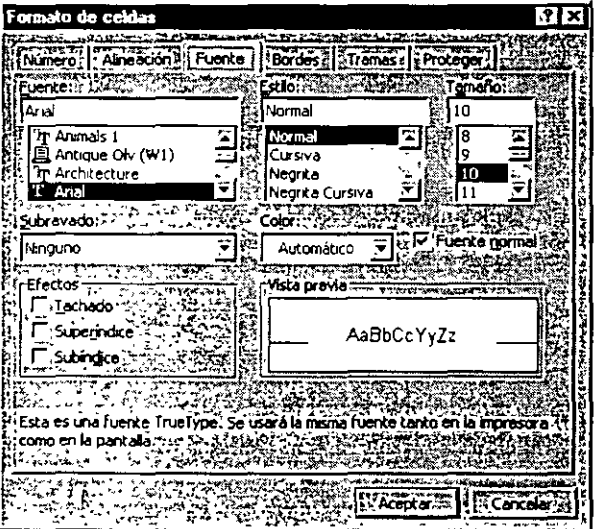

- 4- Elegir los formatos que se deseen, como tipo de letra, tamaño, estilo, etc.
- *S.* Presionar el botón *Aceptar.*

#### Agregar bordes, diseños y colores

l. Seleccionar las celdas.

- *L* En el menú **Fonnato,** elegir el comando **Celdas.**
- l· Elegir la ficha **Bordes.**

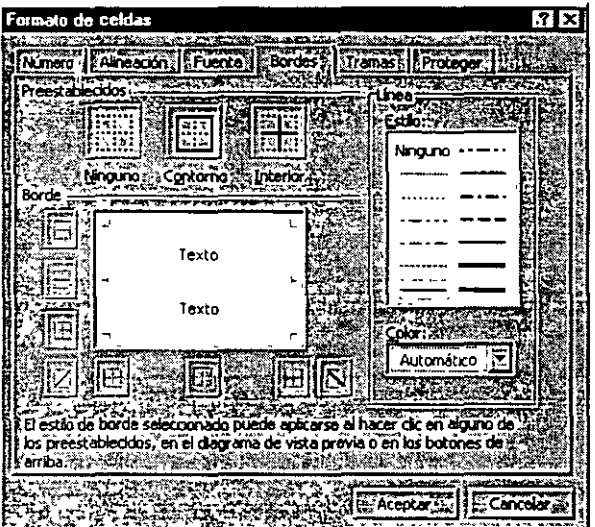

- 4- Elegir el tipo de estilo de línea y el color para el borde.
- <sup>~</sup>Posteriormente elegir el tipo de borde superior, inferior, derecho e izquierdo.
- b. Presionar el botón Aceptar.

#### Formato de Números

- 1. Seleccionar la celda o celdas que se desee cambiar de formato.
- 2. En el menú **Fonnato,** elegir el comando **Celdas.**

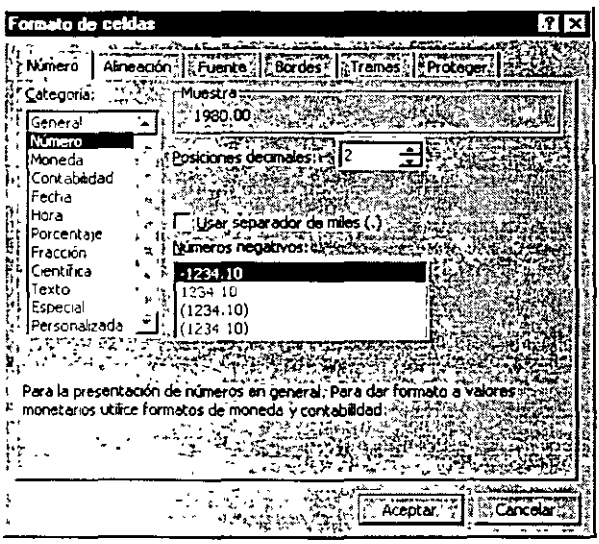

- J. Seleccionar la ficha **Número.**
- 4. Elegir la categoría y el formato deseado, si se quiere que el formato de número sea de hord. fecha. númerico, etc.
- <sup>~</sup>Presionar el botón *Aceptar.*

- ز

### Autoformato

- l. Seleccionar las celdas que se deseen fonnatear automáticamente.
- 2. En el menú **Formato,** elegir el comando **Autoformato.**

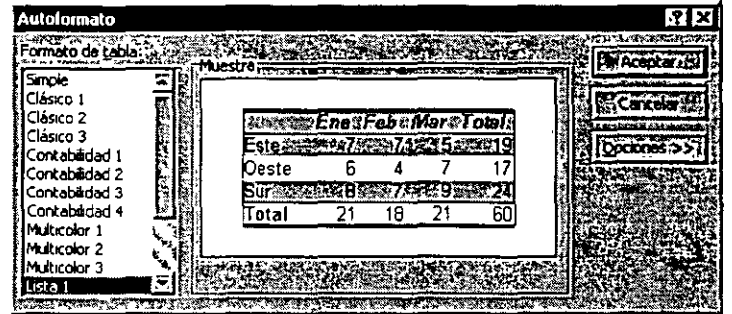

- J. Seleccionar el fonnato que se desee en la opción fonnato de tabla.
- 4- Presionar el botón *Aceptar.*

### **Forlox**

Un estilo es un conjunto de formatos definidos con un nombre, que sirven para aplicar de fonna rápida varios fonnatos y estandarizar el fonnato de las celdas.

#### Aplicar un estilo

- l. Seleccionar las celdas.
- 2. En el menú **Formato.** elegir el comando **Estilo.**

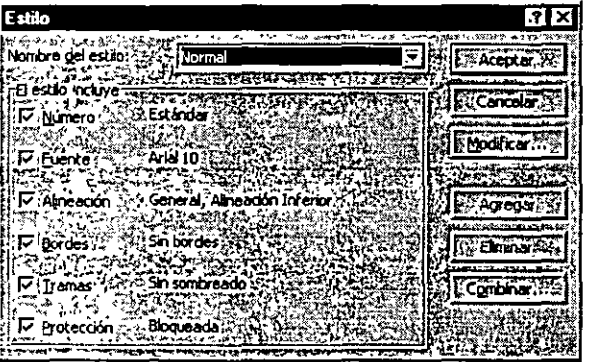

- 3. Seleccionar el nombre del estilo.
- 4- En El *estilo incluye.* seleccionar los fonnatos que se quieren aplicar.
- *S.* Presionar el botón *Aceptar.*

#### Crear un **f!!l1l**

- l. Seleccionar las celdas que contengan la combinación de formatos que se deseen incluir en el nuevo estilo.
- l. En el menú **Fonnato,** elegir el comando **Estilo.**
- l· En el cuadro Nombre *del estilo,* escribir el nombre que se desee asignar al nuevo estilo.
- 4- Para definir y aplicar el estilo a las celdas seleccionadas, hacer elle en *Aceptar.*  Para definir el estilo sin aplicarlo, hacer die en *Agregar* y, a continuación, en Cerrar.

Nöta? .<br>Si; no hay celdas que contengan los formatos deseados para el estilo, se spueden especificar los formatos al asignar un nombre al estilo, presionando el boton Modificar ري.<br>مواليد

Excel 97

# **Configuración e Impresión de libros**

# Configurar página

#### Establecer el tamaño y orientación del papel

- 1. En el menú Archivo, elegir el comando Configurar página.
- 2. Elegir la ficha Página.

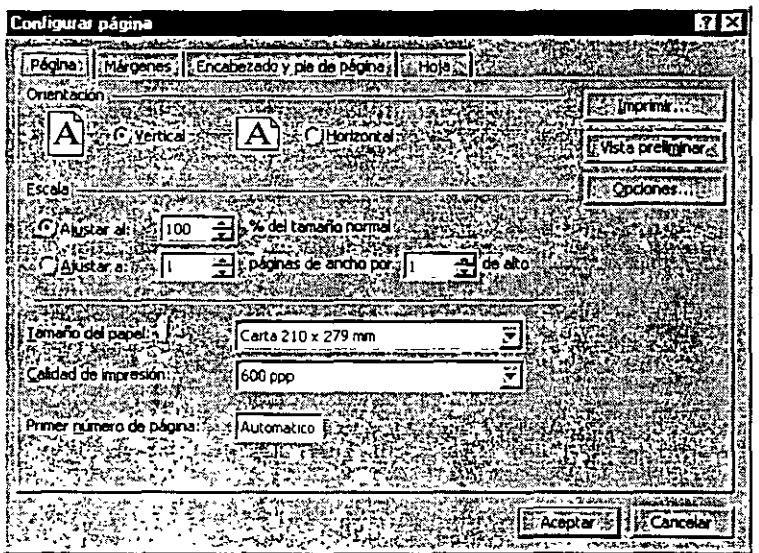

- 3. Seleccionar la orientación, la escala y el tamaño del papel.
- 4- Presionar el botón *Aceptar.*

#### Márgenes

- l. En el menú Archivo. elegir el comando Configurar Página.
- *¡\_* Elegir la ficha Márgenes.

#### ारात्र pie de página | E Hoja Márgenes For abezado Superior: Encabezado: **Extraortive 32 say** Го 죶 ſo g **Wste proligin Sy** Open Īñ Inivitati În e o. To ۱o 'n. 42 تتجيب **El Aceptar** Ec.

- 3- Seleccionar o escribir la medida para et margen en los cuadros Superior, *Inferior, Izquierdo* o *Derecho* y para el encabezado y pie de página.
- ,¡: Para centrar el contenido de la hoja en la página, activar las opciones Horizontalmente o Vérticalmente.
- *S.* Presionar el botón *Aceptar.*

#### Encabezados y pies de página

Si se desea que automáticamente aparezca texto, tal como el número de página, el título de una hoja o la fecha. en un documento. Excel permite agregar encabezados y pies de página.

- l. En el menú **Archivo,** elegir el comando **Configurar Página.**
- l. Elegir la ficha **Encabezados y pie de página.**

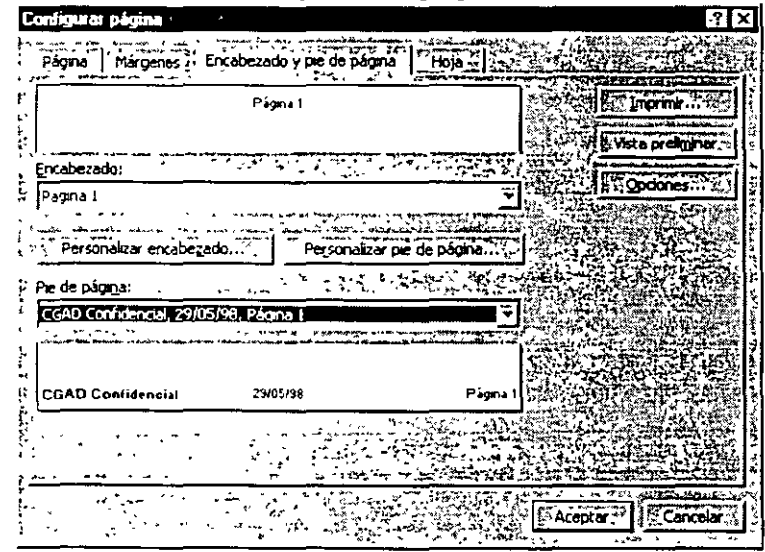

J. Para personalizar el encabezado y/o pie de página, elegir el botón correspondiente

**Eml** *q¡* 

Elegir el encabezado o pie de página. 4

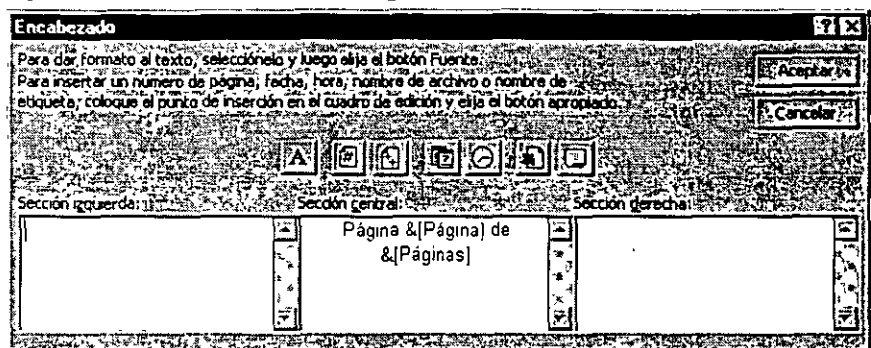

- <sup>~</sup>Agregar el texto en cualquier seCCion (izquierda, centrada o derecha) y agregar elementos tales como número de página, fecha, hora, nombre de archivo o de etiqueta.
- *b.* Presionar el botón *Aceptar.*

#### Vista pretiminar

Con la opción de vista preliminar se puede visualizar el documento antes de imprimirlo con el fin de comprobar la disposición de la hoja, verificar que se haya seleccionado adecuadamente la configuración de la hoja.

• En el menú **Archivo,** elegir el comando **Vista Preliminar.** 

Mostrará la apariencia del libro.

#### **Impresión de una hoja de cálculo**

- l. Seleccionar la hoja u hojas de cálculo que se deseen imprimir.
- 2. En el menú **Archivo,** elegir el comando **Imprimir.**

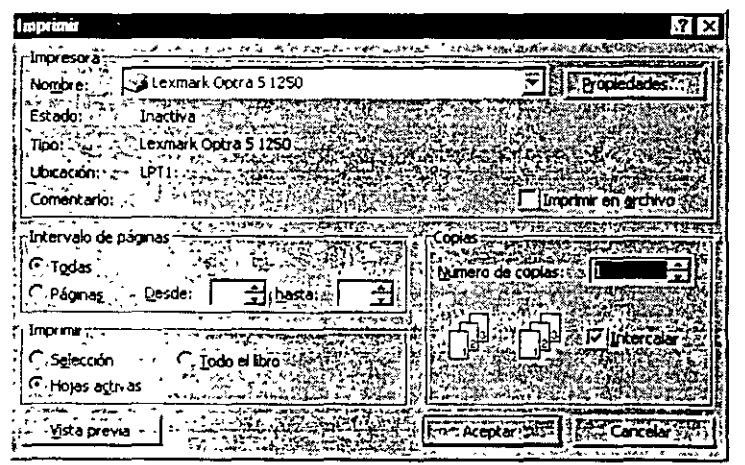

J. Si sólo se desea imprimir algunas de las páginas de la hoja elegir la opción *Intervalos de página* donde podrá se especificará desde qué página hasta que página se desea imprimir.
- En la opción Imprimir, escoger la opción Selección si se desea imprimir sólo  $\overline{4}$ lo que está seleccionado, o bien Todo el libro si se desean imprimir todas las hojas del libro.
- Presionar el botón Aceptar.  $\overline{\mathbf{S}}$

# Uso de Fórmulas

Una Fórmula está compuesta básicamente por referencias a otras celdas, operadores matemáticos y funciones, que producen un valor a partir de valores ya existentes.

Para introducir una fórmula en una celda, ésta debe comenzar siempre con un signo de igual  $(=)$ , pues es mediante este signo, que Excel identifica que se está escribiendo una fórmula.

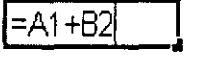

## **Operadores**

Existen varios tipos de operadores, a través de los cuales se pueden realizar diversos cálculos matemáticos y/o lógicos. Los operadores especifican la operación que se desea realizar.

#### Operadores aritméticos

Con los operadores aritméticos es posible realizar operaciones matemáticas básicas, combinar valores numéricos y obtener resultados numéricos.

Operador **Significado** 

- + Suma
- Resta (o negación. cuando se coloca antes de un valor, por

ejemplo, -1)

- 1 División
- \* Multiplicación
- % Porcentaje. cuando se sitúa después de un valor, por ejemplo, 20%
- Exponenciación

#### Operadores de comparación

Los operadores de comparación ayudan a comparar dos valores, si se cumple dará un. valor VERDADERO, de otra manera será FALSO.

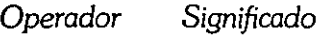

Igual a

> Mayor que

< Menor que

 $>=$  Mayor o igual que

<= Menor o igual que

<> Distinto de

#### Operador de texto

Une uno o más valores de texto en un solo.

Operador *Significado* 

> $\mathcal{R}_{I}$ Conecta o concatena dos valores para producir uno solo.

#### **Operadores de referencia**

Los operadores de referencia son útiles para combinar rangos de celdas que ayudan para realizar ciertos cálculos.

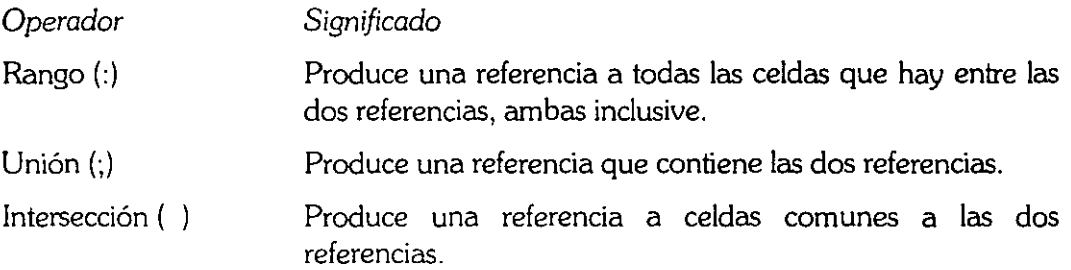

## Referencias

Una referencia de celda es la coordenada que tiene una celda en una hoja de cálculo. Esta identifica una celda o grupo de celdas en la hoja de cálculo e indica a Excel en qué celdas debe buscar los valores que se desean utilizar en una fórmula.

Las referencias de celdas se basan en el nombre de las filas y el de las columnas de una hoja de cálculo.

De manera predeterminada. Excel le da el nombre a la celda poniendo el nombre de la columna que esta formada por letras (A, B, C. .. Z; AA, AB, AC, ... AZ; BA, BB, BC, hasta N) luego el de las filas que está formada con números (del 1 al65536).

## Referencia relativa

Especifica la dirección de otra celda que se encuentra relacionada con la celda que contiene la fórmula si tal celda es movida automáticamente cambiará la referencia por la nueva. Una referencia relativa tiene la forma Al, Bl, etc.

## Referencia absoluta

Especifica la dirección exacta de una celda, independientemente de la posición de la celda que contiene la fór, nula si se mueve la celda, la referencia no cambiará. Una referencia absoluta tiene la forma \$A\$1, \$8\$1, etc.

## **Funciones**

Una función se compone de una serie de operaciones matemáticas que actúan sobre los valores proporcionados devolviendo un resultado.

Toda función está compuesta de un nombre, seguido por paréntesis, dentro de los cuales deben existir argumentos, es decir, referencias o valores y las celdas que tienen los valores utilizados para que la función emita un resultado.

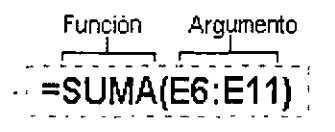

Cada función posee su propia sintaxis, es decir, los argumentos deben ser especificados en un determinado orden, el cual si no es respetado producirá un error, haciendo que el resultado no sea generado o se visualice un mensaje de advertencia.

Los argumentos pueden ser números, texto, valores lógicos, matrices, referencias, valores constantes e incluso fórmulas y deben producir un resultado válido.

## Aistente para funciones

El asistente para funciones es una herramienta muy útil que Excel nos proporciona para evitar que tengamos que aprender de memoria la sintaxis de cada una de las funciones.

l. En el menú **Insertar,** elegir el comando **Función.** 

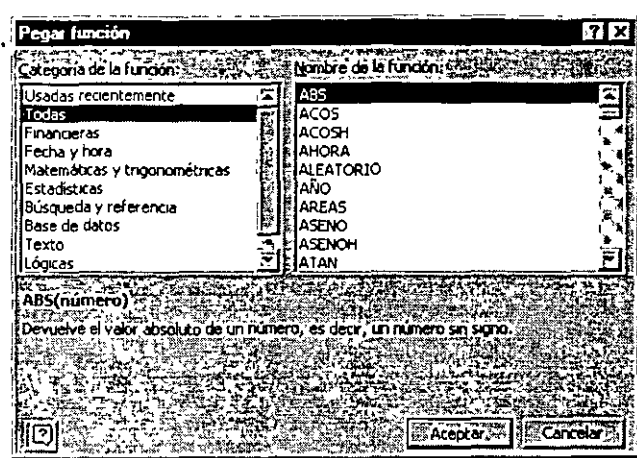

- *L* Seleccionar la categoría de la función y el nombre de la función que se desee utilizar.
- l· Presionar el botón *Aceptar.*
- Seguir las instrucciones que el asistente proporciona.  $4 -$
- Al terminar de agregar los argumentos, elegir el botón *Aceptar.*

## Uso de nombres

Un nombre es un identificador que se crea para referirse a una celda, a un grupo de celdas, a un valor o una fórmula.

## llar **nombre** a una fòrmula o a una referencia

- l. Seleccionar las celdas que se deseen definir con un nombre.
- *L* En el menú **Insertar,** elejir el comando **Nombre.**
- J. Seleccionar **Definir.**

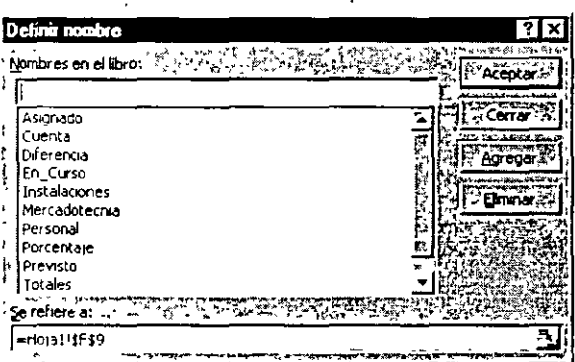

- 4- En el cuadro *Nombres en el libro.* introducir el nombre para el rango.
- <sup>~</sup>En el cuadro *Se refiere a.* escribirel rango referencia
- *b.* Presionar el botón *Aceptar.*

### Orar rangos con nombre automáticamente

También se puede dar nombre a los rangos de celda según los títulos de fila y de columna que se hayan introducido en la hoja de cálculo.

- Seleccionar el rango de celdas al que se desea dar nombre, incluyendo los  $\mathbf{L}$ títulos de las filas y columnas.
- 2. En el menú Insertar, elegir el comando Nombre.
- 2. Seleccionar Crear.

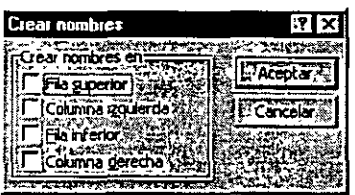

- 4. En el cuadro de diálogo Crear nombres, activar la casilla necesaria para designar la ubicación de los títulos para el nombre.
- 5. Presionar el botón Aceptar.

## Eliminar bs nombres

- $\mathbf{L}$ En el menú Insertar, elegir el comando Nombre.
- Seleccionar Definir  $2<sup>1</sup>$

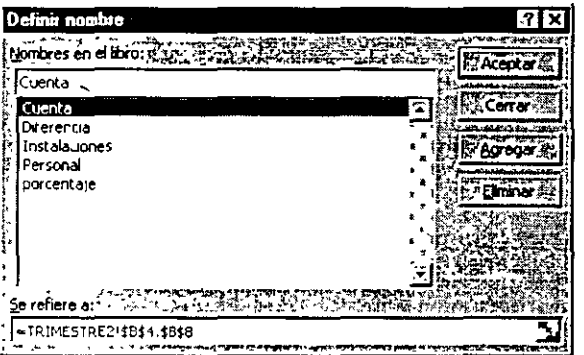

- 3. En el cuadro Nombres en el libro, seleccionar el nombre.
- 4 Presionar el botón Eliminar.

à,

# Gráficos

Excel permite crear gráficos para presentar de forma visual los datos de una hoja de cálculo.

Además cuenta con 14 tipos diferentes de gráficos donde, cada uno de ellos tiene la finalidad de representar mejor cierto tipo de datos.

## Partes de un Gráfico

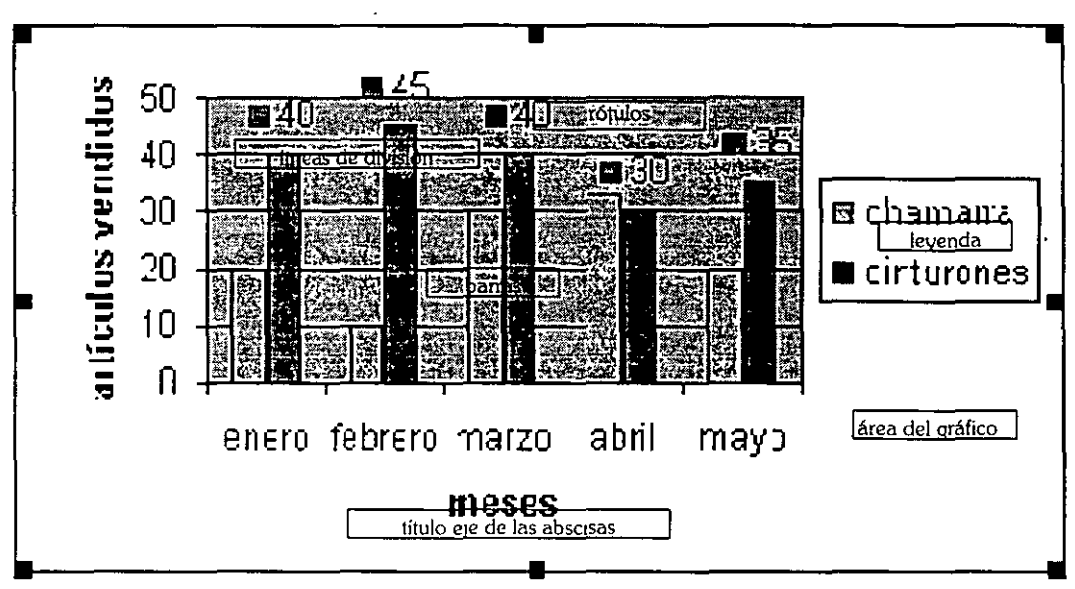

## Crear un gráfico

Un gráfico se puede crear como un gráfico incrustado en una hoja de cálculo, como si fuera un objeto, o bien como una hoja de gráfico.

## Creación de una hoja de gráfico

- $\mathbf{L}$ Seleccionar las filas o columnas que contengan los datos que se deseen graficar.
- En el menú Insertar, elegir el comando Gráfico.  $2<sub>1</sub>$

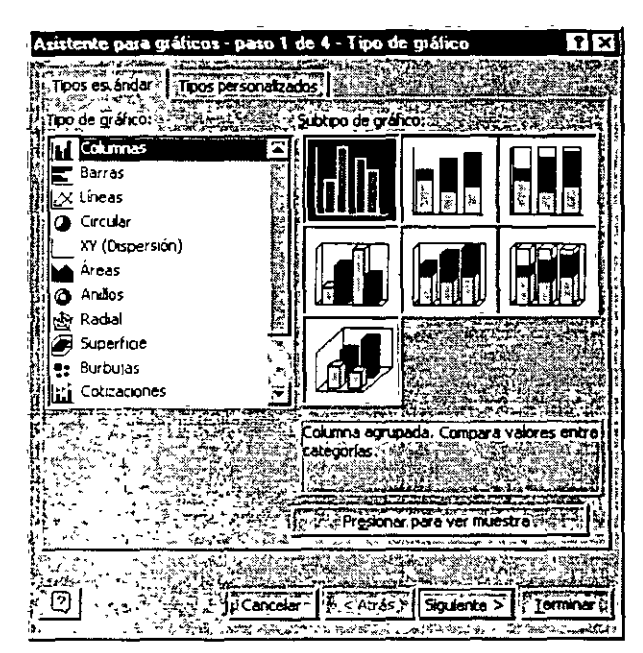

- J. Seguir las instrucciones del *Asistente para Gráficos.* 
	- 4- Elegir el botón Terminar.

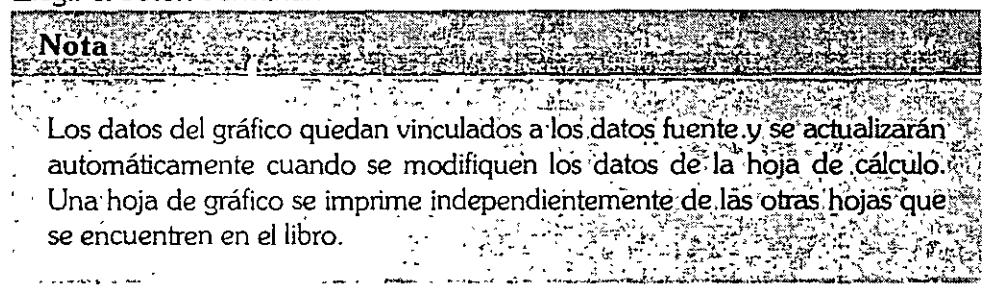

## Formato de un Gráfico

Al crear un gráfico. éste se presenta con un formato predeterminado, sin embargo, es posible cambiar su aspecto. estos cambios pueden incluir el ajuste del tamaño, combinación de colores y formató de los elementos del gráfico.

## Formato a elementos de un gráfico

l. Dar doble die en el elemento al cuál se desee aplicar el formato.

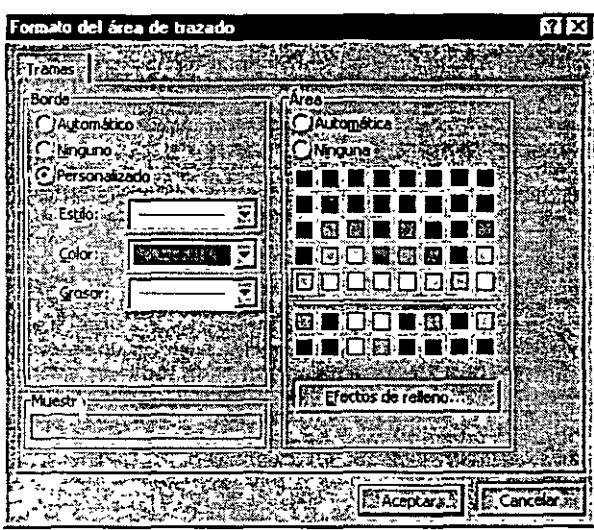

- 2. Seleccionar la ficha deseada y efectuar los cambios deseados
- 3. Presionar el botón Aceptar

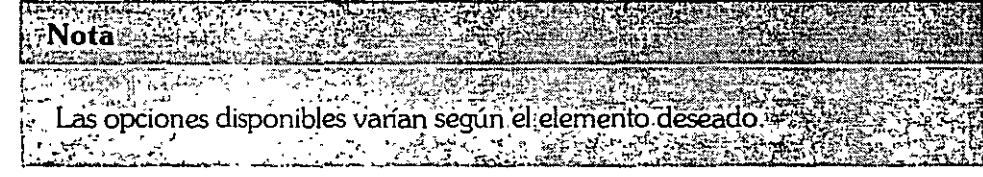

## Formato de Números

 $\mathfrak{Z}$ 

Excel hace posible aplicar diferentes tipos de formato a los números, a los rótulos del eje de las abscisas. eje de las ordenadas y a los rótulos de los datos.

- 1. Hacer doble die sobre el Número que se desea dar formato.
- 2. Seleccionar la ficha **Número.**

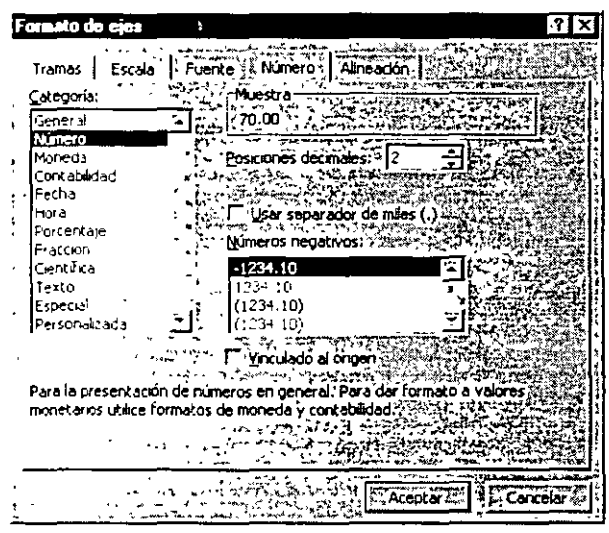

- 3 Especificar la categoría y el formato que se desee.
- 4- Presionar el botón *Aceptar.*

 $\sim$   $\sim$ 

### Agregar rótulos de datos, títulos y otros elementos

·'

 $\overline{z}$ 

En ocasiones la información de un gráfico no aparece en la forma clara y completa como se requiere, por ello Excel permite agregar Rótulos, Leyenda, etc. Con el fin de mejorar su interpretación.

- l. Seleccionar el gráfico.
- *l..* En el menú **Gráfico,** elegir el comando **Opciones de gráfico.**
- · J. Seleccionar la ficha del elemento que se desee agregar o modificar.

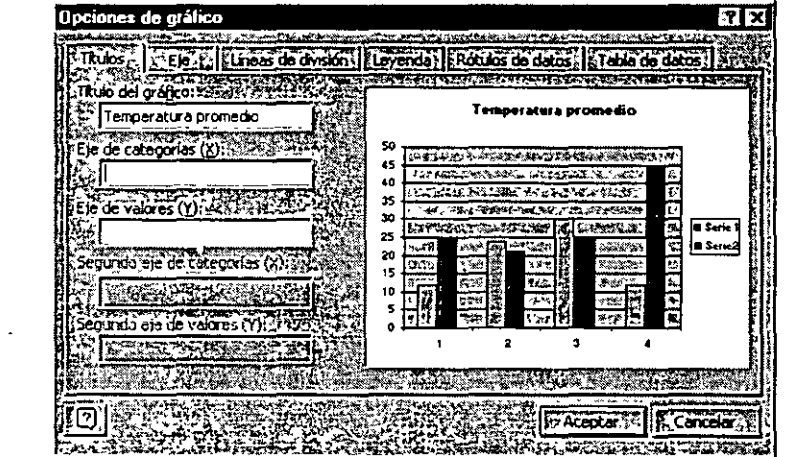

4- Escribir el título que se desee para el gráfico así como el rótulo que tendrá c/u de los ejes..

## **faición de un Gráfico**

## Agregar series de datos y puntos de datos

- l. Seleccionar las celdas que contienen los datos que se desean agregar al gráfico.
- l. Hacer clic en el botón *Copiar* de la *Barra de herramientas.*  Seleccionar el gráfico.
- J. Dar die en el botór. *Pegar* de la *Barra de herramientas.*  La serie se agregará en el gráfico

## fiminar una serie de datos en un gráfico

- l. Seleccionar la serie de datos.
- *l..* Presionar la tecla SUPR.

## Cambiar el rango de datos

- l. Seleccionar el gráfico.
- 2. Hacer clic en el botón Asistente para Gráficos.

## Excel 97

 $\cdot$ 

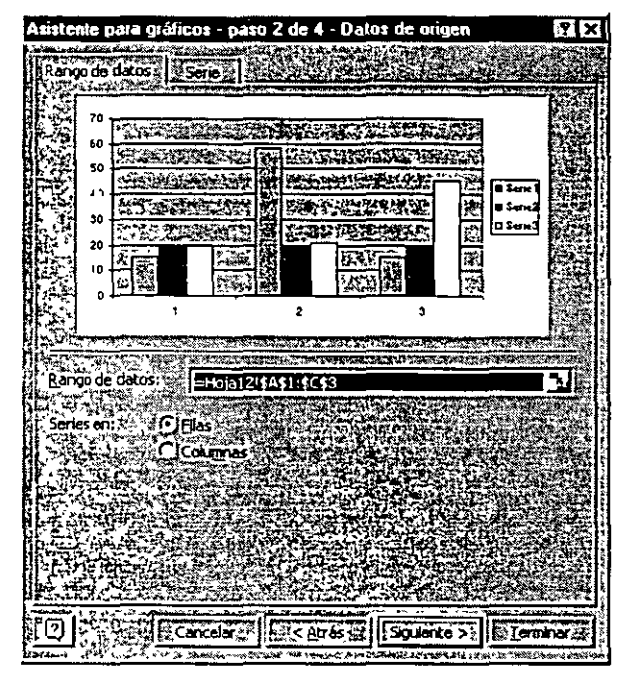

k)

- Seleccionar el nuevo rango.  $\overline{\mathbf{3}}$
- $\Delta$ Dar clic en el botón Terminar.

J.

 $\cdots$ 

 $\mathbf{L}$  ,  $\mathbf{L}$  and  $\mathbf{L}$ 

33

# Ejemplos de Gráficos

## Gráfico de áreas

Destacan la magnitud de los cambios en el transcurso del tiempo. Muestra la relación de las partes de un todo.

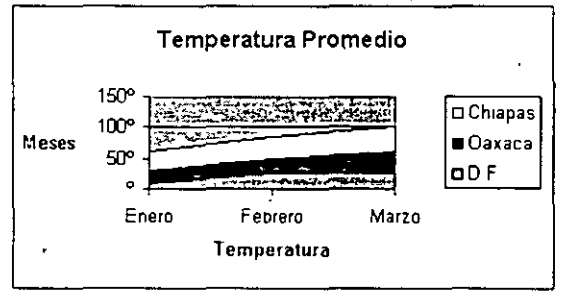

 $\frac{1}{2}$ 

#### Gráfico de barras

 $\ddot{\cdot}$ 

- Ilustran comparaciones entre elementos individuales. Las categorías aparecen organizadas verticalmente y los valores horizontalmente.

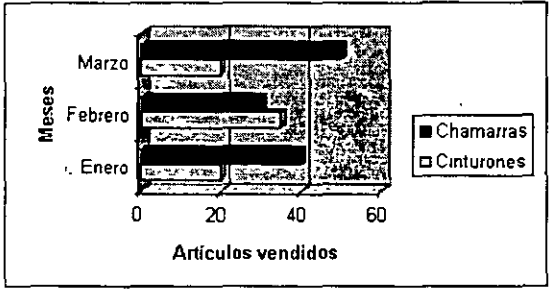

#### Gráfico de columnas

 $\mathcal{A}$ 

 $\frac{1}{2\pi} \leq 0$ 

 $\mathcal{L}_{\mathcal{A}}^{\mathcal{B}}$ 

Muestra la variación en un periodo de tiempo o ilustra comparaciones entre elementos. Ĝ.

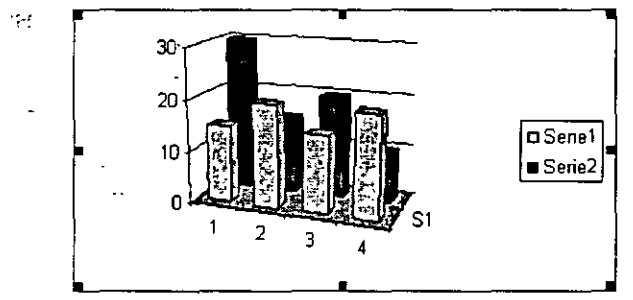

## Gráficos circulares y de anillos

Muestran las proporciones entre las partes de un todo.

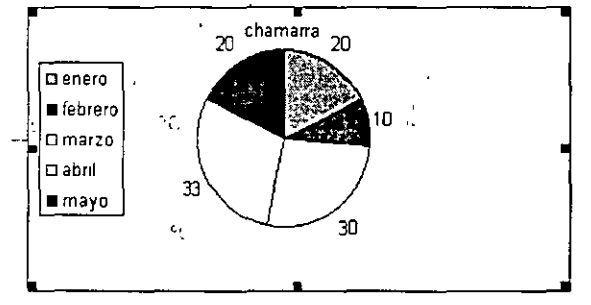

## lírálico de lineas

Muestra la tendencia de los datos, en intervalos pares. Resalta la velocidad del cambio con el tiempo, en lugares de la magnitud de dicho cambio.

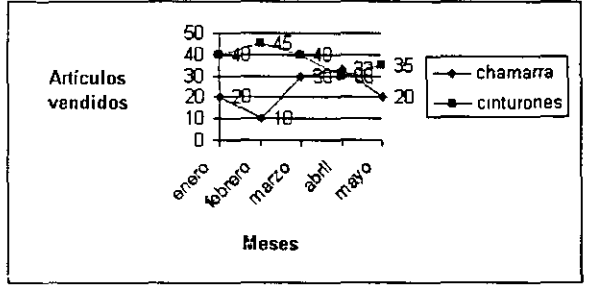

## Gráfico XI (Dispersión)

Muestra la relación entre los valores numéricos de varias series de datos o traza dos grupos de números como una serie de coordenadas- XY. Se utiliza normalmente para interpretaciones estadísticas.

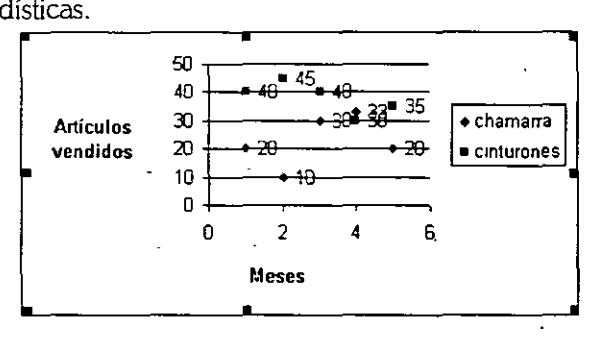

## **Gráficos radial**

.<br>En este tipo de gráficos cada categoría tiene su propio eje de valores con epicentro en un punto central. Las líneas conectan todos los valores de las mismas series.

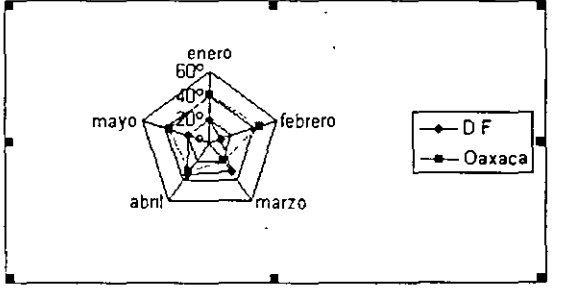